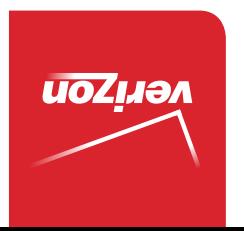

Guía del Usuario

> MFL69288301 (1.0) ME MFL69288301 (1.0) ME

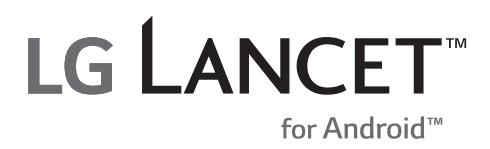

User Guide User Guide

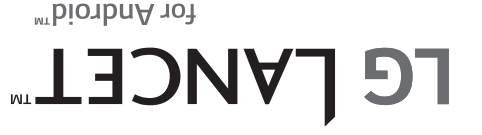

 This booklet is made from 98% post-consumer recycled paper. **This booklet is printed with soy ink.** Printed in Mexico

**LG LANCET** 

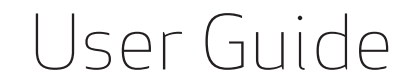

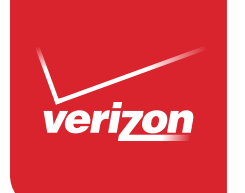

*Copyright©2015 LG Electronics, Inc. All rights reserved. LG and the LG logo are registered trademarks of LG Corp. Lancet is a trademark of LG Electronics, Inc. Android is a trademark of Google, Inc. All other trademarks are the property of their respective owners.*

#### <span id="page-2-0"></span>**Antes de comenzar a usar el nuevo teléfono**

Incluido en la caja del teléfono hay folletos con distinta información. Estos folletos proporcionan información importante respecto al nuevo dispositivo. Por favor leer toda la información proporcionada. Esta información ayudará a sacar el máximo del teléfono, reducir el riesgo de lesión, evitar dañar el dispositivo, y conocer las regulaciones legales respecto al uso de este dispositivo.

Es importante revisar la guía de información sobre la garantía y la seguridad del producto antes de empezar a usar el nuevo teléfono. Por favor siga todas las instrucciones de seguridad y funcionamiento del producto y reténgalas para futuras referencias. Observe todas las advertencias para reducir el riesgo de lesión, daño y responsabilidades legales.

## Información importante sobre la salud y precauciones de seguridad1

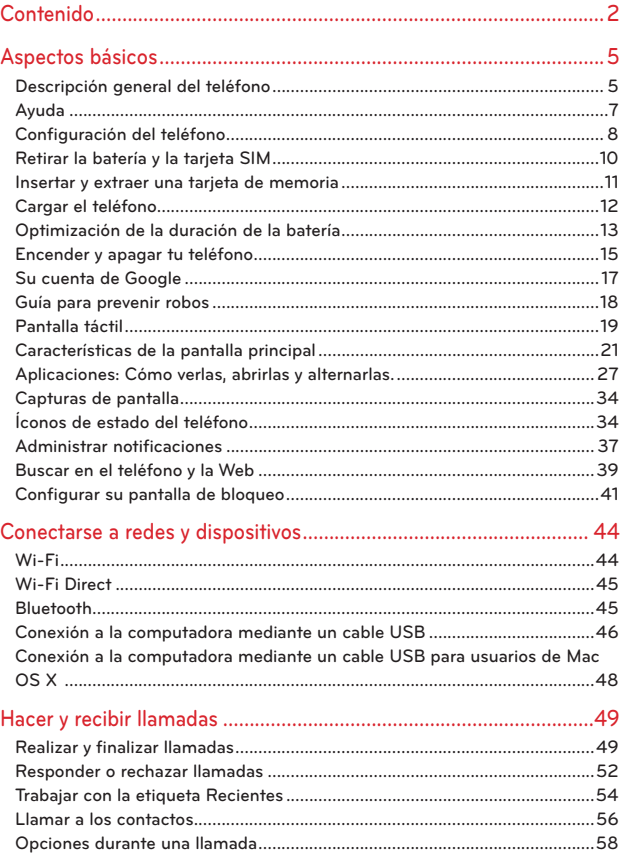

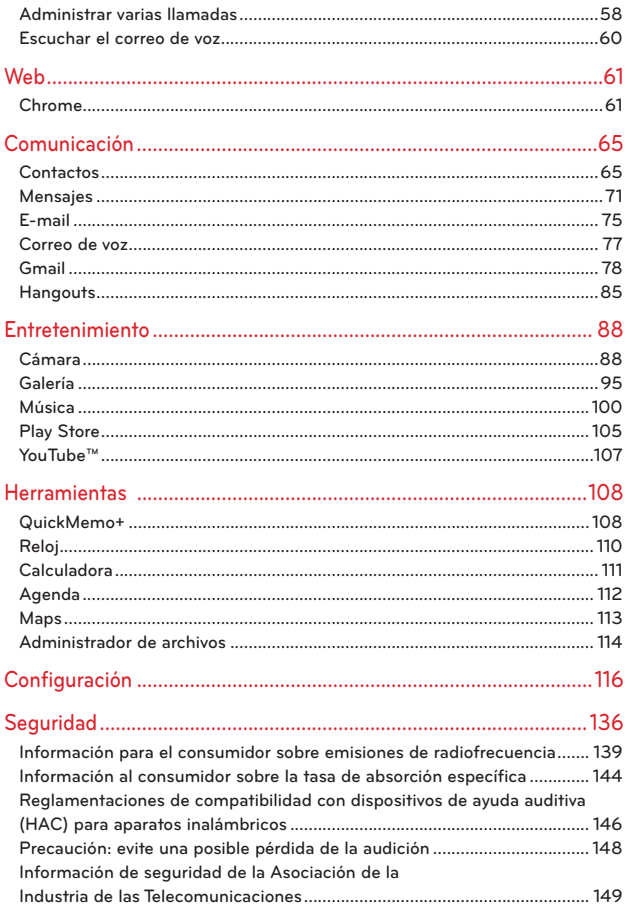

## 4 Contenido

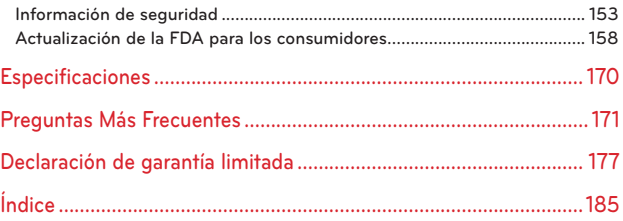

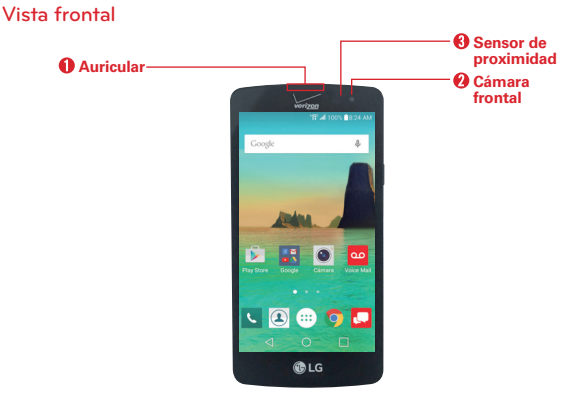

# <span id="page-6-0"></span>**Descripción general del teléfono**

- **NOTAS** · Todas las capturas de pantalla en esta quía son a modo de ejemplo. Las pantallas reales pueden variar.
	- · Las instrucciones de esta guía para realizar tareas están basadas en la configuración predeterminada y pueden cambiar según el modo y la versión de software del teléfono.
- 1. Auricular Permite escuchar a las personas que llaman y las indicaciones automatizadas.
- 2. Cámara frontal Útil para tomarse fotos o grabar videos de usted mismo. También podrá utilizarlo para mantener conversaciones por video. Manténgala limpia para conseguir un rendimiento óptimo.
- 3. Sensor de proximidad Detecta la proximidad de otros objetos (por ejemplo, la cabeza) para que los comandos táctiles no se activen accidentalmente durante una llamada o cuando se cargan dentro del bolsillo.

También emplea un sensor de luz ambiental que mide la luz de su entorno y ajusta el brillo de la LCD para que su pantalla muestre colores vivos.

 **NOTA** No bloquee el sensor o cerca del mismo para evitar problemas con la pantalla táctil.

### **Vista posterior**

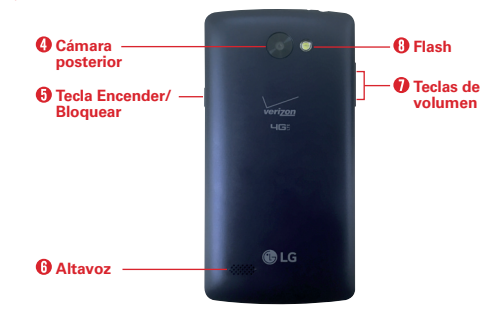

- 4. Cámara posterior Útil para tomarse fotos o grabar videos de usted mismo. Manténgala limpia para conseguir un rendimiento óptimo.
- 5. Tecla Encender/Bloquear Presione para apagar la luz de fondo de la pantalla y bloquear la pantalla, o encender la luz de fondo de la pantalla. Presione y mantenga presionada esta tecla para encender o apagar el teléfono, reiniciar y activar/desactivar el Modo Avión.
- 6. Altavoz Se usa para escuchar audio (por ej., música, videos, clips de sonido, altavoz del teléfono, etc.,) desde el altavoz posterior en vez del auricular.
- 7. Teclas de volumen Presione para ajustar el volumen del timbre, el volumen de los archivos multimedia o el volumen durante una llamada. También acceden a los atajos cuando se activa en el menú de ajustes.

#### **CONSEJOS**

- Con la luz de fondo apagada (inactiva), puede presionar la Tecla de Volumen Inferior dos veces para activar la aplicación Cámara.
- **Con la luz de fondo apagada (inactiva), puede presionar la Tecla de Volumen Superior** dos veces para acceder a la aplicación QuickMemo+.
- 8. Flash Aumenta el brillo de la imagen capturada o el video grabado cuando se enciende el flash.

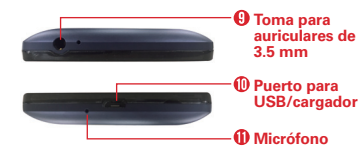

#### <span id="page-8-0"></span>**Vistas superior e inferior**

- 9. Toma para auriculares Permite conectar un auricular opcional de 3.5 mm para mantener conversaciones cómodas de manos libres. También puede conectar auriculares para escuchar música.
- 10. Puerto para USB/cargador Permite conectar el teléfono y el cable USB para usarlos con el adaptador de carga u otros accesorios compatibles.
- 11. Micrófono Transmite su voz a la persona con la que habla por teléfono. También se usa para funciones activadas por voz.

# **Ayuda**

La aplicación Ayuda permite ver información de manera rápida y conveniente acerca del teléfono, incluyendo cómo hacer videos, glosario de íconos, etc.

Para acceder a la Ayuda, toque el Botón Inicio  $O > e$ l ícono Aplicaciones  $\circledcirc$  > Ayuda 2.

# <span id="page-9-0"></span>**Configuración del teléfono**

### **Paso 1. Retirar la tapa posterior.**

Con el teléfono hacia abajo, inserte la uña dentro de la ranura ubicada en la parte inferior izquierda de la tapa posterior y levántela suavemente.

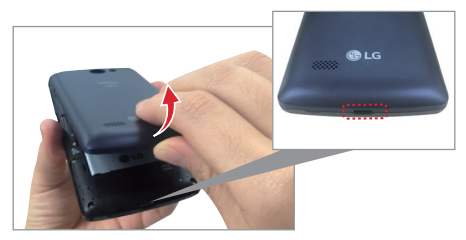

### **Paso 2. Insertar la batería**

Introduzca la batería, compruebe que los conectores dorados queden alineados. Presione suavemente para que la batería quede asegurada.

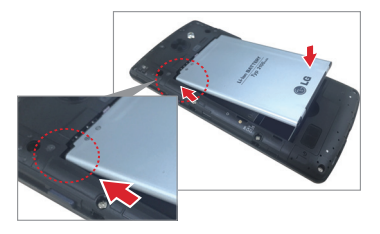

### **Paso 3. Volver a colocar la tapa posterior**

Coloque la tapa posterior sobre la parte posterior del teléfono y después presione hacia abajo a lo largo de los bordes para asegurar la tapa.

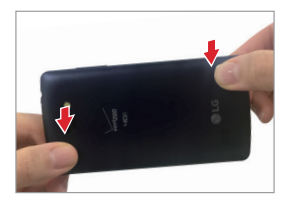

### **Paso 4. Cargar el teléfono**

Antes de encender el teléfono, cargue la batería por completo. Asegúrese de usar el cable USB y el adaptador de carga que vienen con el teléfono. Oriente el conector del cable USB correctamente antes de introducirlo en el puerto para USB/cargador para evitar que se deteriore el teléfono. Consulte Cargar el teléfono [en las páginas 12 y 13](#page-13-0) para obtener más información.

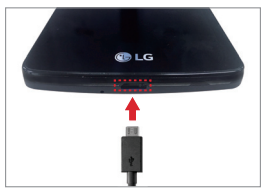

 **NOTA** Es importante cargar la batería por completo antes de usar el teléfono por primera vez para maximizar la vida útil de la batería.

# <span id="page-11-0"></span>**Retirar la batería y la tarjeta SIM**

### **Extraer la batería**

1. Con el teléfono hacia abajo, inserte la uña dentro de la ranura ubicada en la parte inferior izquierda de la tapa posterior y levántela suavemente.

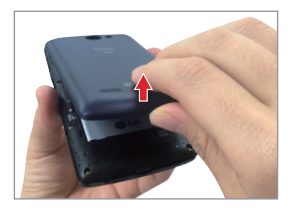

2. Use la punta del dedo que se encuentra en la parte inferior del compartimiento de la batería para levantar la batería.

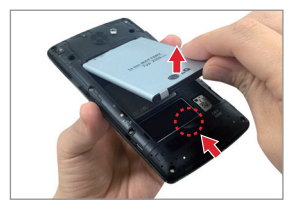

### **Extraer la tarjeta SIM**

La tarjeta SIM está preinstalada en su teléfono inteligente. Si necesita reemplaza la tarjeta SIM, consulte las siguientes instrucciones.

- 1. Apague el teléfono, extraiga la tapa posterior y la batería (como se indicó en las instrucciones anteriores).
- 2. Localice la ranura de la tarjeta SIM (la inferior de las dos ranuras situadas sobre la esquina superior derecha del compartimiento de la batería) y deslice suavemente la tarjeta SIM para quitarla.

<span id="page-12-0"></span>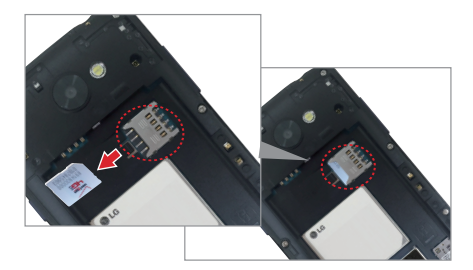

## **Insertar y extraer una tarjeta de memoria**

### **Insertar una tarjeta microSD**

- 1. Quite la tapa posterior (como se demostró en instrucciones anteriores).
- 2. Coloque la tarjeta microSD (se vende por separado) con la etiqueta orientada hacia arriba y los contactos dorados hacia la ranura, y luego deslícela con cuidado hacia el interior de la ranura superior hasta que quede bien asegurada.

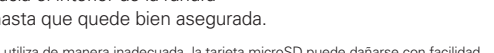

 **NOTA** Si se utiliza de manera inadecuada, la tarjeta microSD puede dañarse con facilidad. Inserte, extraiga o manipule la tarjeta con cuidado.

### **Para extraer la tarjeta microSD**

- 1. Desactiva la tarjeta microSD.
	- $\triangleright$  Toque el Botón Inicio  $\bigcirc$  > mantenga presionado el Botón Aplicaciones  $Recientes \cap > Ajustes > Almacenamiento$ > Desactivar la MicroSD.
- 2. Extraiga la tapa posterior y ubique la ranura de la tarjeta microSD (como se indicó en las instrucciones anteriores).
- 3. Tire la tarjeta microSD suavemente para extraerla.

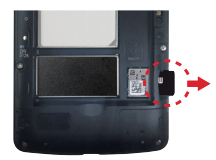

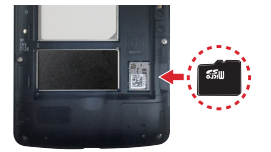

### <span id="page-13-0"></span>**Para desactivar la tarjeta microSD**

Es importante desactivar la tarjeta microSD antes de extraerla del teléfono para evitar dañar la tarjeta o los datos almacenados en ella.

- 1. Toque el Botón Inicio  $O$  > mantenga presionado el Botón Aplicaciones Recientes  $\Box$ .
- 2. Toque Ajustes > Almacenamiento.
- 3. Toque Desactivar la MicroSD.

# **Cargar el teléfono**

El teléfono viene con un cable USB y un adaptador de carga. Puede conectar ambos y cargar desde un tomacorriente, o puede usar solo el cable USB para cargar desde una computadora. Oriente las clavijas correctamente antes de insertarlos para evitar dañar el teléfono o cable.

- **NOTA** Utilice solamente accesorios de carga aprobados para cargar el teléfono LG. La manipulación inadecuada del puerto para USB/cargador, así como el uso de un cargador no compatible pueden ocasionarle daños al teléfono y anular la garantía.
- 1. Oriente correctamente el cable USB con el adaptador del cargador y conéctelos. Como se muestra a continuación, se deben ver tanto el logotipo de USB en el cable USB como el logotipo de LG en el adaptador de carga.

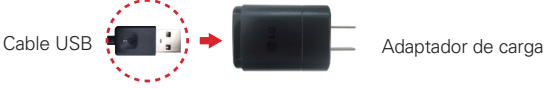

- 2. El puerto para USB/Cargador está ubicado en la parte inferior del teléfono. Oriente correctamente la clavija del cable con el puerto antes de conectarlos. Como se muestra a continuación, el logotipo del USB en el cable estará orientado hacia arriba.
- 3. Conecte el adaptador del cargador en una toma eléctrica para iniciar la carga.

### <span id="page-14-0"></span>**Cargar con el cable USB.**

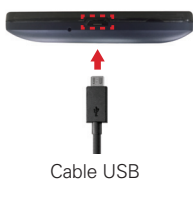

#### **NOTA**

Asegúrese de orientar correctamente el conector del cable con el puerto antes de conectarlo. Cuando el teléfono esta hacia arriba, el logotipo del USB en el cable también mirará hacia arriba.

Puede usar la computadora para cargar el teléfono. Para poder cargar con el cable USB, primero debe tener los controladores USB adecuados instalados en su PC. Conecte un extremo del cable USB al puerto para USB/cargador del teléfono (como se muestra a continuación) y conecte el otro extremo al puerto USB de la computadora. Al conectarse con una PC de escritorio es mejor usar el puerto USB posterior. El nodo USB debe recibir alimentación eléctrica de una fuente de alimentación externa.

 **NOTA** Puede experimentar una carga más lenta cuando lo carga desde la computadora.

# **Optimización de la duración de la batería**

Puede extender la vida útil de la batería entre cargas si apaga las funciones que se ejecutan en segundo plano. También puede supervisar cómo las aplicaciones y recursos del sistema consumen la energía de la batería.

### **Sugerencias para prolongar la vida útil de la batería**

- Disminuya el brillo de la pantalla y especifique un tiempo de espera de pantalla más corto.
- Desactive las comunicaciones de radio (Wi-Fi, Bluetooth, GPS, etc.) que no use con frecuencia. (Tenga en cuenta que el receptor de GPS sólo se activa cuando utiliza aplicaciones que lo deban usar).
- Apague la sincronización automática de Gmail, Agenda, Contactos y otras aplicaciones si no lo necesita.

**NOTAS** · Si permite que otros dispositivos usen la conexión de punto de acceso de su dispositivo, la batería se agotará más rápido.

<sup>s</sup> Si accidentalmente presiona la Tecla Encender/Bloquear mientras el teléfono esta en el bolsillo, el sensor de proximidad prevé que la pantalla se encienda para ahorrar la energía de la batería.

### **Para comprobar el nivel de carga de la batería**

Toque el Botón Inicio  $O$  > mantenga presionado el Botón Aplicaciones  $Recientes \bigcap$  > Ajustes > Batería.

- El nivel de la batería (como porcentaje o carga completa) y el estado de la batería (cargando o descargando) se muestra en la parte superior de la pantalla.
- Marque la casilla de Porcentaje de la batería en la barra de estado para mostrar el porcentaje restante de carga de batería en la Barra de estado que está junto al icono de la batería.
- Toque Ahorro de energía para ver y/o modificar los ajustes de ahorro de batería.

### **Para supervisar y controlar qué está haciendo uso de la batería**

La pantalla de uso de la batería le permite ver qué aplicaciones consumen la mayor cantidad de energía de la batería. La información que proporciona esta pantalla permite identificar las aplicaciones que ha descargado y que tal vez desea desactivar cuando no se usen para aprovechar al máximo la energía de la batería.

- $\triangleright$  Toque el Botón Inicio  $\bigcirc$  > mantenga presionado el Botón Aplicaciones  $Recientes \bigcap$  > Ajustes > Batería > Uso de la batería. O
- $\triangleright$  Toque el Botón Inicio  $\bigcirc$  > mantenga presionado el Botón Aplicaciones Recientes  $\Box$  > Ajustes > Acerca del teléfono > Batería > Uso de la batería.

La parte superior de la pantalla de uso de la batería muestra un gráfico del uso y debajo, el tiempo de funcionamiento de la batería. Hace una lista de las aplicaciones o servicios que usan energía de la batería desde la mayor cantidad de energía usada hasta la menor.

 Toque una aplicación o servicio en la pantalla de uso de la batería para conocer detalles sobre su consumo de energía. Diferentes aplicaciones <span id="page-16-0"></span>o servicios ofrecen diferentes tipos de información y pueden incluir opciones para modificar los ajustes para poder reducir el consumo de energía por esa aplicación (o detener el funcionamiento de la aplicación).

### **Modo de ahorro de energía**

El modo Ahorro de energía cambia ciertos ajustes para prolongar la carga de la batería hasta que pueda recargar su teléfono. Si enciende el ahorro de energía, se activará automáticamente cuando el nivel de carga de la batería baja a un nivel bajo del que usted especifique. Si el Modo Ahorro de energía está desactivado, se le pedirá que lo active cuando la batería llegue a un nivel de carga bajo.

- $\triangleright$  Toque el Botón Inicio  $\bigcirc$  > mantenga presionado el Botón Aplicaciones  $Recientes \nightharpoonup > Ajustes > Batería > Ahorro de energía.$
- Desde la pantalla de ahorro de energía, seleccione que el teléfono active el modo de Ahorro de energía inmediatamente o cuando la carga se reduce a 5% o 15%. Si desactiva el modo de Ahorro de energía, recibirá una notificación cuando la carga de la batería esté baja para que active el modo de ahorro de energía.
- Después de modificar los ajustes del ahorro de batería en las preferencias, toque el botón **en an** para encenderlo (azul) o apagarlo (gris).

## **Encender y apagar tu teléfono**

#### **Para encender tu teléfono**

Mantenga presionada la Tecla Encender/Bloquear len la parte posterior del teléfono durante unos segundos hasta que la pantalla se encienda.

### **Para apagar tu teléfono**

- 1. Mantenga presionada la Tecla Encender/Bloquear en la parte posterior del teléfono hasta que el menú de opciones del teléfono aparezca.
- 2. Toque Apagar en el menú de opciones del teléfono.
- 3. Toque OK para confirmar que desea apagar el teléfono.

### **Encender la pantalla usando la función KnockON**

La función KnockON le permite tocar dos veces la pantalla para encenderla o apagarla de forma rápida.

- Toque rápidamente dos veces el centro de la pantalla oscura para encender la luz de fondo y mostrar la pantalla de bloqueo.
- Toque rápidamente dos veces la Barra de estado, un área vacía en la pantalla principal o la pantalla de bloqueo para apagar la pantalla.
	- **NOTAS** «La luz de fondo no se encenderá si el sensor de proximidad esta tapado.
		- <sup>s</sup> Cuando la pantalla se apague y toque dos veces la pantalla con Knock Code activado, la cuadrícula del Knock Code se muestra para que ingrese el código.

### **Encender la pantalla usando la función Knock Code**

Si la secuencia de desbloqueo de la pantalla de bloqueo está establecida con la función Knock Code toque el código de toques en la pantalla oscura para encender automáticamente la luz de fondo y desbloquear la pantalla al mismo tiempo.

#### **SUGERENCIA**

Cuando la pantalla está en tiempo de espera y Knock Code está establecido, presiona la Tecla Encender/Bloquear | (en la parte posterior del teléfono), se muestra la pantalla de bloqueo (por ej., para revisar la hora). Puede tocar el código de toques para desbloquear la pantalla o presione la Tecla Encender/Bloquear de nuevo (o toque dos veces en la Barra de estado) para apagar la luz de fondo.

- **NOTAS** · Si ingresa incorrectamente el Knock Code 6 veces, se le pedirá que introduzca el PIN de respaldo para desbloquear el teléfono. Después de 10 intentos fallidos de ingresar el patrón, PIN o contraseña, el teléfono realizará un reinicio de fábrica en el dispositivo y perderá toda la información. Se le advertirá en el 9no. intento fallido.
	- <sup>s</sup> Use la punta del dedo en lugar de la uña para tocar el código de toques en la pantalla.

### **Ajustar la función Código de toques**

- 1. Toque el Botón Inicio  $O$  > mantenga presionado el Botón Aplicaciones  $Recientes \nightharpoonup > Ajustes de bloqueo de pantalla.$
- 2. Toque Seleccionar bloqueo de pantalla > Knock Code.
- 3. Toque los cuadrados en un patrón (desde 3 a 8 toques) para establecer el Knock Code, toque LISTO, ingréselo de nuevo y luego toque **CONFIRMAR**

### <span id="page-18-0"></span>**Para desbloquear el teléfono**

Si no usa el teléfono por un tiempo determinado, la pantalla y la luz de fondo se desactivan para conservar la batería. Para desbloquear la pantalla de bloqueo predeterminada del teléfono.

- **NOTA** La pantalla de bloqueo predeterminada simplemente bloquea la pantalla para evitar acciones no intencionales. Para más seguridad contra el uso no autorizado, puede establecer un requisito de desbloqueo (por ejemplo, un Knock Code, patrón, PIN, contraseña) que sea necesario introducir para desbloquearla.
- 1. Encienda la pantalla.
	- Presione la Tecla Encender/Bloquear | (en la parte posterior del teléfono).
	- **NOTA** Evite tapar el sensor de proximidad cuando encienda la pantalla. Haciendo eso, inmediatamente se apaga la pantalla.

 $\cap$ 

 Rápidamente toque dos veces el centro de la pantalla (KnockON).

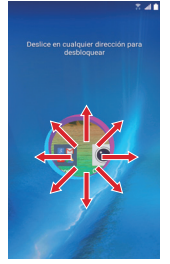

- 2. Desde el centro de la pantalla, deslícela en cualquier dirección para desbloquearla.
	- Para usar un atajo, deslice el ícono del atajo (en la parte inferior de la pantalla) en cualquier dirección. La pantalla se desbloquea y se inicia la aplicación.

# **Su cuenta de Google**

Al iniciar sesión en una cuenta de Google, podrá usar Gmail, Hangouts, Google Calendar y otras aplicaciones de Google; descargar aplicaciones de Play Store; hacer una copia de seguridad de su configuración en los servidores de Google y aprovechar otros servicios de Google en su teléfono.

#### **IMPORTANTE**

- ţ Si no inicia sesión en una cuenta de Google durante la configuración, se le pedirá que lo haga o cree una la primera vez que inicie una aplicación que requiera una cuenta de Google, como Gmail o Play Store.
- ţ Cuando inicia sesión, se le pide que ingrese el nombre de usuario y la contraseña usando el teclado en pantalla.
- <span id="page-19-0"></span>ţ Después de iniciar sesión, los contactos, mensajes de Gmail, eventos del Calendario, y otra información de esas aplicaciones y servicios en la web se sincronizan con el teléfono.
- ţ Si tiene una cuenta empresarial a través de su compañía u otra organización, el departamento de TI puede contar con instrucciones especiales sobre cómo iniciar sesión en esa cuenta.

### **Configuración de su cuenta de Google**

Si usa un asistente de configuración para establecer la cuenta de Google, lo guiará a través de los siguientes pasos.

- 1. En el teléfono, inicie una aplicación que requiera una cuenta de Google (como Play Store o Gmail).
- 2. Escriba su correo electrónico y toque SIGUIENTE.

- 3. Escriba su contraseña y toque SIGUIENTE.
- 4. Siga el resto de instrucciones en la pantalla.

 Su Gmail, contactos de Google y eventos de Google Calendar se sincronizarán al teléfono automáticamente.

# **Guía para prevenir robos**

Usted puede configurar su dispositivo para evitar que otras personas lo usen si se lo restablecen a los valores de fábrica sin su permiso. Por ejemplo, si su dispositivo se pierde o se borra, o si alguien se lo roba, solamente podrá usar el dispositivo alguien que conozca la información de su cuenta de Google ode bloqueo de pantalla.

Lo único que debe hacer para asegurarse de que su dispositivo esté protegido es:

**s** Configurar un bloqueo de pantalla: Si pierde o le roban su dispositivo, pero tiene configurado un bloqueo de pantalla, el dispositivo no puede borrarse mediante los Ajustes del menú a menos que se desbloquee la pantalla.

**NOTA** Si todavía no posee una cuenta de Google, toque O crear una cuenta nueva y siga las indicaciones en pantalla para crear una nueva cuenta.

<span id="page-20-0"></span>**s** Agregar su cuenta de Google en el dispositivo: Si su dispositivo se borra, pero usted ha configurado su cuenta de Google en él, el dispositivo no podrá finalizar el proceso de configuración hasta que se ingrese nuevamente la información de la cuenta de Google.

Después de que su dispositivo se encuentre protegido, deberá desbloquear la pantalla o ingresar la contraseña de su cuenta de Google si desea hacer un restablecimiento a los valores de fábrica. Esto garantiza que es usted, o alguien de su confianza, quien está realizando dicha acción.

 **NOTE** Antes de realizar un restablecimiento a los valores de fábrica, recuerde la contraseña y la cuenta de Google que agregó al dispositivo. Si no puede proporcionar la información de la cuenta durante la configuración, no podrá usar el dispositivo de ningún modo después del restablecimiento a los valores de fábrica.

# **Pantalla táctil**

La pantalla táctil ofrece una excelente forma para interactuar con el teléfono Android™ y usarlo fácilmente. Con solo tocarla, puede descargar y usar las aplicaciones disponibles, hacer selecciones de menú y acceder a datos guardados en el teléfono.

**Tocar** Un solo toque con el dedo selecciona elementos**.** Por ejemplo, toque un icono (por ej., una aplicación, widget o carpeta), toque palabras (por ej., para seleccionar un menú o responder una pregunta en pantalla); o toque letras y números para escribir.

 **NOTA** No presione la pantalla con excesiva fuerza. Es tan sensible que detecta los toques delicados y precisos.

**Mantener presionado** Toque un elemento en la pantalla sin levantar el dedo hasta que ocurra una acción. Por ejemplo, para abrir un menú contextual para un contacto, mantenga presionada la entrada del contacto hasta que aparezca un menú.

**Arrastrar** Toque y mantenga presionado un elemento por un momento y, a continuación, sin levantar el dedo, muévalo por la pantalla hasta encontrar la ubicación de destino que desea usar. Por ejemplo, puede arrastrar elementos a la Pantalla principal para reubicarlos.

**Desplazar, deslizar, mover o gesto** Mueva el dedo rápidamente sobre la superficie de la pantalla, sin realizar pausas tras tocarla por primera vez (para no arrastrar el elemento). Puede, por ejemplo, examinar las pantallas principales deslizando hacia la izquierda y la derecha, deslizar la pantalla hacia arriba o hacia abajo para recorrer una lista, o quitar una aplicación de la pantalla de aplicaciones recientes deslizando su gráfico fuera de la pantalla.

**Doble toque** Toque la pantalla dos veces, rápidamente, para acercar la imagen, resaltar texto o encender/apagar la pantalla. Por ejemplo, toque dos veces con rapidez una sección de una página web para acercar esa sección al ancho de la pantalla y controlar el zoom en mapas y otras aplicaciones. Toque dos veces una palabra para resaltarla. Al tocar dos veces también puede activar la función KnockON para encender y apagar la pantalla. Tocando dos veces también activa un nuevo evento en la aplicación Agenda.

 **NOTA** Atajos para ajustes de accesibilidad y funciones del zoom táctil usan un toque triple.

**Unir y separar los dedos para acercar o alejar la imagen** Use el dedo índice y el pulgar uniéndolos (para alejar) o separándolos (para acercar) cuando usa Chrome, un mapa, fotos, la lente posterior de la cámara, la listas de Contactos, Favoritos, Grupos, Mensajes y música. Separe los dedos para hacer más grande la información de la pantalla (más fácil para ver y leer), o júntelos para ver más el área y la información. El gesto de cerrar los dedos índice y pulgar juntos también cambia la pantalla principal. Cierre los dedos sobre la pantalla principal para cambiar a la vista de minipaneles y luego sepárelos para regresar a la vista de pantalla completa. Separe los dedos en la pantalla principal para ocultar todos los elementos de la pantalla principal y luego cierre los dedos para volver a mostrarlos.

**Rotar la pantalla** Desde muchas aplicaciones y menús, la orientación de la pantalla se ajusta a la orientación física del teléfono rotando la pantalla. Puede desactivar esta función en el menú de ajustes Pantalla.

# <span id="page-22-0"></span>**Características de la pantalla principal**

La pantalla principal es el punto de partida para acceder a todas las funciones del teléfono mediante movimientos simples en la pantalla. Está compuesta por varios paneles (deslice los dedos en sentido horizontal para cambiar entre paneles). Puede personalizar todos los paneles de la pantalla principal con accesos directos a aplicaciones, íconos, widgets y otras funciones.

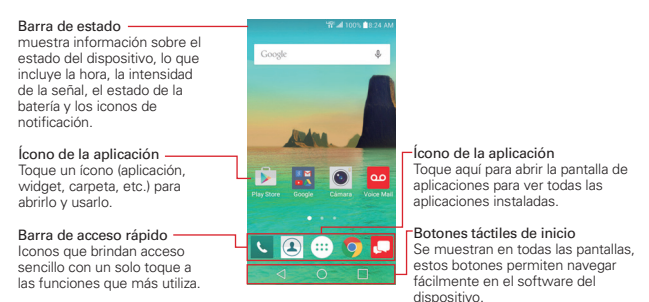

### **Iconos de la barra de acceso rápido**

La barra de acceso rápido se encuentra en todos los paneles de la pantalla principal para permitir un acceso rápido y fácil a las aplicaciones que más se usan.

### **Modificar los íconos de la barra de acceso rápido**

- Reorganizar: Mantenga presionado el ícono que desea mover y luego suéltelo en otra posición dentro de la barra de acceso rápido.
- Añadir: Abra la pantalla de aplicaciones y luego arrastre el ícono que desea dentro de la barra de acceso rápido.
- Borrar: Mantenga presionado el ícono que desea borrar y luego suéltelo en la barra Remover que aparece en la parte superior de la pantalla.

### **Botones táctiles de inicio**

Los botones táctiles de inicio se muestran en la barra en la parte inferior de todas las pantallas para proporcionar una navegación sencilla en el software del dispositivo.

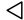

- Botón Volver: Toque para regresar un paso a la vez y cerrar los elementos en pantalla como los mensajes emergentes, el teclado en pantalla, etc.
- Botón Inicio: Toque para volver inmediatamente a la pantalla principal. Manténgala presionada para acceder al atajo de Google Now.
- □ Botón Aplicaciones Recientes: Toque para mostrar las aplicaciones que recientemente uso así como todos los sitios web abiertos. Manténgalo presionado para acceder a las opciones disponibles para la pantalla o aplicación actual.

### **Modificar los botones táctiles de inicio**

Puede cambiar que botones se muestran en la barra de botones táctiles de inicio, así como la manera en que se muestran.

- 1. Toque el Botón Inicio  $\bigcirc$  > mantenga presionado el Botón Aplicaciones  $Recientes \nightharpoonup > Ajustes > Pantalla > Teclas de inicio.$
- 2. Seleccione la modificación que quiera cambiar.
	- Toque Combinación de teclas para seleccionar que botones táctiles de inicio desea en la barra y su ubicación. Seleccione entre el Botón Volver, el Botón Inicio, el Botón Aplicaciones Recientes, el Botón Notificación, y el Botón QuickMemo+.
	- Toque Color para establecer el color del botón. Seleccione Blanco o Negro.

### **Para volver a la pantalla principal**

 $\triangleright$  Toque el Botón Inicio  $\bigcirc$  en cualquier momento, desde cualquier aplicación.

#### **Para ver otros paneles de la pantalla principal**

 Deslice el dedo (o de un toquecito) hacia la izquierda o derecha por la pantalla principal. La pantalla principal se compone de cuatro paneles deslizantes, pero puede añadir hasta ocho para que los íconos, widgets, atajos y otros elementos tengan más espacio.

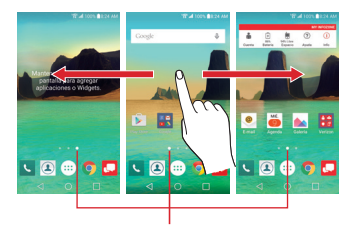

Indicador del panel de la pantalla principal

El punto blanco (sobre la barra de Acceso rápido) indica el panel actual de la pantalla principal.

- Toque cualquiera de los puntos del indicador en el panel de la pantalla principal (arriba de la barra de acesso rápido) para inmediatamente pasar a ese panel.
- Separe los dedos en la pantalla principal para mostrar la vista de minipaneles y luego toque el panel de la pantalla principal que desee acceder.

### **Vista de minipaneles**

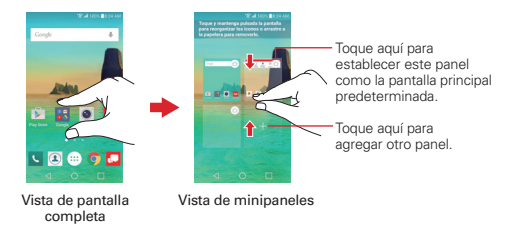

La vista de minipaneles brinda acceso directo a cualquiera de los paneles de la pantalla principal y también le permite administrarlos. Puede agregar, borrar y reorganizar el orden de los paneles y configurar el panel de la pantalla principal predeterminada.

Pellizque cualquiera de los paneles de la pantalla principal para cambiar la vista de pantalla completa a minipaneles. Desde la vista de minipaneles tiene las siguientes opciones:

- Para ir directamente a cualquiera de los paneles, simplemente toque el que desea.
- **Para añadir otro panel, toque el ícono Agregar panel ...**
- Para borrar un panel, toque y mantenga presionado el panel a eliminar, luego arrástrelo a la barra Remover en la parte superior de la pantalla y levante el dedo.
- Para reorganizar los paneles, toque y mantenga presionado el panel para moverlo, arrástrelo sobre la posición del panel donde desea dejarlo y levante el dedo. El panel que trasladó se coloca en esa posición y los paneles restantes se desplazarán en consecuencia.
- $\blacktriangleright$  Para establecer otro panel como la pantalla principal predeterminada, toque el ícono **Predeterminado**  $\hat{\theta}$  en la esquina superior derecha del minipanel que desea tener como panel de pantalla principal.
	- **NOTA** Al cambiar el panel de la pantalla principal predeterminada no se modifica su posición con respecto a los demás paneles, pero su ícono Predeterminado se convierte en azul.

### **Ocultar elementos en la pantalla principal**

Coloque dos dedos sobre la pantalla y sepárelos para ocultar los elementos de la pantalla principal, de esta manera solo se mostrarán el fondo de pantalla, la Barra de estado y la barra de botones táctiles de inicio. Para volver a su pantalla principal con todos los íconos y widgets, pellizque la pantalla o toque el Botón Volver <1.

 **NOTA** El dispositivo cambia automáticamente a la vista de la pantalla completa después del tiempo de espera de la pantalla.

### **Usar la vista doble**

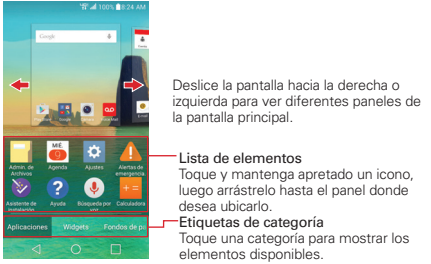

La vista doble le permite agregar elementos fácilmente a cualquiera de los paneles de la pantalla principal. Mantenga presionado un punto vacío en un panel de la pantalla principal para ver la pantalla principal en la parte superior y las selecciones (etiqueta Aplicaciones, etiqueta Widgets, etiqueta Fondos de pantalla) en la parte inferior. Dé un toquecito de lado para desplazarse a través de los paneles de la pantalla principal para ver el panel que desea. Toque el tipo de elemento que desea añadir (desde las etiquetas de categorías en la parte inferior de la pantalla) y luego de un toquecito de lado para desplazarse a través de las opciones. Simplemente toque el elemento que desea para agregarlo automáticamente al panel visualizado en la parte superior de la pantalla.

Para regresar a la vista de pantalla completa, toque el **Botón Volver**  $\triangleleft$  o toque uno de los paneles de la pantalla principal.

 **NOTA** La barra de acceso rápido no se muestra mientras se está en la vista doble.

 **NOTA** El dispositivo cambia automáticamente a la vista de la pantalla completa después del tiempo de espera de la pantalla.

## **Versión de la pantalla principal**

EasyHome es una versión simplificada de la pantalla principal que puede seleccionar para su teléfono.

Toque el Botón Inicio  $O$  > mantenga presionado el Botón Aplicaciones  $Recientes \nightharpoonup > Ajustes de la Pantalla de inicio > Seleccionar Inicio >$ EasyHome.

La pantalla principal EasyHome tiene tres paneles.

El panel principal tiene 8 íconos de aplicaciones que puede usar con un simple toque. Mantenga presionado uno para borrarlo o reemplazarlo. La fecha y hora aparecerá en la parte superior derecha de la pantalla. Tóquelo para acceder a la aplicación Reloj. El widget de Clima aparecerá en la parte superior izquierda de la pantalla. Tóquelo para acceder a la aplicación Clima.

- Deslice hacia la derecha en el panel principal para acceder a un panel que puede personalizar con atajos de mensaje de llamada/texto para los contactos que establezca y también abrir el historial de llamadas. Toque Registro de llamadas para abrir la etiqueta Reciente de la aplicación Teléfono. Toque una de las 12 ubicaciones del atajo Contacto y luego toque el contacto que desea establecer. Después de que se establece un atajo, tóquelo para usarlo o borrarlo.
- Deslice hacia la izquierda en el panel principal para acceder a un panel que puede personalizar con atajos de aplicaciones adicionales y también abrir la pantalla de aplicaciones. Toque Ver todas las aplicaciones para abrir la pantalla con todas las aplicaciones instaladas. Para añadir un ícono de una aplicación, toque el icono  $\text{Agregar} + \text{y}$  luego toque la aplicación que desea.

### **Volver a la pantalla principal de Android**

Toque el Botón Inicio  $O$  > mantenga presionado el Botón Aplicaciones  $Recients \n<sup>1</sup> > Aiustes del sistema > Pantalla principal > Seleccionar$ Inicio > Inicio.

# <span id="page-28-0"></span>**Aplicaciones: Cómo verlas, abrirlas y alternarlas.**

Todas las aplicaciones del teléfono, incluidas las que haya descargado e instalado desde Play Store u otras fuentes, se agrupan en la pantalla de aplicaciones a la que se accede desde la pantalla principal. Si tiene más aplicaciones de las que pueden ajustarse en la pantalla de aplicaciones, puede desplazar la pantalla hacia la izquierda o derecha para ver más.

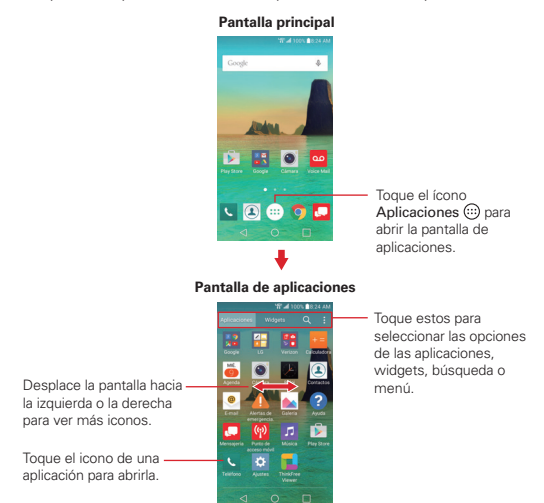

### **Opciones de la pantalla de aplicaciones**

Puede cambiar la apariencia de su pantalla de aplicaciones.

- 1. Toque el Botón Inicio  $O > e$ l ícono Aplicaciones  $\circledcolon y$  luego toque la etiqueta Aplicaciones, si es necesario.
- 2. Toque el ícono Menú **para acceder a las siguientes opciones de la** pantalla de aplicaciones:
- Visualizar aplicaciones por: Toque para alternar las aplicaciones ya sea en orden alfabético, por fecha de descarga o personalizada.
- Mostrar iconos pequeños/grandes: Toque para cambiar el tamaño (grande o pequeño) de los íconos mostrados en la pantalla de aplicaciones.
- Ocultar/Exhibir aplicaciones: Toque aquí para establecer qué iconos de las aplicaciones se mostrarán en la pantalla de aplicaciones. Seleccione los iconos que desee ocultar y luego toque el ícono Listo  $\checkmark$
- Editar/Desinstalar aplicaciones: Toque para ver información de la aplicación o para mover aplicaciones en la pantalla. Toque un ícono de una aplicación para ver su información. Mantenga presionado una aplicación y luego arrástrela para moverla.
- Ajustes de la Pantalla de inicio: Toque para acceder al menú de ajustes de la pantalla principal.

### **Abrir una aplicación**

Para abrir una aplicación, solo toque su icono en la pantalla.

#### **SUGERENCIA**

Puede personalizar la pantalla principal con los iconos de las aplicaciones que use con más frecuencia. Las aplicaciones están en la pantalla de aplicaciones, pero puede copiar el icono de cualquier aplicación en la pantalla principal para acceder más rápido. Ya sea que el icono se encuentre en la pantalla principal o en la pantalla de aplicaciones, basta tocarlo para abrirlo y usarlo.

#### **Abrir varias aplicaciones**

- 1. Toque el icono de una aplicación para abrirla.
- 2. Toque el Botón Inicio O.

- 3. Toque el ícono Aplicaciones ...
- 4. Toque la etiqueta Aplicaciones (si es necesario) y luego toque el ícono para otra aplicación que desea abrir.

**NOTA** Si el icono de la aplicación que desea está en la pantalla principal, simplemente tóquelo para abrirla y usarla.

### **Alternar entre varias aplicaciones**

- 1. Toque el Botón Aplicaciones Recientes  $\Box$ . Una pantalla se abre y muestra la etiqueta de capturas de pantalla de todas las aplicaciones (y sitios web) que actualmente están abiertas.
- 2. Toque la aplicación que desea usar, toque el ícono Cerrar  $\times$  en la aplicación para cerrarla, o toque el **Botón Volver** < l para regresar a la pantalla actual.

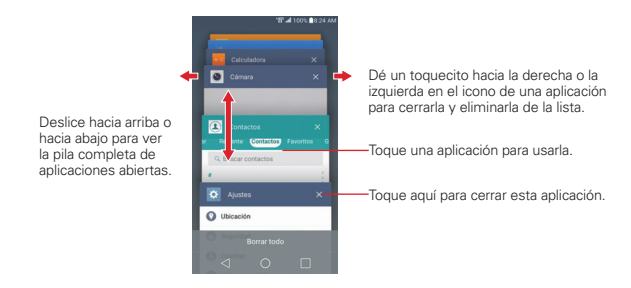

### **Agregar elementos de aplicaciones a la pantalla principal**

1. Toque el Botón Inicio  $Q > e$ l ícono Aplicaciones  $\circledcirc$  y luego toque la etiqueta Aplicaciones, si es necesario.

- 2. Mantenga presionado el icono que desee añadir en la pantalla principal. La pantalla de aplicaciones se cierra y se muestra la pantalla principal.
- 3. Arrastre el icono a la ubicación que desea usar en la pantalla y, a continuación, levante el dedo.

#### **Mover aplicaciones a los paneles de la pantalla principal**

Puede mover íconos de aplicaciones a cualquier panel de la pantalla principal. Toque y mantenga presionado, y luego arrastre el icono al borde izquierdo o derecho de la pantalla para avanzar al siguiente panel de la pantalla, antes de levantar el dedo.

**NOTA** También puede tocar la etiqueta Widgets (en la parte superior de la pantalla) para colocar un widget en la pantalla principal.

### **Personlizar iconos de aplicaciones en la pantalla principal**

Puede crear sus propios iconos personalizados para las aplicaciones usando las imágenes de su Galería. Los íconos personalizados de las aplicaciones sólo se aplican a íconos en la pantalla principal. La pantalla de aplicaciones no está afectada.

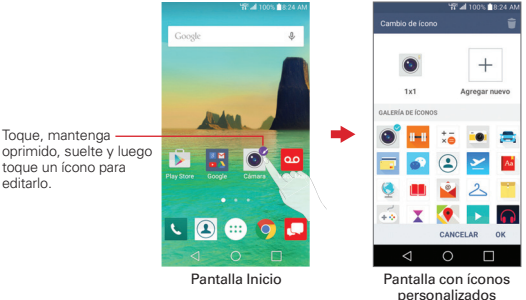

- 1. Mantenga presionado el icono que desee personalizar, luego suelte el ícono. Un ícono de edición **C** aparece en la esquina superior derecha del ícono de la aplicación.
	- **NOTA** Si un ícono que fue colocado puede reajustarse, podrá ver un cuadro azul alrededor del ícono después de tocarlo, mantenerlo presionado o soltarlo. Arrastre los extremos del cuadro para reajustarlo.
- 2. Toque el icono de aplicación (mientras aún se muestra el icono de edición).
- 3. Toque el diseño del icono que le desee entre las opciones disponibles y luego toque OK.

O

editarlo.

Toque el ícono Agregar nuevo  $+$  establezca el tamaño del ícono y luego toque OK. Seleccione la imagen que desea usar para la aplicación, recorte la imagen (si es necesario) y luego toque OK.

 **NOTA** Las íconos personalizados de las fotos se guardan para que fácilmente pueda seleccionarlas desde cualquiera de las imágenes del ícono. Toque el ícono Borrar para eliminar cualquier ícono de foto personalizado.

### **Cambiar un ícono a un widget**

Algunos íconos de aplicaciones pueden reajustarse a un widget. Mantenga presionado el icono que desee, luego suelte el ícono. Un marco azul aparece alrededor del ícono si es que puede reajustarse (si no se puede, sólo se mostrará el ícono de edición). Arrastre los extremos del cuadro para ajustarlo como desea.

### **Métodos de ingreso de texto**

El teclado en pantalla aparece automáticamente en la pantalla cuando necesita introducir texto. Para mostrar el teclado en pantalla en forma manual, toque el campo de texto en donde desea ingresar texto.

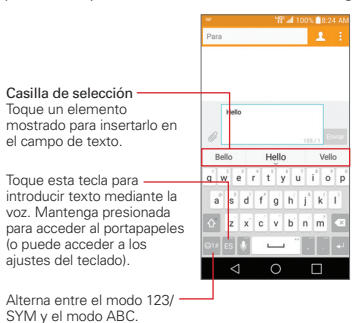

### **Modificar las características del teclado LG**

Toque el Botón Inicio  $O$  > mantenga presionado el Botón Aplicaciones  $Recients \n\supset \n\supset \n\lim_{n \to \infty} \n\supset \n\lim_{n \to \infty} \n\supset \n\lim_{n \to \infty} \n\supset \n\lim_{n \to \infty} \n\lim_{n \to \infty} \n\supset \n\lim_{n \to \infty} \n\lim_{n \to \infty} \n\lim_{n \to \infty} \n\lim_{n \to \infty} \n\lim_{n \to \infty} \n\lim_{n \to \infty} \n\lim_{n \to \infty} \n\lim_{n \to \infty} \n\lim_{n \to \infty} \n\lim_{n \to \infty} \n\lim_{n \to$ del teclado LG) > Diseño y altura del teclado.

- El ajuste Diseño QWERTY permite seleccionar los botones predeterminados en ambos lados del botón de espacio.
- El ajuste Altura del teclado permite cambiar el tamaño de la proporción entre el teclado (incluyendo el tamaño de sus botones) y la pantalla.

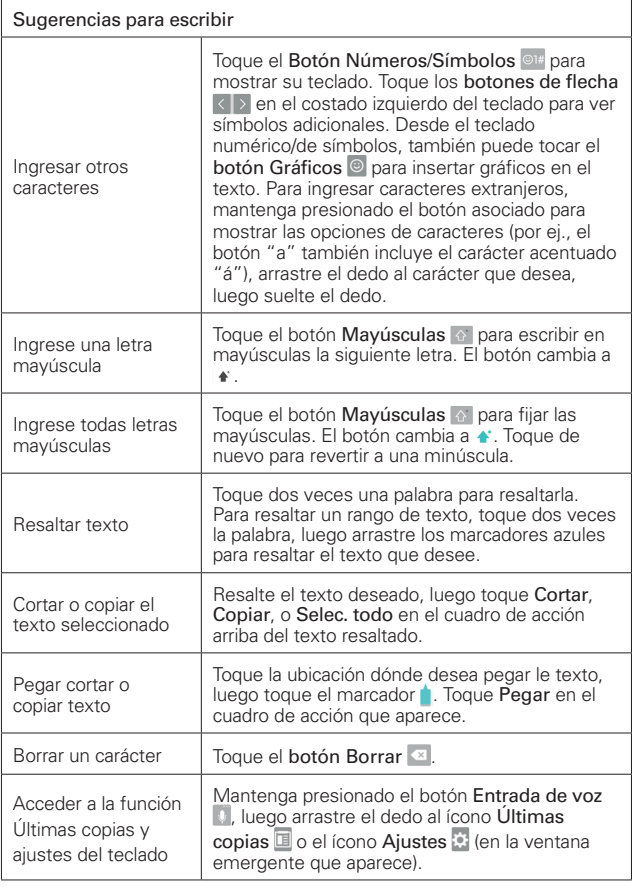

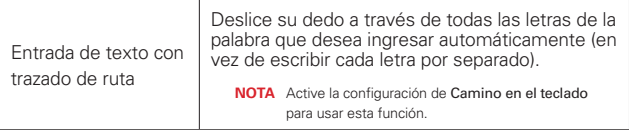

### **Configuración de la entrada de texto**

Para cambiar los ajustes de entrada de texto y ver el diccionario de términos que usados, toque el **Botón Inicio**  $\bigcap$  > mantenga presionado el Botón Aplicaciones Recientes  $\Box$  > Aiustes > Idioma y teclado. Desde este menú puede cambiar el idioma del software del teléfono, establecer la entrada del teclado (incluyendo el ajuste de múltiples idiomas y como reaccionan), establecer los ajustes de voz de Google, establecer la búsqueda por voz y las preferencias de la salida de síntesis por voz, así como establecer el tiempo de reacción del puntero. Consulte la sección de ajustes para obtener más información acerca de los ajustes del teclado.

### **Idiomas**

Solo puede configurar un idioma predeterminado para el teléfono, pero puede configurar varios idiomas usados para el teclado en pantalla.

### **Para cambiar el idioma predeterminado**

 $\triangleright$  Toque el Botón Inicio  $\bigcirc$  > mantenga presionado el Botón Aplicaciones  $Recientes \nightharpoonup > Ajustes > Idioma \nightharpoonup teclado > Idioma > toque el idioma$ que desea.

### **Para agregar idiomas adicionales en su teclado**

 $\triangleright$  Toque el Botón Inicio  $\bigcirc$  > mantenga presionado el Botón Aplicaciones  $Recientes \bigcap$  > Ajustes > Idioma y teclado. Toque el ícono de Ajustes a la derecha del teclado LG, toque Diseño y altura del teclado, luego seleccione los idiomas que desee usar para el teclado.

# <span id="page-35-0"></span>**Capturas de pantalla**

Mantenga presionadas al mismo tiempo la tecla para Botón de Volumen Inferior y la Tecla Encender/Bloquear durante 2 segundos para hacer una captura de la pantalla actual.

Para ver la imagen capturada, toque el **Botón Inicio**  $Q > eI$  ícono Aplicaciones  $\circledcirc$  > Galería  $\bullet$  > la carpeta Screenshots.

### **Usar QuickMemo+ para la captura de pantalla**

En la pantalla que desea capturar, arrastre la Barra de estado hacia abajo y toque el ícono de QuickMemo+ (en la barra Ajustes rápidos).

# **Íconos de estado del teléfono**

La barra de estado aparece en la parte superior de cada pantalla. Muestra iconos que indican que recibió notificaciones (a la izquierda) e iconos que indican el estado del teléfono (a la derecha), junto con la hora actual.

Íconos de notificación Íconos de estado

Los siguientes íconos pueden aparecer en la Barra de estado.

### **Iconos de llamada**

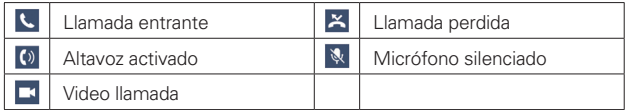

### **Iconos de sonido**

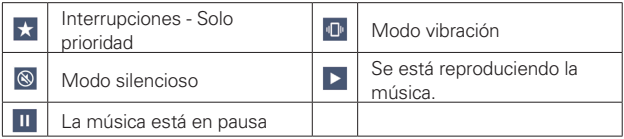
## **Iconos de la red de trabajo**

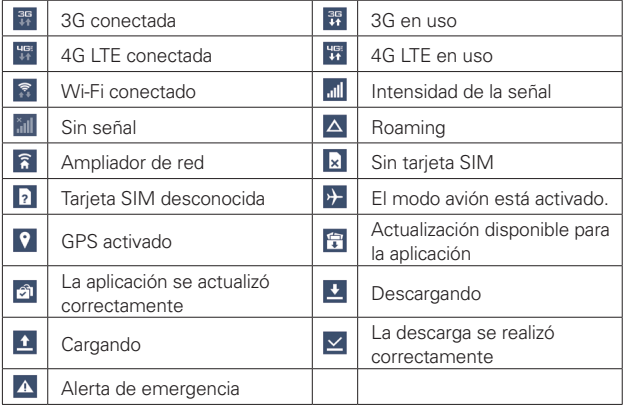

#### **Iconos de conectividad**

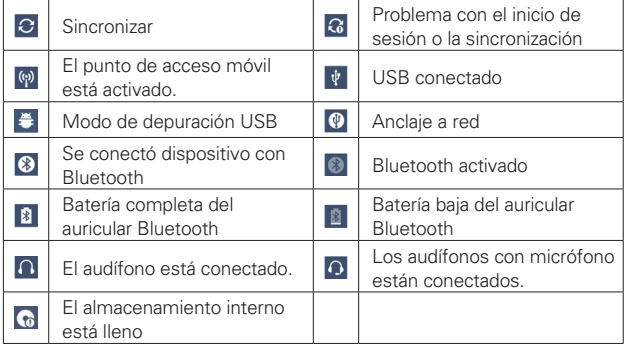

## **Iconos del correo y mensajería**

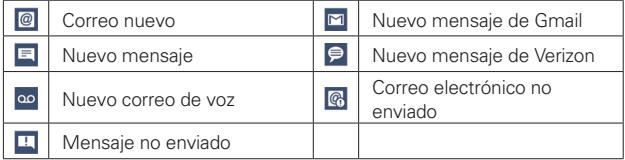

## **Iconos del Calendario y Alarma**

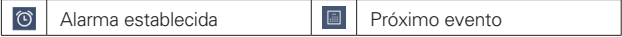

## **Iconos de la batería**

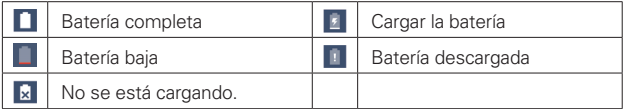

## **Otros iconos**

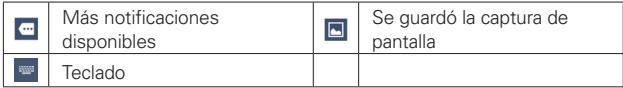

## **Iconos de llamada**

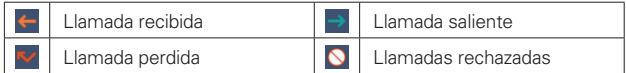

# **Administrar notificaciones**

El icono de notificaciones informa de la recepción de mensajes nuevos, eventos de calendario, alarmas y eventos en curso, como cuando está en una llamada.

Al recibir una notificación, el icono de notificación se muestra en la Barra de estado. Puede abrir el Panel de notificaciones para ver una lista con todas las notificaciones recientes. Dependiendo de su configuración, puede escuchar una notificación sonora y/o ver una luz de notificación (en la esquina superior izquierda del teléfono), y/o el teléfono puede vibrar.

#### **Para abrir el Panel de notificaciones**

Toque y arrastre la Barra de estado hacia la parte inferior de la pantalla.

El panel de notificaciones muestra una lista de las notificaciones actuales, organizadas en notificaciones existentes y basadas en eventos. La barra de ajustes rápidos (en la parte superior del panel) permite cambiar los ajustes comúnmente usados de manera rápida y fácil.

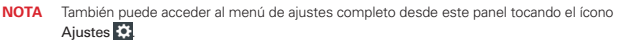

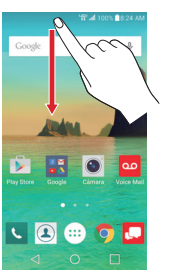

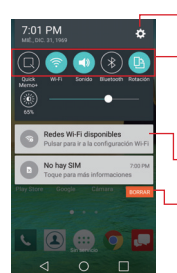

Pantalla principal Panel de notificaciones

Ícono de ajustes

Barra de ajustes rápidos De un toquecito hacia la derecha o izquierda para desplazarse por la lista y tocar un ícono para cambiar sus ajustes.

Toque una notificación para abrirla.

Botón Borrar Toque aquí para borrar su lista de notificaciones basadas en eventos.

#### **Para responder una notificación**

1. Abra el Panel de notificaciones. Se mostrarán las notificaciones actuales en el panel, cada una con una breve descripción.

2. Toque una notificación para verla.

 El Panel de notificaciones se cierra y se abre la aplicación que corresponde a la selección. Por ejemplo, nuevas notificaciones de correo de voz marcan su casilla de correo de voz, y notificaciones de Gmail abren la aplicación de Gmail para que pueda leer los mensajes nuevos.

#### **Ajustes rápidos del Panel de notificaciones**

La parte superior del Panel de notificaciones incluye una barra de ajustes rápidos. Los iconos en este barra brindan una forma rápida y conveniente para cambiar los ajustes sin acceder a ninguna aplicación. Si establece más de cinco íconos en la barra, deslícese de izquierda a derecha para desplazarse a través de la lista.

#### **Personalización de los iconos de Ajustes rápidos**

Con la barra de Ajustes rápidos puede establecer el orden en que se muestran los iconos y también cuáles son los iconos que se van a mostrar.

- 1. Abra el Panel de notificaciones, luego toque el ícono Editar  $\blacksquare$  (en el costado derecho de la barra de ajustes rápidos).
	- Arrastre uno de los controladores del icono  $\Box$  a la derecha de la pantalla para mover su icono a otra ubicación en la barra de Ajustes rápidos.
	- Seleccione cada uno de los elementos que quiere que aparezcan en la barra de Ajustes rápidos.

 **NOTA** Al cambiar las marcas de selección se reorganizan los íconos en la barra Ajustes rápidos.

2. Toque el Botón Volver  $\triangleleft$  para regresar al Panel de notificaciones.

# **Buscar en el teléfono y la Web**

Puede buscar información en el teléfono y en la web usando la aplicación búsqueda por Google.

Algunas aplicaciones, como Gmail, Contactos y Chrome, pueden buscar contenidos dentro de esas aplicaciones específicas.

Para realizar la búsqueda, se pueden escribir los términos de búsqueda o decir lo que se está buscando. A medida que escribe, la aplicación de búsqueda ofrece sugerencias para que no sea necesario escribir toda la solicitud.

## **Buscar en el teléfono y la Web a través de la entrada de texto**

1. Toque el Widget búsqueda por Google **coogle** en la pantalla principal.

 Google Now abre automáticamente y puede usar el teclado en pantalla para buscar o tocar el ícono de Micrófono y para decir lo que está buscando.

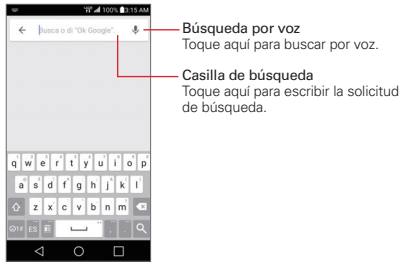

2. Introduzca el texto que desea buscar en el cuadro de búsqueda.

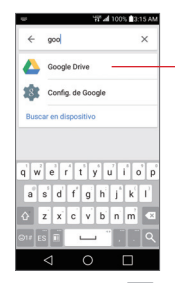

A medida que escriba, aparecerán resultados de búsqueda del teléfono, términos de búsqueda anteriores y sugerencias de búsqueda de la Web. Toque un elemento para activar ese resultado de la búsqueda.

3. Toque el **botón Buscar**  $\Omega$  en el teclado en pantalla para buscar el texto ingresado en el cuadro de búsqueda.

#### **SUGERENCIA**

La parte inferior de la pantalla de los resultados de búsqueda incluye una barra de búsqueda por categoría. Puede desplazarse por ellos, luego tocar uno para mostrar el resultado usando solo esta categoría.

#### **Menú de opciones de la Búsqueda de Google**

Desde la aplicación buscar, mantenga presionado el Botón Aplicaciones Recientes  $\Box$  para acceder a Configuración y Ayuda y comentarios.

## **Ajustes de preferencias de búsqueda**

Puede usar los ajustes de las preferencias de búsqueda para configurar algunos aspectos de la búsqueda web y qué tipo de funciones del teléfono desea incluir en las búsquedas. Para acceder a estos ajustes:

- 1. Desde la aplicación buscar, mantenga presionado el Botón Aplicaciones  $Recientes \bigcap$  > Configuración.
- 2. Seleccione Cuentas y privacidad, Idioma de búsqueda, Voz, Búsqueda en teléfono, Tarjetas Now o Información y configure los ajustes según sea necesario.

## **Configurar su pantalla de bloqueo**

Hay muchos tipos de pantallas de bloqueo que permiten bloquear el teléfono de manera que solo pueda desbloquearse para realizar llamadas, acceder a su información, comprar aplicaciones, y de lo contrario prevenir el uso no autorizado.

#### **Establecer un bloqueo de pantalla por primera vez**

- 1. Toque el Botón Inicio  $\bigcirc$  > mantenga presionado el Botón Aplicaciones  $Recientes \nightharpoonup > Ajustes de bloqueo de pantalla.$
- 2. Toque Seleccionar bloqueo de pantalla.
- 3. Toque Deslizar, Knock Code, Patrón, PIN, o Contraseña.

Deslizar: Un movimiento de deslizamiento en cualquier dirección de la pantalla desbloquea la pantalla. Este es la pantalla de bloqueo predeterminada que simplemente protege de acciones no intencionales

Knock Code: Desbloquea la pantalla usando una secuencia de toques en una cuadrícula en la pantalla de 2x2. (Cuando la pantalla esta inactiva, la cuadrícula de 2x2 es invisible, pero se muestra en la pantalla de bloqueo del Código de toques.) La primera vez que configure un código de toques, verá un tutorial con instrucciones sobre cómo crearlo. Toque una secuencia en la cuadrícula (de 3 a 8 toques), luego toque LISTO. Realice la secuencia de nuevo y toque CONFIRMAR.

 **NOTA** Se le pedirá que cree un PIN de respaldo como medida de seguridad por si olvida la secuencia de desbloqueo del código de toques.

Patrón: Desbloquea la pantalla con un patrón que se dibuja con el dedo. La primera vez que configure un patrón de desbloqueo, verá un tutorial con instrucciones sobre cómo crearlo. Lea el tutorial, luego toque SIG. Dibuje su patrón (conectando al menos 4 puntos), y toque SIG. A continuación, vuelva a dibujar el patrón y toque CONFIRMAR.

 **NOTA** Se le pedirá que cree un PIN de respaldo como medida de seguridad por si olvida la secuencia de desbloqueo.

PIN: Desbloquea la pantalla con una secuencia numérica. Ingrese un PIN (de al menos 4 dígitos) y toque SIG. Vuelva a introducir el PIN y toque OK para confirmarlo.

Contraseña Desbloquea la pantalla con una secuencia alfanumérica. Ingrese una contraseña (de al menos 4 caracteres) y toque SIG. Vuelva a introducir la contraseña y toque OK para confirmarla.

 A partir de entonces, cada vez que desee desbloquear la pantalla, deberá ingresar la acción de desbloqueo que configuró (deslizar, Knock Code, patrón, PIN o contraseña) para acceder.

## **Cambiar el bloqueo de pantalla**

- 1. Toque el Botón Inicio  $O$  > mantenga presionado el Botón Aplicaciones Recientes  $\Box$  > Ajustes de bloqueo de pantalla.
- 2. Toque Seleccionar bloqueo de pantalla.
- 3. Confirmar la información de desbloqueo (si es necesario).
- 4. Toque la opción de bloqueo de pantalla deseada.
- 5. Se le solicitará que ingrese la secuencia de de desbloqueo de pantalla (y un PIN de respaldo, si es necesario).
	- **NOTAS** · Si ha configurado una cuenta de Microsoft Exchange, solo podría usar una contraseña.
		- <sup>s</sup> Después de 5 intentos incorrectos para desbloquear el teléfono, se le pedirá que introduzca una frase de texto para confirmar que intenta desbloquear el teléfono.
		- <sup>s</sup> Tiene 10 oportunidades para introducir correctamente la secuencia de desbloqueo. Después de 10 intentos sin éxito, el teléfono llevará a cabo automáticamente una restauración de datos de fábrica y se borrarán todos sus archivos personales. Se le advertirá después del 9no. intento fallido.
		- · Si ingresa incorrectamente el código de toques, después de 6 intentos fallidos, se le pedirá que introduzca el PIN de respaldo para desbloquear el teléfono.

## **Temporizador de bloqueo de seguridad**

Si se habilitó el bloqueo de seguridad, puede establecer el tiempo de demora después de que la pantalla se oscurezca por la inactividad y antes de que la pantalla se bloquee automáticamente y se requiera ingresar la secuencia de desbloqueo.

1. Toque el Botón Inicio  $O$  > mantenga presionado el Botón Aplicaciones  $Recientes \nightharpoonup$  > Ajustes de bloqueo de pantalla.

2. Toque Tiempo de bloqueo de seguridad, luego toque el ajuste que desea usar.

#### **La tecla Encender/Apagar/Bloquear bloquea inmediatamente**

Si se activa un bloqueo de seguridad, marque la casilla de selección La tecla Encender/Apagar/Bloquear bloquea inmediatamente para anular el ajuste de Tiempo de bloqueo de seguridad y bloquear la pantalla tan pronto como se oprima la Tecla Encender/Bloquear | (en la parte posterior del teléfono).

- 1. Toque el Botón Inicio  $O$  > mantenga presionado el Botón Aplicaciones  $Recientes \bigcap$  > Ajustes de bloqueo de pantalla.
- 2. Seleccione la casilla La tecla Encender/Apagar/Bloquear bloquea inmediatamente.

#### **Fondo de pantalla de la pantalla de bloqueo**

Puede configurar el fondo de pantalla de la pantalla de bloqueo de modo que sea distinto al del fondo de pantalla de la pantalla principal.

- 1. Toque el Botón Inicio  $\bigcirc$  > mantenga presionado el Botón Aplicaciones  $Recientes \nightharpoonup > Ajustes de bloqueo de pantalla.$
- 2. Toque Fondo de pantalla.
	- Toque Galería de fondos de pantalla para seleccionar una de las imágenes disponibles de fondo de pantalla.
	- Toque Galería para seleccionar una imagen de su Galería.

# **Wi-Fi**

Con Wi-Fi, puede utilizar el acceso a Internet de alta velocidad dentro de la cobertura del punto de acceso (AP) inalámbrico. Disfrute de la conexión inalámbrica a Internet por Wi-Fi sin cargos extras.

#### **Conexión a redes Wi-Fi**

Para usar Wi-Fi en el teléfono, necesita acceder al punto de acceso inalámbrico o "hotspot". Algunos puntos de acceso están abiertos y simplemente debe conectarse a ellos. Otras están escondidas o usan funciones de seguridad. Debe configurar el teléfono para poder conectarlos. Desactive el Wi-Fi cuando no lo use para prolongar la vida útil de la batería.

#### **Activar Wi-Fi y conectarse a una red Wi-Fi**

- 1. Toque el Botón Inicio  $O >$  toque el ícono Aplicaciones  $\circledR >$  Ajustes  $\circledR$ > Wi-Fi.
- 2. Toque el botón Wi-Fi o para activar esta función y comenzar a detectar las redes de Wi-Fi disponibles.
- 3. Toque BUSCAR para ver la lista de redes Wi-Fi activas dentro del radio de alcance.
	- Las redes protegidas se muestran con un ícono de candado.
- 4. Toque una red para conectarse a ella.
	- Si la red es segura, se le pedirá que introduzca una contraseña u otras credenciales. (Consulte con su administrador de red para obtener más detalles).

La Barra de estado muestra íconos que indican el estado de la conexión Wi-Fi.

## **Wi-Fi Direct**

Wi-Fi Direct ofrece una conexión directa entre dispositivos habilitados para Wi-Fi sin requerir un punto de acceso.

#### **Activación de Wi-Fi Direct**

- 1. Toque el Botón Inicio  $O > e$ l ícono Aplicaciones  $\binom{1}{1} > A$ justes  $\frac{1}{12} >$ Wi-Fi.
- 2. Toque el ícono Menú  $\blacksquare$  > Wi-Fi avanzado > Wi-Fi Direct.

## **Bluetooth**

Puede usar Bluetooth para enviar datos ejecutando la aplicación correspondiente, pero no desde el menú de Bluetooth como en la mayoría de los teléfonos móviles.

- **NOTAS**  $\cdot$  LG no se responsabiliza por la pérdida, la intercepción o el uso incorrecto de los datos enviados o recibidos a través de la función inalámbrica de Bluetooth.
	- · Siempre asegúrese de recibir y compartir datos con dispositivos que sean confiables y estén protegidos de forma adecuada. Si hay obstáculos entre los dispositivos, la distancia de funcionamiento puede reducirse.
	- ţAlgunos dispositivos, especialmente los que no han sido probados ni aprobados por Bluetooth SIG, pueden ser incompatibles con su dispositivo.

## **Activación de Bluetooth y vinculación del teléfono con un dispositivo Bluetooth**

Debe vincular el dispositivo con otro dispositivo Bluetooth antes de conectarlo a este.

- 1. Toque el Botón Inicio  $Q > e$ l ícono Aplicaciones  $\binom{m}{n} > A$ iustes  $\binom{m}{n} >$ Bluetooth.
- 2. Toque el botón Bluetooth <sub>o</sub> a para encenderlo, luego toque BUSCAR para ver los dispositivos dentro del rango del teléfono.
- 3. Elija de la lista el dispositivo con el que desea vincularlo.

Una vez que se complete la vinculación, su dispositivo se conectará con el otro dispositivo.

**NOTA** En este punto del menú, su dispositivo estará visible a otros dispositivos cercanos dentro del alcance de Wi-Fi Direct.

#### **Envíe datos mediante la función inalámbrica Bluetooth**

1. Abra el elemento que desea enviar, luego toque el ícono Compartir

#### O

 Mantenga presionado el elemento que desea enviar, luego seleccione Compartir.

#### O

Abra el elemento que desea enviar, luego toque el ícono Menú  $\pm$  > Compartir.

2. Toque Bluetooth para compartir mediante Bluetooth.

 **NOTA** El método para seleccionar una opción dependerá del tipo de dato.

3. Busque un dispositivo compatible con Bluetooth y cuando lo encuentre, vincule su dispositivo con él.

#### **Recibir datos mediante la función inalámbrica Bluetooth**

- 1. Toque el Botón Inicio  $Q > e$ l ícono Aplicaciones  $\mathbb{R} > A$ iustes  $\mathbb{R} >$ Bluetooth.
- 2. Toque el botón Bluetooth **a** para activarlo.
- 3. Empareje los dispositivos y toque ACEPTAR cuando reciba una solicitud de autorización Bluetooth para aceptar el archivo(s).

## **Conexión a la computadora mediante un cable USB**

Puede conectar el teléfono a la PC para cargarla y transferir elementos a la PC desde el teléfono y viceversa.

## **Transferir música, fotos y videos usando el modo Sincronización multimedia (MTP)**

1. Conecte el teléfono a una computadora mediante el cable USB (cable de alimentación) incluido con el teléfono.

- 2. Si aún no ha instalado el controlador de la plataforma Android de LG en la PC, deberá cambiar los ajustes manualmente. Toque el Botón Inicio  $\bigcirc$  > el ícono Aplicaciones  $\bigcirc$  > Ajustes  $\bigcirc$  > Almacenamiento > el ícono Menú > Conexión USB PC > Sincronización multimedia (MTP).
- 3. Ahora puede ver el contenido del almacenamiento masivo en la PC y transferir los archivos.

#### **Sincronización con Windows Media Player**

Asegúrese de que Windows Media Player esté instalado en la PC.

- 1. Use el cable USB para conectar el teléfono a una PC en la que Windows Media Player esté instalado.
- 2. Seleccione la opción Sincronización multimedia (MTP) (en el menú de opciones de los ajustes del Almacenamiento).
- 3. Una vez conectado, aparecerá una ventana emergente en la PC. Seleccione la opción Reproductor de Windows Media para sincronizar los archivos de música.
- 4. Edite o introduzca el nombre de su dispositivo en la ventana emergente (de ser necesario).
- 5. Seleccione y arrastre archivos de música a la lista de sincronización.
- 6. Comience la sincronización.
- Deben cumplirse los siguientes requisitos para sincronizar con el Reproductor de Windows Media.

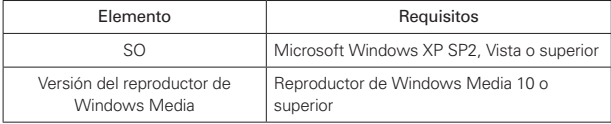

 Si la versión del Reproductor de Windows Media es anterior a la 10, instale la versión 10 o una más reciente.

# **Conexión a la computadora mediante un cable USB para usuarios de Mac OS X**

Puede transferir contenido multimedia a su computadora con Mac OS X desde el teléfono, y viceversa, mediante la configuración del programa Android File Transfer.

- 1. Descargue e instale el programa Android File Transfer del sitio web android.com para usuarios de Mac (http://www.android.com/ filetransfer/).
- 2. Conecte el teléfono a la computadora, y haga doble clic en la aplicación AFT (Android File Transfer) para abrirla.
- 3. Puede ver contenido multimedia y arrastras y soltar el archivo multimedia al teléfono o desde el teléfono (o PC).

# **Realizar y finalizar llamadas**

La aplicación Teléfono le permite marcar números telefónicos de manera manual o realizar llamadas desde la memoria de su teléfono. Marca manualmente usando la etiqueta Marcar. También puede marcar desde la memoria del teléfono usando la etiqueta Reciente, Contactos, Favoritos o Grupos.

#### **Abrir la aplicación de teléfono**

 $\triangleright$  Toque el Botón Inicio  $\bigcirc$  > el ícono Teléfono  $\bigcirc$ .

#### **Cómo moverse entre las etiquetas de la aplicación Teléfono**

Toque cualquiera de las etiquetas de la aplicación Teléfono (Marcar, Recientes, Contactos, Favoritos y Grupos) en la parte superior de la pantalla para ver esa etiquetas. También puede deslizar la pantalla horizontalmente para desplazarse a las otras etiquetas. La etiqueta actual se muestra en blanco.

#### **Modificar las etiquetas de la aplicación Teléfono**

Puede reorganizar las etiquetas de la aplicación Teléfono y/o eliminar las etiquetas Favoritos y Grupos.

- 1. Toque el Botón Inicio  $O > e$ l ícono Teléfono  $\blacksquare$ .
- 2. Toque el ícono Menú : , luego toque Editar etiquetas.
	- Arrastre un controlador de la etiqueta  $\Box$  para moverla al lugar que desee en la lista.
	- Toque la casilla de Favoritos o Grupos (la marca de verificación muestra la etiqueta, sin marca de verificación la etiqueta se borra de la barra de etiquetas de la aplicación Teléfono).
- 3. Cuando haya terminado de realizar los cambios, toque GUARDAR.

#### **Para realizar una llamada al marcar un número de teléfono**

1. Toque el Botón Inicio  $Q > e$ l ícono Teléfono  $Q > e$ tiqueta Marcar.

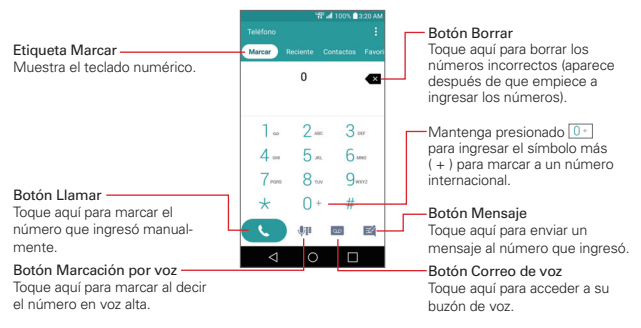

- 2. Use el teclado numérico para ingresar el número al que desea llamar.
	- Toque el botón Borrar « para borrar los dígitos uno por uno.
	- Para borrar el número completo, mantenga presionado el botón Borrar  $\overline{\mathbf{3}}$ .
	- ▶ Para marcar un número internacional, mantenga presionado **para** ingresar el símbolo más ( + ). A continuación, introduzca el prefijo internacional del país, seguido del número de teléfono completo.
- 3. Toque el botón Llamar (en el teclado numérico) para marcar el número que ha ingresado.
	- Presione las Teclas de volumen para ajustar el volumen de la llamada.
	- Use los botones en pantalla para ingresar números adicionales, colocar la llamada en espera para tomar otra entrante, agregar otra llamada, usar el altavoz, finalizar la llamada, y otras opciones.
	- Puede usar otras funciones del teléfono mientras una llamada está en curso. Si abre otra aplicación, el ícono de la Llamada en curso aparecerá en la pantalla para saber la duración de la llamada.
	- **NOTA** Si abrió otras aplicaciones mientras está en una llamada, deberá regresar a la pantalla de la llamada para finalizarla. Para regresar a la pantalla de la llamada, simplemente toque el ícono de llamada en curso (en la esquina superior izquierda de la pantalla). También puede tocar el Botón Inicio  $\bigcirc$ , luego toque el ícono Teléfono  $\cdot$  o arrastre la Barra de estado hacia abajo y toque la notificación de la llamada actual en el Panel de notificaciones.

Puede realizar llamadas y videollamadas en alta definición con este teléfono cuando agrega una Llamada avanzada a la línea.

Consulte VerizonWireless.com/AdvancedCalling para aprender cómo hacerlo.

#### **Para terminar una llamada**

Simplemente toque el botón Finalizar llamada  $\mathbb{C}$  en la pantalla de llamada para finalizarla.

Si accedió a otras funciones del dispositivo durante la llamada, hay varias formas de regresar a la pantalla de llamadas al finalizar una llamada.

- ▶ Toque el ícono Llamada en curso (en la esquina superior izquierda de la pantalla).
- $\triangleright$  Toque el Botón Inicio O, luego toque el ícono Teléfono  $\triangleright$ .

#### **SUGERENCIA**

Si es necesario, puede arrastrar el ícono de Llamada en curso para moverlo a algún otro lugar en la pantalla mientras usa otras funciones del dispositivo.

- Arrastre la Barra de estado hacia abajo y luego toque la notificación de la Llamada actual en el Panel de notificaciones.
	- **NOTA** También puede presionar la Tecla Encender/Bloquear il para finalizar la llamada si activó esta función en los ajustes de llamada (toque el ícono Menú **el en la aplicación** Teléfono).

#### **Llamar a números guardados en la memoria de su teléfono**

También puede realizar llamadas utilizando la información guardada en su teléfono. Donde quiera que vea un ícono de Llamada  $\left(\right)$  junto a un número, tóquelo y se marcará automáticamente.

#### **Marcación rápida**

Si establece una marcación rápida en la aplicación Contactos, puede marcar un número simplemente manteniendo presionado el número de marcación rápida en el teclado numérico.

 $\triangleright$  Toque el Botón Inicio  $\bigcirc$  > el íconoTeléfono  $\bigcirc$  > etiqueta Marcar y mantenga presionado el número de marcación rápida.

#### **Marcación directa**

Un widget de Marcación directa es como un botón de marcación rápida en la pantalla principal. Tóquelo para llamar de forma automática al número que estableció (por ejemplo, el número de teléfono de su casa).

#### **Para colocar un widget de Marcación directa en la pantalla principal**

- 1. Toque y mantenga presionada un área vacía en la pantalla principal.
- 2. Toque la etiqueta Widgets > Atajo para llamada.
- 3. Toque un contacto de la lista de contactos.

#### **SUGERENCIA**

Puede cambiar la apariencia de cada widget de Marcación directa para una fácil identificación. Mantenga presionado y suelte el widget de Marcación directa, luego tóquelo. Seleccione un ícono de tema o de foto, luego toque OK.

# **Responder o rechazar llamadas**

Cuando recibe una llamada, la pantalla de Llamada entrante se abre y muestra el ID de la persona que llama y cualquier tipo de información adicional sobre la persona que llama que usted haya guardado en la lista de contactos. Todas las llamadas entrantes se registran en la etiqueta **Recientes** 

#### **Para responder una llamada**

- Si la pantalla está desbloqueada, simplemente toque el ícono de  $Resonder$   $\sim$  .
- ▶ Si la pantalla está bloqueada, deslice el ícono Responder ♦ hacia cualquier dirección para contestar la llamada.
- ▶ Si ya tiene una llamada en curso, toque el ícono Responder pondrá la primera llamada en espera a la vez que conecta la nueva llamada.

 **NOTA** Para silenciar el timbre de una llamada entrante, presione cualquiera de las Teclas de volumen.

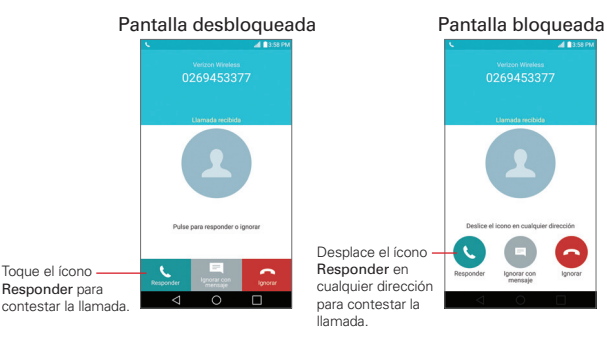

#### **Ignorar una llamada y desviarla al correo de voz**

- Si la pantalla está desbloqueada, simplemente toque el ícono Ignorar .
- Si la pantalla está bloqueada, deslice el ícono Ignorar **a hacia cualquier** dirección para ignorar la llamada.
- La llamada se enviará directamente al correo de voz para que le dejen un mensaje.

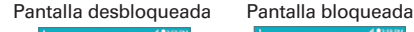

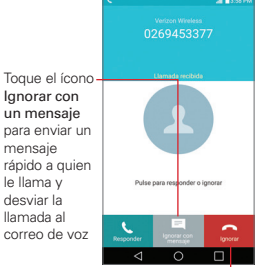

Toque el ícono Ignorar para rechazar la llamada y desviar la llamada directamente a su correo de voz para que le dejen un mensaje.

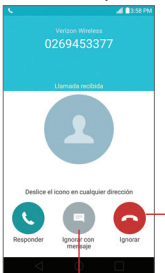

Desplace el icono Ignorar en cualquier dirección para ignorar la llamada.

Deslice el ícono Ignorar con un mensaje hacia cualquier dirección para enviar un mensaje rápido a quien le llama y desviar la llamada al correo de voz

 **NOTA** Para silenciar el timbre de la llamada entrante presione cualquiera de las Teclas de volumen.

#### **Ignorar una llamada y enviar un mensaje de texto**

Para mostrar la opción Ignorar con mensaje en la pantalla de llamadas entrantes, actívela en el menú Ajustes.

- 1. Toque el Botón Inicio  $Q > e$ l ícono Teléfono  $\left| \cdot \right| > e$ l ícono Menú  $\left| \cdot \right|$ Ajustes de Llamada.
- 2. Toque el botón Permitir ignorar con mensaje para encenderlo (azul).

#### **SUGERENCIA**

Toque Permitir ignorar con mensaje para administrar las opciones del mensaje de texto.

Para usar la opción Ignorar con un mensaje, selecciónelo (toque o deslice el ícono) en la pantalla de llamada entrante, luego toque el ícono Enviar  $\Theta$  al lado del mensaje de texto que desea enviar en lugar de contestar la llamada.

#### **SUGERENCIA**

Si en cambio toca uno de los mensajes de texto, la aplicación Mensajes se abre para que pueda modificar el texto antes de enviarlo a la persona que llama.

 **NOTA** Esta función solo se puede utilizar para enviar un mensaje a otro teléfono celular. No es aplicable a las llamadas entrantes desde teléfonos fijos.

## **Trabajar con la etiqueta Recientes**

La etiqueta Recientes graba todas las llamadas que haya marcado, recibido o perdido. Ofrece una forma conveniente de volver a marcar un número, devolver una llamada o agregar un número a los contactos.

#### **Abrir la etiqueta Recientes**

 $\triangleright$  Toque el Botón Inicio  $\bigcirc$  > el ícono Teléfono  $\bigcirc$ .

 La etiqueta Recientes enumera las llamadas telefónicas cronológicamente. El número entre paréntesis indica la cantidad de llamadas registradas para ese número de teléfono.

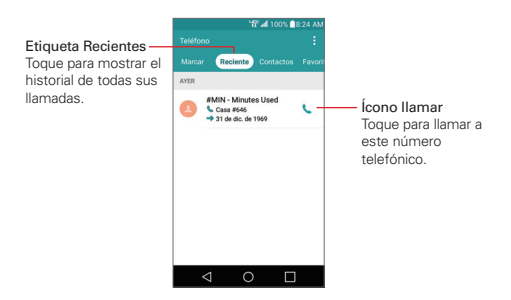

#### **Ver los detalles de las entradas de llamadas**

Abra la etiqueta Reciente, luego toque una entrada para ver todas las entradas para ese número telefónico. Las llamadas se enumeran cronológicamente y cada una incluye el tipo de llamada (recibida  $\leftarrow$ , marcada  $\rightarrow$ , perdida  $\sim$  e ignorada  $\odot$ ), la fecha, la hora de la llamada, y la ubicación del número telefónico.

#### **Cómo filtrar la lista de llamadas**

Para ver una lista de llamadas específica, desde la etiqueta Reciente, toque el ícono Menú **H**, luego toque Filtrar. Toque la conversación que desee ver.

Toque el **Botón Volver < l** para regresar a la pantalla de la etiqueta Recientes.

#### **Marcar un número de la etiqueta Recientes**

- Desde la etiqueta Reciente, toque el ícono Llamar L a la derecha de la entrada de la llamada.
- Desde la etiqueta Reciente, toque la imagen a la izquierda de la entrada de llamada para ver todos los números del contacto guardados en la memoria de su teléfono. Toque un número de teléfono para marcarlo.

#### **SUGERENCIA**

Para insertar un código de área cuando está viajando, mantenga presionada la entrada, luego toque Copiar número de llamada en el menú contextual. Cambie a la etiqueta Marcar, mantenga presionado el campo del número telefónico, toque Pegar, luego editar el número como sea necesario antes de tocar el botón Llamar en el teclado.

#### **Agregar un número desde la etiqueta Recientes a Contactos.**

- 1. Abra la etiqueta Reciente, luego mantenga presionada la entrada de la llamada.
- 2. Toque Agregar a Contactos en el menú contextual.
- 3. Toque Nuevo contacto o Actualizar contacto y guárdelo como sea necesario.

#### **Cómo borrar las llamadas recientes**

Puede borrar la lista completa de llamadas recientes de una sola vez o borrar entradas de forma selectiva.

- 1. Abra la etiqueta Reciente.
- 2. Toque el ícono Menú :
	- Toque Borrar para seleccionar las entradas que desea eliminar de la lista. Seleccione las entradas para borrarlas, toque BORRAR, luego SÍ.
	- Toque Borrar todo para eliminar todas las entradas de la lista. Toque SÍ para confirmar que desea borrar la lista completa.
	- **NOTA** También puede seleccionar un número específico para borrarlo. Mantenga presionada una entrada en la etiqueta Reciente. Toque Borrar todos los registros de este número, luego toque SÍ para confirmar.

## **Llamar a los contactos**

En lugar de marcar los números de teléfono de forma manual con el teclado numérico, puede usar la lista de contactos para marcar rápida y fácilmente. También puede llamar rápidamente a un contacto usando los íconos de Contacto rápido o Marcación directa que colocó en la pantalla principal.

Si tiene contactos en la Web, se sincronizarán con el teléfono cuando se sincronice por primera vez con la cuenta de Google™.

#### **Para llamar a un contacto**

- 1. Toque el Botón Inicio  $O > e$ l ícono Contactos  $\Omega$ .
- 2. Toque el contacto al que desea llamar, luego toque el número telefónico al que desea llamar.

#### **SUGERENCIA**

Si la entrada solo tiene guardado un número telefónico, simplemente toque el ícono Llamar **L** al lado de la entrada para marcarlo.

#### **Para llamar a un contacto favorito**

- 1. Toque el Botón Inicio  $O > e$ l ícono Contactos  $\Omega$ , luego toque la etiqueta Favoritos.
- 2. Toque el contacto que desea llamar.
- 3. Toque el número telefónico del contacto al que desea llamar.

#### **Lista instantánea**

La lista instantánea se muestra en la etiqueta Marcar para ayudarle a usar la información almacenada en el teléfono sin necesidad de buscarla primero. Una vez que empiece a ingresar números, las lista instantánea muestra las entradas de su Lista de contactos o de las Llamadas recientes que coincidan con la secuencia que ingresó.

#### **Coincidencias de secuencia**

Su teléfono busca la secuencia ingresada con el código de área, prefijo, o últimos dígitos. La secuencia de los números coincidentes se muestra en color azul. El nombre y el tipo de número (es decir, móvil, trabajo, etc.) asociado con el número que introdujo se muestra sobre el teclado numérico. Cuando hay varias coincidencias, la Lista instantánea muestra la cantidad de coincidencias en la memoria del teléfono. Toque el ícono de Lista instantánea  $\odot$  a la derecha de la pantalla para ver la lista completa de coincidencias.

#### **Cómo seleccionar una entrada de la Lista instantánea**

Toque una entrada en la Lista instantánea para insertarla en el teclado de numérico y toque el botón Llamar (en el teclado numérico) para marcarlo.

# **Opciones durante una llamada**

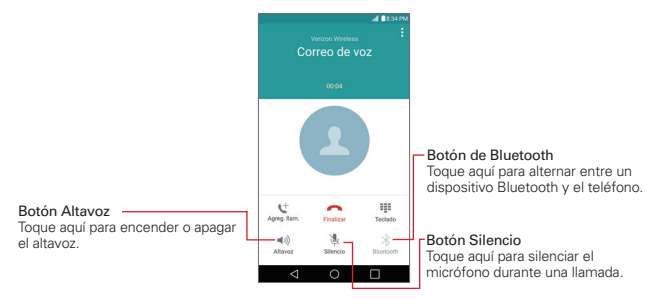

# **Administrar varias llamadas**

Contacte al proveedor de servicio inalámbrico para averiguar que servicios de llamada son compatibles.

#### **Para cambiar entre llamadas en curso**

▶ Toque el botón Alternar llamadas ९ en la pantalla de la llamada.

La llamada en curso queda en espera y se conectará con la otra llamada.

 **NOTA** La función Alternar llamadas sólo está disponible cuando Advanced Calling está activado.

#### **Para establecer una llamada en conferencia**

Comuníquese con su proveedor de servicios inalámbricos para averiguar si admite llamadas en conferencia y cuántos participantes puede incluir.

- 1. Llame al primer participante.
- 2. Cuando está conectado, toque el botón Agreg. llam.  $\mathbf{t}^+$  en la pantalla de la llamada.
- 3. Introduzca un número telefónico.
	- Use las pestañas de la aplicación Teléfono para seleccionar un número quardado, luego toque el ícono Llamar ...

O

- Use los botones en el teclado numérico para ingresar manualmente un número, luego toque el botón Llamar ...
- 4. Después de que esté conectado, toque el botón Unir llamadas  $\triangle$  (en la pantalla Llamar). El participante se agrega a la llamada en conferencia.

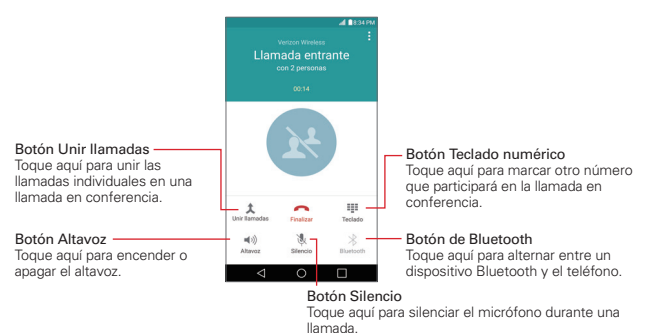

# **Escuchar el correo de voz**

Cuando tiene un nuevo mensaje del correo de voz, el ícono de la Notificación del correo de voz **es** aparece en la Barra de estado. Si no ha configurado su número del correo de voz, o si necesita cambiarlo, puede hacerlo en los ajustes de la Llamada (toque el ícono Menú : en la aplicación Teléfono).

#### **Escuchar el correo de voz**

- Abra el Panel de notificaciones y toque Correo de voz nuevo.
	- O
- ▶ Toque el ícono Correo de voz **e** en la pantalla principal.

## O

 $\triangleright$  Toque el Botón Inicio  $O > e$ l ícono Teléfono  $\triangleright$  > etiqueta Marcar > el botón Correo de voz **e l**en el teclado numérico).

#### **Para configurar el Buzón de voz**

Por lo general, el sistema de correo de voz de su proveedor lo guiará a través del proceso para escuchar y administrar el correo de voz. La primera vez que llame a su correo de voz, este también lo guiará a través del proceso para grabar un saludo, configurar una contraseña, etc.

- 1. Toque el Botón Inicio  $Q > e$ l ícono Teléfono  $\blacktriangleright$  > etiqueta Marcar.
- 2. Toque el botón Correo de voz **endício de la teclado numérico**) para marcar al correo de voz.
- 3. Siga el tutorial de configuración.
	- Ingrese una contraseña.
	- Grabe un mensaje de voz de bienvenida para su casilla de correo de voz.

# **Chrome**

La aplicación Chrome le permite acceder a Internet desde su teléfono. El acceso y las selecciones dentro de esta función dependen de su proveedor de servicios. Para obtener información específica sobre el acceso a Internet desde su teléfono, comuníquese con su proveedor de servicios.

- **NOTAS** · Es posible que incurra en costos adicionales al acceder a la Web y descargar contenido multimedia. Para obtener detalles, comuníquese con su proveedor de servicio.
	- $\cdot$  La apariencia de Chrome podría ser diferente de la de esta guía debido a las actualizaciones a través de Play Store.

#### **Visualización de páginas web**

- 1. Toque el Botón Inicio  $O > e$ l ícono Aplicaciones  $\textcircled{\tiny{1}} >$  carpeta Google > Chrome  $\bullet$  o toque el ícono Chrome directamente en la barra de acceso rápido.
- 2. Toque el campo de entrada de URL para acceder a una página web. Ingrese la dirección web (URL) de la página web, luego toque el botón Ir en el teclado en pantalla.
- Al comenzar a ingresar texto en el campo de la URL aparecerán sugerencias debajo de la dirección.
	- **NOTA** Puede cambiar el motor de búsqueda de las búsquedas. Desde la aplicación Chrome, toque el ícono Menú  $\frac{1}{2}$  > Configuración > Motor de búsqueda. Toque el motor de búsqueda que desea usar.

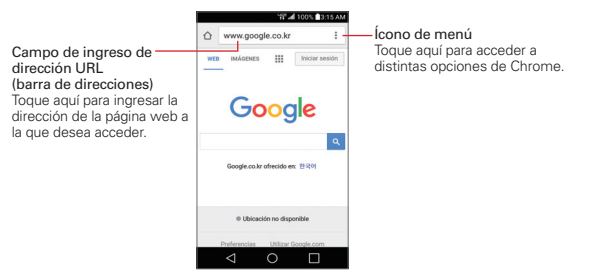

#### **Buscar dentro de una página web**

- 1. Mientras ve una página, toque el ícono Menú : > Buscar en la página.
- 2. Introduzca el texto que está buscando en la barra de búsqueda en la parte superior de la pantalla.

 Las coincidencias se resaltarán en la página (coincidencia actual de color naranja, otras coincidencias en amarillo).

- La barra de resultados muestra la cantidad total de coincidencias. Toque las flechas arriba  $\sim$  y abajo  $\sim$  en la barra de búsqueda para ir a cada coincidencia.
- Las coincidencias encontradas también se indican en la columna de desplazamiento a la derecha de la pantalla. Toque cualquiera de las coincidencias resaltadas para ir directamente a ella.

#### **Búsqueda por voz en la Web**

Toque la barra de direcciones, toque el ícono Cerrar @ en la barra, toque el ícono Micrófono  $\P$ , diga una palabra clave, luego toque uno de los resultados de la búsqueda que aparecen.

#### **Cómo agregar y ver marcadores**

Para agregar marcadores, mientras visualiza la página que desea agregar a marcadores, toque el ícono Menú ; luego toque el ícono Marcadores  $\hat{x}$ .

Para abrir una página web marcada como favorita, toque el icono Menú : > Marcadores y seleccionar la página deseada.

## **Navegar con pestañas**

Puede fácilmente buscar varias páginas web al mismo tiempo. Cree múltiples pestañas para los sitios que desea, luego toque el Botón Aplicaciones Recientes  $\Box$  y toque la pestaña a la que desea acceder para alternar entre ellos.

#### **Crear una nueva pestaña**

Desde la aplicación Chrome, toque el ícono Menú : luego toque la pestaña Pestaña (o Nueva pest. de incógnito).

## **La página Nueva pestaña**

Toque un ícono en la parte inferior de la pantalla de la nueva pestaña para ayudarlo a abrir rápidamente la página que desea.

- ▶  $\rightarrow \frac{1}{24}$  Marcadores Los sitios que ha marcado como favorito se enumeran aquí. Toque uno para visitar el sitio usando una nueva pestaña que haya creado. Mantenga presionado un marcador para abrir un menú contextual con las opciones Abrir en una nueva pestaña, Abrir en una pestaña de incógnito, Editar marcador y Eliminar favorito.
- ▶ ① Pestañas recientes Las páginas web recientes se enumeran aquí incluyendo las que están en este dispositivo, recientemente cerrado, y en otros dispositivos.

## **Descargar archivos**

- 1. Toque y mantenga presionado un enlace de descarga.
- 2. En el menú contextual que aparece, toque Guardar enlace.

#### **Para ver los archivos descargados:**

Toque el Botón Inicio  $O > e$ l ícono Aplicaciones  $\textcircled{\tiny{\textcircled{\tiny\textcirc}}} >$  carpeta LG > Descargas **L**.

- Para abrir un archivo descargado, tóquelo.
- Para ver descargas anteriores, toque la fecha de encabezado que desee ver.
- Para compartir las descargas, toque el ícono Compartir «, seleccione las que quiera compartir, luego toque COMPARTIR y elija un método de la lista para compartir.
- Para borrar los archivos desde el historial de descargas, toque el ícono Lista  $\frac{1}{20}$  > seleccione las entradas para borrar, toque BORRAR, luego SÍ para confirmar.
- $\triangleright$  Toque el ícono Menú  $\equiv$  (en la parte izquierda superior de la pantalla) para alternar el criterio orden de los archivos descargados.

## **Ajustes de Chrome**

Para acceder a los ajustes específicos de la aplicación Chrome:

- 1. En la aplicación Chrome toque el ícono Menú : .
- 2. Toque Configuración.

# **Contactos**

La aplicación Contactos le permite guardar en la memoria del teléfono nombres, números de teléfono y otra información. Las entradas se indican de forma alfabética. Puede desplazarse a través de la lista, o seleccione la etiqueta Favoritos o la etiqueta Grupos.

Use la aplicación Contactos para agregar, ver y comunicarse con amigos, conocidos y asociados.

#### **Abrir la aplicación de Contactos**

 $\triangleright$  Toque el Botón Inicio  $O > e$ l ícono Contactos  $\Omega$ .

 **NOTA** También puede tocar la etiqueta Contactos desde la aplicación Teléfono.

Si tiene un teléfono nuevo y todavía no ha agregado ningún contacto, se mostrarán sugerencias sobre cómo comenzar a agregar contactos en el teléfono.

#### **Lista de contactos**

Al abrir la aplicación Contactos, aparece su lista de contactos. Se muestra el abecedario verticalmente a lo largo del lado derecho de la pantalla con una barra azul que indica dónde está ubicado en la lista.

Los Contactos de emergencia se muestran arriba de la lista de contactos. Agregue hasta 5 entradas de emergencia de la lista de contactos. Estas son entradas de contactos a los que cualquiera puede contactar en su nombre en caso de emergencia, esté o no bloqueado el teléfono.

#### **Para agregar entradas de contactos En caso de emergencia**

- 1. Toque el Botón Inicio  $O > e$ l ícono Contactos  $\Omega$ .
- 2. Toque Contactos ICE (en la parte superior de la lista).
- 3. Toque el ícono Agregar entrada ...
- 4. Seleccione la entrada (o entradas) para añadir a la lista de en caso de emergencia, luego toque LISTO.

#### **Información en caso de emergencia**

Además de contactos de emergencia, puede ingresar información personal acerca de usted (como su número de historia clínica, alergias, medicamentos, instrucciones especiales, etc.) a la cual se podrá acceder en caso de emergencia. Para agregar su información de personal:

- 1. En la pantalla de contactos de emergencia, toque el ícono Información  $\bigcap$
- 2. Toque el ícono Agregar  $+$ , ingrese su información, luego toque **GUARDAR**

#### **Para buscar un contacto**

- 1. Toque el Botón Inicio  $O > e$ l ícono Contactos  $\Omega$ .
- 2. Toque el cuadro Buscar contactos e ingrese el nombre del contacto. Las coincidencias se muestran a medida que comienza a escribir.

#### **Cómo buscar sus contactos en línea de forma simultánea**

Puede buscar sus contactos de forma simultánea entre todas sus cuentas en línea.

Para configurar su teléfono para que realice una búsqueda simultánea, abra la aplicación Contactos, toque el ícono Menú  $\vert \cdot \vert$  > Ajustes de contactos > seleccione la opción **Búsqueda en línea**.

#### **Para abrir una lista de los contactos favoritos**

Abra la aplicación Contactos y toque la etiqueta Favoritos.

 Favoritos detalla los contactos que usted marcó como favoritos (en la parte superior de la pantalla) y las entradas que contacta con frecuencia (en la parte inferior de la pantalla). Mientras mira la etiqueta Favoritos, toque el ícono Menú **i** luego toque Ver en miniatura (o Ver en lista) para cambiar como se muestran los favoritos.

#### **Para abrir la lista de grupos**

Abra la aplicación Contactos y toque la etiqueta Grupos.

 Grupos muestra sus contactos por categoría (en la parte superior de la pantalla) y sus cuentas (en la parte inferior de la pantalla).

#### **Para ver los detalles de un contacto**

- 1. Abra la aplicación Contactos.
- 2. Toque los contactos de los cuales desea ver los detalles.

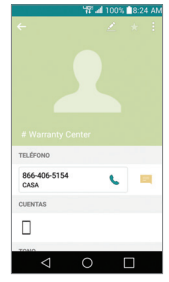

- 3. Se muestra la información ingresada para el contacto. Las siguientes opciones están disponibles (dependiendo de los tipos de información guardada).
	- El icono Marcar L. realiza la llamada a ese número.
	- El ícono de Mensaje inicia un mensaje.
	- $\blacktriangleright$  El ícono de **E-mail**  $\Omega$  inicia un correo.
	- El ícono de Menú **:** accede a las siguientes opciones del menú: Actualizar, Borrar, Compartir, Redireccionar, Unificar, Configurar como predeterminado, Exportar, Agregar a la pantalla principal y Todas las llamadas para el buzón de voz.

## **Agregar contactos**

Puede agregar contactos en el teléfono y sincronizarlos con los contactos de su cuenta de Google™, su cuenta de Microsoft Exchange u otras cuentas que admitan la sincronización de contactos.

Dado que los contactos puede provenir de distintas fuentes, la aplicación Contactos intentará unir la nueva información con entradas similares del contacto existente para crear una sola entrada. También puede administrar ese proceso manualmente uniendo o dividiendo entradas.

#### **Para agregar un nuevo contacto**

- 1. Abra la aplicación Contactos.
- 2. Toque el ícono de Nuevo contacto ...
- 3. Si tiene más de una cuenta con contactos, seleccione la cuenta donde desea guardar el contacto tocando el campo de Cuentas (en la parte superior de la pantalla).
	- **NOTA** Para cambiar la cuenta más tarde, edite la entrada, toque la cuenta (en la parte superior de la pantalla), luego toque la cuenta que desea asignar.
- 4. Introduzca el nombre del contacto.
- 5. Toque una categoría de información de contacto, tal número de teléfono o dirección de correo electrónico, para introducir ese tipo de información acerca del contacto.
	- $\triangleright$  Toque el ícono de Agregar nueva categoría  $\bigcirc$  para agregar más de una entrada para esa categoría. Por ejemplo, en la categoría de número de teléfono, ingrese un número del trabajo y agregue un número particular. Toque el campo de la etiqueta a la derecha de la información ingresada para abrir un menú desplegable de las etiquetas presentes. Por ejemplo, CASA o TRABAJO para un número telefónico.
	- $\triangleright$  Toque Agregar otro campo  $\ominus$  para agregar campos adicionales incluidos Transcripción fonética del nombre, Organización, MI, Notas, Apodo, Sitio Web y Eventos.
- 6. Personalice la entrada del contacto.
	- Especifique un tono de timbre para identificar las llamadas de este contacto.
	- Establezca el color de la notificación LED (ubicado en la esquina superior izquierda del teléfono) para identificar notificaciones desde este contacto.
- $\triangleright$  Toque el ícono Cuadro de fotografía e para seleccionar una imagen que se muestre junto al nombre en la lista de contactos y en otras aplicaciones.
- 7. Cuando haya finalizado, toque GUARDAR.

#### **Cómo editar una entrada de contactos**

- 1. Abra la aplicación de Contactos y toque la entrada de contacto que desea editar.
- 2. Toque el ícono de Editar ...
- 3. Edite la entrada como sea necesario, luego toque GUARDAR.

## **Contactos favoritos**

La etiqueta Favoritos contiene una pequeña lista de contactos con los que se comunica más frecuentemente.

#### **Cómo agregar o eliminar contactos de su lista de favoritos**

- 1. Toque la aplicación de **Contactos** y luego toque el contacto para ver sus detalles.
- 2. Toque la estrella en la parte superior derecha de la pantalla.
	- Una estrella amarilla indica un Favorito.
	- Una estrella gris indica un contacto normal.

#### **Unir y separar contactos**

Cuando tiene dos o más entradas para el mismo contacto, puede unirlas en una sola entrada. También puede separar los contactos que unió.

- 1. Abra la aplicación de Contactos y toque la entrada de contacto que desea unir con otra entrada.
- 2. Toque el ícono Menú :
- 3. Toque Unificar.
- 4. Toque una entrada sugerida o toque Todos los contactos para seleccionar otra entrada.

Una vez que las entradas se unieron, la opción Dividir del menú de opciones permite separar las entradas unidas.

- 1. Abra la aplicación de **Contactos** y toque la entrada de contacto que desea separar.
- 2. Toque el ícono Menú .
- 3. Toque Dividir.
- 4. Toque SÍ.

## **Configurar Marcación rápida**

#### **Designar múltiples marcaciones rápidas.**

- 1. Abra la aplicación de Contactos, luego toque el ícono Menú :
- 2. Toque Marcación Rápida.
- 3. Toque el número de marcación rápida para asignar, luego tocar la entrada del contacto para asignarlo.
- 4. Repita la selección de un número de marcación rápida y la entrada del Contacto deseado como sea necesario.

#### **Tipo de transferencia**

Cuando desea enviar las entradas de los contactos, puede combinarlos a todos en un archivo o puede enviar archivos vCard por separado.

Para establecer un tipo de transferencia, desde la aplicación de Contactos, toque el ícono Menú  $\mathbf{H}$  > Ajustes de contactos > Modo de compartición de contactos.

- Enviar como archivo único: Esta configuración combina todos los contactos en un archivo. Esto simplifica la transferencia, pero algunos dispositivos no pueden recibir la información de contacto enviada de esa manera.
- Enviar de manera separada: Esta configuración envía cada contacto como un archivo vCard por separado. Esto permite que todos los dispositivos puedan recibir sus archivos.
# **Mensajes**

Hay tres aplicaciones precargadas en su teléfono que le permiten enviar mensajes. La aplicación Mensajes **El**, la aplicación Mensajería **D** v la aplicación Hangouts **»**. Solamente una puede ser la aplicación de mensajería predeterminada. Toque el **Botón Inicio**  $Q$  > el ícono Aplicaciones  $\circledcirc$  > Ajustes  $\circledast$  > Más > Aplicación predeterminada de mensaje para seleccionar su opción.

## **Abrir la aplicación de mensajería**

- $\triangleright$  Toque el Botón Inicio  $O >$  el ícono Aplicaciones  $\textcircled{\tiny{13}} >$  carpeta LG  $>$ Mensajes  $E$ .
	- **NOTA** Para poder usar la aplicación de mensajería esta debe configurarse como predeterminada. Si Mensajes no es su aplicación predeterminada, aparecerá una ventana emergente. Toque SÍ para confirmar.

## **Uso de la aplicación Mensajes**

Para usar las funciones de Mensajes, debe configurar la aplicación como predeterminada.

- **NOTA** Puede ver sus mensajes en la aplicación Mensajes sin configurarla como predeterminada, pero no podrá redactar mensajes nuevos.
- ▶ Toque el ícono de Nuevo mensaje ⊙ para iniciar un nuevo mensaje de texto o multimedia.

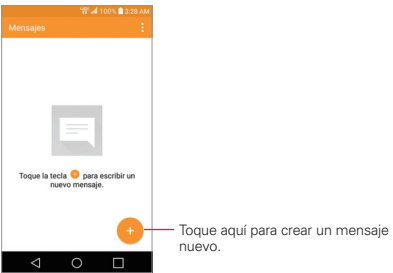

Toque una cadena de mensajes existente para abrirla.

Toque el ícono de Menú **:** para acceder a Buscar, Borrar y Ajustes.

## **Para borrar una cadena de mensajes desde la ventana Mensajes**

- 1. Toque y mantenga presionada la cadena de mensajes.
- 2. Toque **Borrar** en el menú contextual que aparece.
- 3. Toque SI para confirmar que desea borrar la cadena de mensajes.

## **Para enviar un mensaje de texto**

- 1. Abra la aplicación Mensajes (configúrela como predeterminada, si es necesario), luego toque el ícono Nuevo mensaje ...
- 2. Ingrese el o los destinatarios en el campo Para.
	- ▶ Toque el ícono de Contactos <mark>→</mark> luego seleccione una o más entradas de su lista de contactos.
	- Ingrese un nombre (o número parcial) y luego toque una de las sugerencias de la lista de contactos.
	- Introduzca manualmente un número si no está en su lista de contactos.
- 3. Toque el cuadro de texto e introduzca su mensaje.

 En el cuadro de mensajes se muestra un contador de caracteres donde verá cuántos caracteres más puede escribir y también la cantidad de páginas del mensaje.

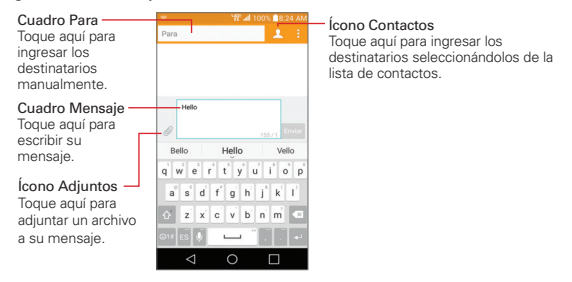

**NOTA** Pellizque la pantalla (abriendo o juntando los dedos) en la lista de mensajes para ajustar el tamaño y facilitar la visualización o navegación.

Si toque el **Botón Volver**  $\triangleleft$  mientras redacta un mensaje, este se quarda automáticamente como borrador. El ícono Borrador a la derecha de la cadena de mensajes indica que hay un mensaje pendiente de envío al destinatario. Toque el mensaje para reanudar la redacción.

4. Toque el botón Enviar para enviar el mensaje. Su mensaje y las respuestas aparecen en la misma ventana, lo que crea una cadena de mensajes con ese contacto.

# **Para crear y enviar un mensaje multimedia**

- 1. Abra la aplicación Mensajes (configúrela como predeterminada, si es necesario), luego toque el ícono Nuevo mensaje .
- 2. Ingrese el o los destinatarios en el campo Para.
	- ▶ Toque el ícono de Contactos A, luego seleccione una o más entradas de su lista de contactos.
	- Ingrese un nombre (o número parcial o una dirección de correo electrónico) y luego toque una de las sugerencias de la lista de contactos.
	- Introduzca manualmente un número o una dirección de correo electrónico.
- 3. Toque el cuadro de texto e introduzca su mensaje.
- 4. Toque el ícono de Menú  $\frac{1}{1}$  > Agregar asunto para agregar un asunto al mensaje.

El texto del asunto aparece sobre el cuerpo del texto en negrita.

- 5. Toque el ícono de Adjuntar  $\mathcal O$  para abrir un cuadro de diálogo donde podrá elegir el tipo de archivo para adjuntar al mensaje.
	- **NOTA** Para eliminar un adjunto simplemente toque el ícono Eliminar x en el archivo adiuntado.
- 6. Toque el botón Enviar MMS para enviar el mensaje.

# **Cómo recibir y ver mensajes.**

Si está trabajando en la ventana de un mensaje, aparecerán los mensajes que recibe de ese contacto. De lo contrario, recibirá una notificación de

mensaje nuevo y un icono de mensaje nuevo  $\blacksquare$  aparecerá en la barra de estado. Cuando toca la notificación de mensaje nuevo, la pantalla del mensaje se abre y allí podrá responder el mensaje. Si está activada la función de ventana emergente de Nuevo mensaje, recibirá una notificación emergente en la pantalla en que se encuentra y podrá usar la ventana de notificación para responder directamente el mensaje.

Si no se ha seleccionado la recuperación automática, toque Descargar para ver el mensaje completo.

Si el mensaje contiene un archivo multimedia, toque el botón Reproducir para verlo o escucharlo. Toque y mantenga presionado el archivo multimedia para abrir un menú contextual con más opciones.

# **Para responder un mensaje que recibió**

Mientras lee el mensaje recibido, toque el cuadro de texto en la parte inferior de la pantalla, responda según sea necesario y luego toque Enviar.

# **Cambiar la configuración de mensajería**

 Para cambiar la configuración de mensajería, abra la aplicación Mensajes (configúrela como predeterminada, si es necesario) toque el ícono de Menú **:** > Ajustes.

 El menú Ajustes de notificación incluye las siguientes opciones: Notificaciones, Aviso de nuevo mensaje, Previsualizar, Sonido de notificación, Vibrar y Repetir alerta.

 El menú de Mensajes de texto incluye las siguientes opciones: Informes de entrega, Administrar mensajes de la tarjeta SIM y Prioridad.

 El menú de Mensajes multimedia incluye las siguientes opciones: Informes de entrega, Permitir confirmación de entrega, Recuperar automáticamente, Recuperar en roaming y Prioridad.

 Conversaciones de grupo: Permite activar/desactivar datos o datos de roaming.

 El menú de Ajustes generales incluye las siguientes opciones: Mensaje predefinido, Enviar mensaje con la tecla Enter, Firma, Número para devolución de llamada, Borrar mensajes antiguos, Límite de mensajes de texto, Límite de mensajes multimedia y Guardar en.

# **E-mail**

La aplicación E-mail le permite leer los correos electrónicos de otros proveedores distintos a Gmail™. Son compatibles los siguientes tipos de cuenta: Microsoft Exchange, Outlook, Yahoo! Mail, AOL Mail, Verizon y otras cuentas.

## **Para abrir la aplicación E-mail**

Toque el Botón Inicio  $O > e$ l ícono Aplicaciones  $\circledR > E$ -mail  $\bullet$  o toque el ícono E-mail · directamente en la pantalla principal.

La primera vez que abra la aplicación E-mail un asistente de configuración lo guiará para ayudarlo a agregar una cuenta de correo electrónico. Al finalizar la configuración inicial, la aplicación E-mail mostrará el contenido de la bandeja de entrada.

 **NOTA** También puede agregar sus cuentas de correo usando el menú Cuentas en la aplicación Ajustes.

## **Lista de cuentas**

La lista de cuentas muestra todas sus cuentas de correo electrónico.

Abra la aplicación E-mail. Toque el ícono de Lista de cuentas  $\equiv$  (en la esquina superior izquierda de la pantalla) para mostrar una lista de todas sus cuentas de correo electrónico. También puede deslizar la pantalla horizontalmente desde la izquierda para abrir la lista de cuentas.

 A la izquierda de cada cuenta se muestra un color que las identifica. Toque una cuenta para mostrar u ocultar las carpetas. El número de correos no leídos se muestra junto a la bandeja de entrada de cada una de las cuentas.

## **Uso de la aplicación E-mail**

- $\triangleright$  Toque el ícono Redactar  $\triangleright$  para redactar un nuevo mensaje.
- $\triangleright$  Toque el ícono de Lista de cuentas  $\equiv$  para cambiar de cuenta de correo electrónico.
- ▶ Toque la casilla junto a un mensaje, luego puede tocar MARCAR C/ LEÍDO/NO LEÍDO, MOVER A o BORRAR. También puede tocar el ícono Selec. todo  $\Box$  para seleccionar todos sus mensajes de una sola vez. luego toque la acción que quiera aplicar a todos ellos.
- $\triangleright$  Toque el ícono Favorito  $\triangleright$  junto a un mensaje de correo electrónico para marcarlo como importante o favorito.
- Deslice un mensaje hacia la izquierda o la derecha de la pantalla para borrarlo.
- $\triangleright$  Toque el ícono de Menú **in** para abrir el menú de opciones para acceder a Clasificar por, Descargas y Ajustes.
- Arrastre hacia abajo desde la parte superior de la lista de la bandeja de entrada para actualizar la lista.

# **Búsqueda de mensajes**

Toque el ícono de Búsqueda  $\overline{Q}$ , ingrese el texto que está buscando y luego toque uno de los resultados que aparecen.

# **Leer su correo electrónico**

Puede leer su correo electrónico en el Buzón de entrada o en otras carpetas de las cuentas individuales. Toque un mensaje para abrirlo.

 **NOTA** Si activa la función Pantalla giratoria, el correo electrónico se mostrará en formato de pantalla dividida cuando sostenga el teléfono de forma horizontal. El Buzón de entrada (o cualquier otra carpeta seleccionada) se muestra a la izquierda de la pantalla. Toque un correo electrónico para abrir y mostrar su contenido a la derecha de la pantalla.

# **Leer un correo electrónico**

1. Abra la aplicación E-mail, luego toque el ícono de Lista de cuentas  $\equiv$ .

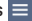

- 2. Toque Buzón de entrada en la Vista combinada para ver todos los mensajes de todas sus cuentas o toque Buzón de entrada en la cuenta que desea ver.
	- **NOTA** Cuando llega un correo electrónico nuevo, aparece una notificación en la Barra de estado. Arrastre hacia abajo la Barra de estado y toque la notificación del correo electrónico.

### **Agregar una cuenta**

▶ En la aplicación E-mail, toque el ícono de Menú **E** > Ajustes > Agregar cuenta. Luego, configure la nueva cuenta de correo electrónico según sea necesario.

## **Cambiar la configuración del correo electrónico**

 Para cambiar la configuración del correo electrónico, abra la aplicación de E-mail y toque el ícono Menú  $\frac{1}{2}$  > Ajustes.

### **Ajustes generales**

El menú de Ajustes generales incluye las siguientes opciones: Vista previa de e-mail, Vista de conversación, Vista dividida, Establecer cuenta predeterminada, Ajustes VIP, Guardar en, Preguntar antes de borrar, Avance automático y Cargar imágenes.

### **Cuentas**

Toque una cuenta en la lista para modificar los ajustes que aplican solo a esa cuenta, incluidos Nombre de cuenta, Su nombre, Firma, Editar firma, Notificaciones, Sonido de notificación, Vibrar, Sincronizar e-mail automáticamente, Horario de sincronización, Período de sincronización, Límite de tamaño de mensaje y Ajustes avanzados.

# **Correo de voz**

La aplicación Voice Mail permite administrar el correo de voz directamente desde el teléfono en lugar de acceder al correo de voz por las vías tradicionales.

El Correo de voz puede mostrar una lista de mensajes y permite seleccionar cuáles desea escuchar o borrar, sin tener que llamar al buzón de correo y escuchar instrucciones de voz o mensajes anteriores.

# **Escuchar el correo de voz**

- 1. Toque el Botón Inicio  $Q > e$ l ícono Aplicaciones  $\textcircled{\tiny{1}} > \text{carpeta}$  Verizon **C** > Voice Mail **o** toque Voice Mail **o** directamente en la pantalla principal.
	- **NOTE** La forma de escuchar el correo de voz y la configuración del servicio de correo de voz dependen de la suscripción al servicio de correo de voz visual. Al tocar el botón de Correo de voz en el teclado y si se ha suscrito al servicio de correo de voz visual, se iniciará la aplicación Visual Voicemail. Si no está suscrito al servicio, se marcará el buzón de voz tradicional.
- 2. La primera vez que acceda a la aplicación Voice Mail deberá suscribirse al servicio de Visual Voicemail para poder usarlo.
- 3. Después de la suscripción al servicio de Visual Voicemail, se le pedirá que introduzca una contraseña. Para cambiar la contraseña llame al correo de voz (marque \*86).
- 4. Las entradas de correo de voz se muestran en la entrada.

 Mientras mira la lista de correos de voz, puede seleccionar una entrada (consulte el paso 5). Para opciones adicionales, toque el ícono de Menú .

- 5. Toque una entrada de correo de voz para escucharla. Luego puede tocar Volver a llamar, Guar., Borrar o Altavoz.
- 6. Si decide responder con un correo de voz o reenviarlo. Los botones en la parte inferior de la pantalla permiten grabar, detener o cancelar el mensaje.

# **Gmail**

Cuando abra la aplicación Gmail, se mostrarán las conversaciones más recientes al principio de la lista de Recibidos. Todas las conversaciones aparecen en Recibidos, a menos que las borre, archive o filtre.

# **Para abrir la aplicación Gmail**

Toque el Botón Inicio  $O > e$ l ícono Aplicaciones  $\mathbb{R}$  > la carpeta Google  $\mathbb{R}$ > Gmail o toque la carpeta Google : > Gmail en la pantalla principal.

# **Buzón de entrada de Gmail**

La cuenta actual de Google aparece en el encabezado en la parte superior Recibidos. Si tiene más de una cuenta, puede cambiar entre ellas para ver los mensajes de cada bandeja de entrada.

Las conversaciones con nuevos mensajes aparecen con los asuntos en negrita. Para leer un mensaje de una conversación, toque el texto de la línea de asunto.

El icono de letra (o foto de contacto) junto a un mensaje de Gmail le permite seleccionarlo y elegir una acción entre los iconos que están en la parte superior de la pantalla.

El ícono de Favoritos  $\triangle$  iunto al mensaje de Gmail le permite marcar un mensaje como favorito.

# **Íconos de la bandeja de entrada de Gmail**

Use los siguientes íconos mientras visualiza su etiqueta de Gmail, acceder a la Configuración de Gmail y ver Ayuda y comentarios.

- **E** Cuentas y etiquetas: Toque para cambiar a otra cuenta o etiqueta.
- **Redactar:** Toque para redactar un nuevo mensaje de Gmail.
- **D.** Buscar: Toque para buscar dentro de sus mensajes de Gmail.
	- **NOTA** También puede arrastrar la pantalla hacia abajo desde la parte superior de la lista de mensajes de Gmail para actualizarla y revisar si hay correos nuevos.

### **Búsqueda de mensajes**

Toque el ícono de Búsqueda Q e ingrese el texto que desea buscar. Luego toque el ícono de Búsqueda **del teclado en pantalla**.

# **Agregar otra cuenta de Google**

 $\triangleright$  Toque el Botón Inicio  $\bigcirc$  > mantenga presionado el Botón Aplicaciones Recientes  $\Box$  > Ajustes > Cuentas > AGREGAR CUENTA> Google. Ingrese la información de su cuenta Google, según sea necesario.

# **Para alternar cuentas**

Gmail muestra las conversaciones y los mensajes de una cuenta a la vez. Si configuró más de una cuenta en su teléfono, puede desplazarse fácilmente entre ellas.

 En la bandeja de entrada de Gmail, toque el ícono de Cuentas y etiquetas  $\equiv$  (en la esquina superior izquierda del encabezado de la bandeja de entrada), toque la cuenta actual y luego toque la cuenta que contiene el correo electrónico que desea leer.

 **NOTA** El número de mensajes no leídos se muestra a la derecha de cada cuenta y carpeta.

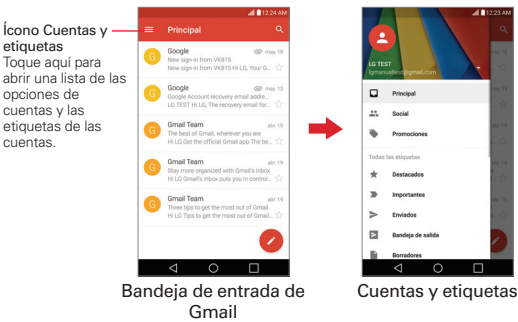

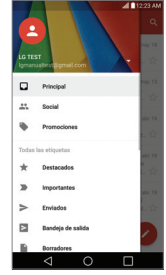

# **Navegación en la aplicación de Gmail**

Mientras visualiza la bandeja de entrada:

- Deslice la pantalla hacia arriba y hacia abajo para desplazarse por la lista de mensajes.
- Toque el ícono Redactar **D** para iniciar un nuevo mensaje de Gmail.
- Toque el ícono de Búsqueda Q para buscar dentro de la aplicación de Gmail.
- Deslice hacia afuera un mensaje de Gmail hacia la izquierda o la derecha de la pantalla para archivarlo fácil y rápidamente. Toque Deshacer para regresarlo al Buzón de entrada.
- Toque el ícono de letras (o la foto de un contacto) a la izquierda de uno o más mensajes y luego toque el ícono Eliminar para eliminar los mensajes seleccionados.
- Toque el ícono de letras (o la foto de un contacto) a la izquierda de uno o más mensajes y luego toque el ícono de Menú **+** para seleccionar Mover a, Cambiar etiquetas, Destacar, Marcar como importante, Silenciar o Notificar spam.

Mientras ve un mensaje, deslice la pantalla hacia la izquierda y hacia la derecha para desplazarse a través de todos sus mensajes y use los íconos del encabezado en la parte superior de la pantalla:

- $\triangleright$  Toque el ícono de Gmail  $\leftarrow$  para regresar a su bandeja de entrada.
- $\triangleright$  Toque el ícono Eliminar  $\blacksquare$  para mover el correo electrónico a la carpeta de correo basura.
- $\triangleright$  Toque el ícono Marcar como no leído  $\triangleright$  para marcar el mensaje como no leído.
- ▶ Toque el ícono de Menú **:** para acceder a Mover a, Cambiar etiquetas, Marcar como importante (o Marcar como no importante), Silenciar, Imprimir, y Notificar spam.

Si está viendo un mensaje u otra etiqueta, toque el **Botón Volver** < hasta regresar a su bandeja de entrada.

# **Leer los mensajes**

En la bandeja de entrada de Gmail, toque una conversación que contenga el mensaje que desea leer.

Se abre la conversación en el primer mensaje nuevo (no leído), o en el primer mensaje marcado con estrella, si anteriormente ha marcado con estrella un mensaje de la conversación.

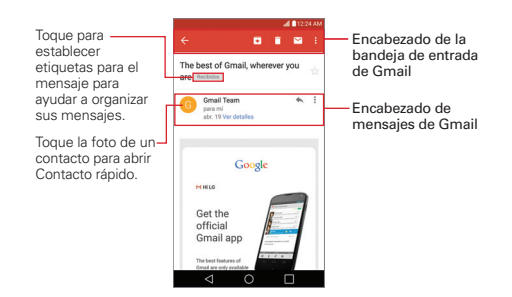

Mientras ve un mensaje, puede tocar los iconos de acciones para mensajes en el encabezado del Buzón de entrada de Gmail o el encabezado del mensaje para acceder a las siguientes opciones:

# **Iconos del encabezado del Buzón de entrada de Gmail**

Los íconos del encabezado de la bandeja de entrada de Gmail incluyen el ícono Bandeja de entrada de Gmail  $\leftarrow$ , Archivar  $\leftarrow$ , Eliminar  $\leftarrow$ , Marcar como leído/no leído V v Menú .

# **Íconos del encabezado del mensaje de Gmail**

- Toque la imagen del Contacto para abrir las opciones de Contacto rápido.
- $\triangleright$  Toque el ícono Favorito  $\sqrt{\lambda}$  para marcarlo como favorito.
- Toque el ícono Responder in para responder al remitente.
- ▶ Toque el ícono Menú : para responder a todos, reenviar el mensaje, iniciar el mensaje o imprimirlo.

# **Volver a leer un mensaje**

Cuando abra una conversación, los mensajes que ya haya leído se minimizarán en una pestaña que indica el número de mensajes ocultos.

- 1. En la carpeta Recibidos de Gmail, toque la conversación que desee visualizar.
- 2. Toque el nombre del contacto para abrir ese mensaje.

 Mientras lee un mensaje puede tocar el ícono de Marcar como no leído **Y** (en el encabezado de la bandeja de entrada de Gmail) para marcar un mensaje como no leído. Por ejemplo, para recordar volver a leerlo posteriormente.

## **Redactar y enviar un mensaje**

Puede redactar y enviar un mensaje a personas o grupos con direcciones de Gmail u otras direcciones de correo electrónico.

#### **Para redactar y enviar un mensaje**

- 1. Toque el Botón Inicio  $Q >$  la carpeta Google  $\mathbb{R}$  > Gmail  $\blacktriangleright$  > Redactar .
	- **NOTA** Si configura más de una cuenta de correo electrónico en su teléfono y desea enviar el mensaje desde otra cuenta, toque la cuenta actual de Google (en la parte superior de la pantalla) y luego toque la cuenta que desea usar.
- 2. Ingrese la dirección del destinatario.

 Al escribir el texto, se sugieren direcciones que coinciden de la lista de contactos. Puede tocar una sugerencia de dirección, o seguir introduciendo texto para introducir una nueva.

- 3. Toque el ícono de Flecha  $\vee$  (en el campo Para), para agregar los campos CC y CCO para poder usar las opciones de copia o copia oculta para agregar más destinatarios.
- 4. Escriba un asunto para el mensaje en el campo Asunto.
- 5. Escriba el texto del correo electrónico en el campo Redactar correo electrónico (debajo de Asunto).
- 6. Toque el ícono Adjuntar e, luego toque Adjuntar un archivo para adjuntar un archivo de la memoria de su teléfono. Toque Insertar desde Drive para insertar archivos de Google Drive. Toque el ícono Eliminar X en el adjunto para eliminarlo del mensaje.
- 7. Toque Enviar  $\triangleright$  para enviar el mensaje.
	- **NOTA** Si no está listo para enviar el mensaje, toque el ícono de Menú **. L** luego toque Guardar como borrador o simplemente toque el Botón Volver  $\triangleleft$ .

# **Responder o reenviar un mensaje**

Continúe una conversación por correo electrónico respondiendo a un mensaje o reenviándolo sin cambiarle el texto del Asunto. Cambie el texto del Asunto para iniciar una nueva conversación.

 **NOTA** El texto de la conversación y los mensajes anteriores también se incluyen en la respuesta (o al reenviar el mensaje).

### **Para responder o reenviar un mensaje**

- 1. Abra el mensaje que desea responder o reenviar.
- 2. En el encabezado del mensaje, toque el ícono Responder  $\blacktriangle$  o toque el ícono Menú  $\frac{1}{2}$  y luego toque Responder a todos, Reenviar, Destacar e Imprimir.
	- Agregue a otros destinatarios a una conversación en curso respondiendo a todos y agregando las direcciones de las nuevas personas a la respuesta.
- 3. Redacte el mensaje de Gmail según sea necesario.
- 4. Toque Enviar  $\triangleright$  para enviar el mensaje de Gmail.
	- **NOTA** Puede cambiar la acción del mensaje después de empezar el mensaje. Simplemente toque la acción actual (en la parte superior izquierda del encabezado del mensaje), luego toque la que desee. Por ejemplo, si elige Responder pero luego quiere cambiar a Responder a todos.

# **Ajustes de la cuenta Gmail**

- 1. Toque el Botón Inicio  $O >$  la carpeta Google  $\mathbb{R} > 0$  and  $\mathbb{N} > 0$  ficono de Cuentas y etiquetas  $=$  (en la esquina superior izquierda de la pantalla).
- 2. Toque Configuración.
- 3. Toque Configuración general para cambiar la configuración de todas las cuentas. Toque una cuenta para cambiar los ajustes que solo aplican a dicha cuenta.

▶ El menú Configuración general incluve las siguientes opciones: Acción predeterminada de Gmail, Vista de conversación, Acciones al deslizar, Imagen del remitente, Responder a todos, Ajuste automático de mensajes, Avanzar automáticamente, Confirmar antes de eliminar, Confirmar antes de archivar y Confirmar antes de enviar.

Toque el ícono de Menú el en Configuración general para acceder a Administrar cuentas, Eliminar historial de búsqueda, Borrar las aprobaciones de imágenes y Ayuda y comentarios.

 Entre las opciones específicas de la configuración de la cuenta de Gmail se encuentran las siguientes: Tipo de Recibidos, Categorías de Recibidos, Notificaciones, Vibración y sonido de Recibidos, Firma, Respuesta automática, Sincronizar Gmail, Días de correo para sincronizar, Administrar etiquetas, Descargar archivos adjuntos e Imágenes.

 **NOTA** Otras cuentas de correo electrónico pueden tener ajustes específicos adicionales.

Toque el ícono de Menú  $\frac{1}{2}$  en los ajustes de la cuenta para acceder a Administrar cuentas y Ayuda y comentarios.

# **Hangouts**

Use la aplicación Hangouts para mantener conversaciones de texto en tiempo real con sus amigos.

### **Para abrir la aplicación Hangouts**

 $\triangleright$  Toque el Botón Inicio  $\bigcirc$  > la carpeta Google  $\mathbb{R}$  > Hangouts  $\mathbb{R}$ 

# **Cerrar sesión en Hangouts**

 $\triangleright$  Toque el ícono de Opciones de Hangouts  $\equiv$  > Configuración > toque su cuenta > Salir.

## **Navegando por Hangouts**

- $\triangleright$  Toque el ícono de Opciones de Hangouts  $\equiv$  para acceder a Posponer notificaciones, Invitaciones, Archivadas, Personas bloqueadas, Configuración y Ayuda y comentarios.
- ▶ Toque el ícono de Lista de conversaciones **A** para abrir la lista de conversaciones con todos sus contactos de todas las cuentas de Google que haya agregado.
- ▶ Toque el ícono Conversaciones **D** para abrir la pantalla de conversaciones.

### **Conversar con amigos**

- 1. Toque el Botón Inicio  $O >$  la carpeta Google  $\mathbb{R}$  > Hangouts  $\mathbb{R}$ .
- 2. Seleccione un amigo de la lista de conversaciones.
	- Toque el nombre de la persona en su lista de contactos. Si su amigo todavía no usa Hangouts, recibirá un mensaje SMS invitándolo a instalar Hangouts.

# $\Omega$

- Toque el campo de texto para ingresar un nombre, correo electrónico, número o círculo.
- 3. Toque el cuadro de mensaje, luego ingrese su mensaje.
	- **NOTA** Antes de ingresar su mensaje, puede tocar el ícono Adjuntar  $\textcircled{c}$  (a la derecha del mensaje) para adjuntar una foto, un video, una ubicación o una nota adhesiva.
- 4. Toque Enviar  $\ge$  (a la derecha del mensaje).
	- **NOTA** Puede tocar el ícono de Llamar **el para llamar a su amigo, o toque el ícono de Video** para iniciar una conversación de video con su amigo.

# **Menú de opciones de conversación**

En una conversación, toque el ícono de Menú : para acceder a las siguientes opciones: Personas y opciones, Nueva conversación en grupo, Desactivar historial, Archivar, Eliminar y Ayuda y comentarios.

**NOTA** También puede deslizar la pantalla horizontalmente para cambiar entre la lista de conversaciones y la pantalla de conversaciones.

### **Cómo bloquear a un amigo**

- Para bloquear a un amigo y que no pueda intercambiar mensajes con usted, toque el nombre de su amigo en la pantalla de conversaciones. Toque el ícono de Menú : > Personas y opciones. Toque Bloquear y luego BLOQUEAR.
- Para eliminar un amigo de la lista de bloqueados, toque el ícono Opciones de Hangouts . Toque Personas bloqueadas, luego toque Desbloquear junto a su amigo.
	- **NOTA** También puede desbloquear a un amigo tocando Archivadas. Toque el amigo bloqueado en la lista de conversaciones archivadas, luego toque DESBLOQUEAR.

### **Cambiar la configuración de Hangouts**

 Para cambiar la configuración de Hangouts, abra la aplicación Hangouts, toque el ícono Opciones de Hangouts  $\equiv$  > Configuración.

# **Cámara**

Puede usar la aplicación Cámara para capturar y compartir fotografías y videos. La función de video está integrada en el visor de la cámara para tomar fotografías y grabar videos con un solo toque. Su teléfono cuenta con una cámara de 8 megapíxeles que le permite tomar fotos y grabar videos nítidos. Tiene muchas características nuevas, tales como toma con gesto, un disparo de ráfaga, captura de foto fija durante la grabación de vídeo, y mucho más. Estas funciones le permitirán capturar imágenes de manera fácil y creativa.

 **NOTA** Asegúrese de limpiar la tapa protectora del lente con un paño de microfibra antes de capturar las imágenes. Si la tapa del lente tiene manchas de dedos, es posible que las imágenes queden borrosas y con un efecto de "halo".

## **Para abrir la aplicación de la cámara**

 $\triangleright$  Toque el Botón Inicio  $\bigcirc$  > Aplicaciones  $\bigcirc$  > Cámara  $\bigcirc$ .

## $\Omega$

 $\triangleright$  Toque Cámara  $\odot$  en la pantalla principal.

### O

Con la luz de fondo apagada, presione la Tecla de volumen inferior dos veces.

#### **SUGERENCIA**

Si configuró el teléfono para usar el método Deslizar para desbloquear, en la pantalla de Bloqueo simplemente arrastre el ícono de la Cámara  $\bullet$  hacia arriba para abrir la aplicación de la Cámara.

# **Íconos del visor del modo cámara automática**

Cambiar cámara – Cambia entre la cámara posterior y la delantera.

Flash – Indica el modo actual del flash. Toque esta opción para cambiar los modos del flash.

Menú – Toque para mostrar u ocultar las opciones de cámara en la pantalla.

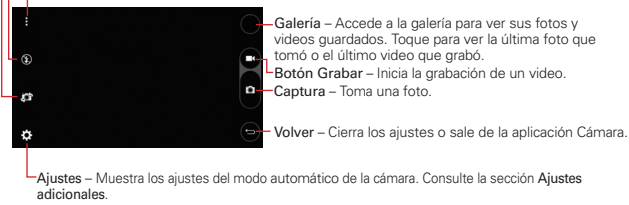

# **Tomar fotografías**

Tomar fotografías con la cámara integrada del teléfono es tan simple como elegir un objeto, apuntar la lente y tocar un botón. Cuando saca una foto, la función de enfoque automático multipunto (AF) funciona automáticamente y le permite capturar una imagen nítida.

### **Para tomar una foto:**

- 1. Toque el Botón Inicio  $O >$  Cámara  $\bullet$ .
- 2. Encuadre la imagen en la pantalla.
	- Los cuadrados verdes indican que la cámara ha enfocado.
	- Coloque dos dedos en la pantalla y ábralos para acercar el zoom (el nivel del zoom se indica en la barra del zoom) y ciérrelos para alejar el zoom.
- 3. Toque el botón de Captura <sup>(2</sup>), si está disponible. De otro modo, toque el sujeto para tomar la fotografía. La imagen se guardará automáticamente en Galería.
	- **NOTA** La imagen capturada mantiene la orientación a la que fue tomada. Si sostiene el teléfono de manera vertical u horizontal para tomar fotos, deberá rotar el teléfono para ver las imágenes en pantalla completa dentro de la aplicación Galería.

#### **SUGERENCIA**

Mientras ve una foto, puede tocar el ícono de Menú | y luego tocar Girar para cambiar manualmente la orientación.

# **Grabar videos**

Además de tomar fotos, puede grabar, ver y enviar videos con la cámara de video incorporada del teléfono.

- 1. Toque el Botón Inicio  $\bigcirc$  > Cámara  $\bigcirc$ .
- 2. Encuadre la imagen en la pantalla.
- 3. Toque el botón Captura de video  $\bullet$  para comenzar a grabar el video.
	- La duración de la grabación aparece en la esquina superior izquierda de la pantalla.
	- Puede tocar el botón Captura **o** para tomar fotografías mientras graba un video.
	- Puede usar el gesto de juntar los dedos índice y pulgar para usar el zoom dinámico mientras graba un video. Separe los dedos en la pantalla para acercar la imagen y únalos para alejarla.
	- Puede tocar el botón Pausa **de** para pausar la grabación de video. Luego, reanude la grabación tocando el botón Grabar .
- 4. Toque el botón Detener  $\bigcirc$  para detener la grabación. El video se grabará automáticamente en la Galería.

# **Ajustes adicionales**

La cámara está configurada para tomar automáticamente fotos y videos de alta calidad, pero se pueden realizar ajustes adicionales al usar el automático. Toque el ícono de Ajustes **para acceder a estos ajustes** adicionales. Toque uno para ver los ajustes disponibles. Toque el ícono de Ajustes **[3]** nuevamente para salir de los ajustes.

 Indica la proporción de aspecto para la foto o el video. Para fotos, seleccione entre 1:1, 4:3 y 16:9. Para videos, seleccione entre HD y FHD.

- Activa la función de comando de Voz.
- $\frac{1}{2}$  Desactiva la función de comando de Voz.
- Establece un retraso de 3 segundos después de tocar el botón de Captura <sup>a</sup>.
- $\bullet$  Establece un retraso de 10 segundos después de tocar el botón de Captura <sup>a</sup>.
- **Co** Desactiva la función de retraso de captura.
- **Muestra una cuadrícula que le ayudará a alinear sus fotos y videos de** forma horizontal o vertical para lograr mejores tomas. Toque para activarla o desactivarla.
	- **NOTA** Toque el ícono de Ayuda <sup>(2</sup>) para ver información adicional que lo ayudará a usar la cámara.

# **Disparo de intervalo**

Puede tomar fotos a intervalos usando la cámara frontal en el modo automático. Mantenga presionado el botón de Captura **o** para tomar automáticamente 4 autofotos ("selfies") seguidas.

# **Ráfaga**

Puede tomar fotos en ráfaga usando la cámara posterior en el modo automático. Mantenga presionado el botón de Captura **a** para tomar una serie de fotos continuas hasta que se libera el botón. El visor muestra el número de fotos tomadas. Mientas visualiza las fotos tomadas con la función Ráfaga en la galería, toque el ícono Reproducir ráfaga **para** ver las fotos secuenciadas (como si viera un folioscopio).

# **Disparo mediante gesto**

La función captura mediante Gesto le permite tomar una imagen con un gesto de mano, utilizando la cámara frontal.

# **Tomar fotos con gestos**

- 1. Active la cámara frontal.
- 2. Active el gesto levantando la mano con la palma abierta hasta que la cámara frontal la detecte (aparece un recuadro en la pantalla).
- 3. Cierre el puño.
	- Cierre el puño para iniciar una cuenta regresiva antes de tomar la foto.
	- Cierre dos puños para tomar varias fotos.

 **NOTA** También puede sacar una sola foto cerrando el puño y abriendo la palma de la mano.

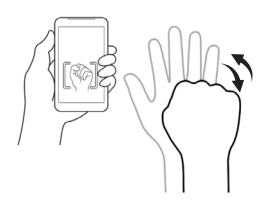

# **Zoom de 4x**

Puede cambiar el nivel de zoom de sus fotos usando la característica de zoom táctil. Separe los dedos en la pantalla para ampliar el zoom y únalos para volver a reducir el zoom.

El zoom le da la posibilidad de acercar/alejar la vista normal hasta 4 veces. Esta función se realiza automáticamente mientras se acerca o se aleja la imagen.

 **NOTA** Hágalo con firmeza y seguridad. Esta función no es compatible con algunas otras funciones. Los objetos pueden superponerse al tomar una fotografía de sujetos que se mueven rápidamente.

# **Ver sus fotos**

La galería es donde puede ver las imágenes almacenadas en la cámara. Puede verlas como presentación, compartirlas con sus amigos, y también borrarlas y editarlas.

- 1. Toque el Botón Inicio  $O > e$ l ícono Aplicaciones  $\circledR >$  Galería  $\bullet$ .
- 2. Seleccione un álbum y toque una imagen para ver la fotografía.

# **Ver sus fotos y videos**

La galería es donde puede ver las imágenes almacenadas en la cámara. Puede ver las fotos en forma de presentación, crear un collage, compartir sus fotos y videos con amigos y también administrarlas (borrar, editar, etc.). Puede acceder a las fotos y los videos almacenados en la memoria interna del teléfono, en la tarjeta microSD (memoria externa) o en los álbumes vinculados a su cuenta de Google.

- 1. Toque el Botón Inicio  $O > e$ l ícono Aplicaciones  $\circledR >$  Galería ...
	- Arrastre hacia arriba o hacia abajo para ver más álbumes.
	- $\triangleright$  Toque el ícono de Menú de la galería  $\equiv$  (en la esquina superior izquierda de la pantalla) para acceder a Álbumes, Videos y Favoritos para ver sus imágenes y videos.
- 2. Toque un álbum para abrirlo y ver su contenido. (Las fotos y los videos en el álbum se muestran en orden cronológico).

3. Toque una imagen para verla. Luego puede deslizar la pantalla horizontalmente para navegar por sus imágenes.

## **Compartir sus imágenes y videos**

- 1. Abra un álbum para ver su contenido, luego toque el ícono Compartir  $\leq$ .
- 2. Toque los archivos que desea compartir. Cuando haya seleccionado los archivos, toque COMPARTIR, elija cómo compartir los archivos y luego complete la acción según sea necesario.

### **Borrar imágenes y videos**

- 1. Abra un álbum para ver su contenido, luego toque el ícono Borrar  $\Box$ .
- 2. Toque cada uno de los archivos que desea borrar. Cuando haya seleccionado los archivos, toque **BORRAR** y luego toque SÍ para confirmar.

# **Reproducir un video:**

- 1. Toque el Botón Inicio  $O > e$ l ícono Aplicaciones  $\circledcirc$  > Galería ...
	- Desplácese hacia arriba o hacia abajo para ver más álbumes.
- 2. Toque un video de un álbum para reproducirlo.
	- **NOTA** Si configura la aplicación predeterminada para reproducir el video en la ventana emergente, la reproducción del video comenzará en cuanto toque un video en un álbum. De otro modo, deberá seleccionar la aplicación cada vez.
		- Toque el video mientras se está reproduciendo para ver los controles de reproducción.
		- Mientras el video se reproduce, toque la línea de tiempo para saltar a esa parte del video. Al usar la aplicación Fotos simplemente toque la línea de tiempo. Al usar la aplicación Videos, toque la línea de tiempo y luego toque la ventana de vista previa.
		- Mientra se reproduce el video, presione las Teclas de volumen para ajustar el volumen.
	- **NOTA** La grabación conserva la orientación en la que se tomó. Si sostiene el teléfono de forma vertical y horizontal para tomar imágenes y grabar videos, tendrá que girar el teléfono para ver las imágenes en pantalla completa en la aplicación Galería.

# **Zoom en vivo**

El zoom en vivo está disponible al usar la aplicación de Videos para reproducirlos. El Zoom en vivo le permite acercar o alejar la vista sobre una parte del video que se está reproduciendo, a fin de que la sección deseada se vea más grande o más pequeña.

Mientras se visualiza un video, use el dedo índice y el pulgar juntándolos o separándolos para reducir o aumentar el tamaño de la imagen.

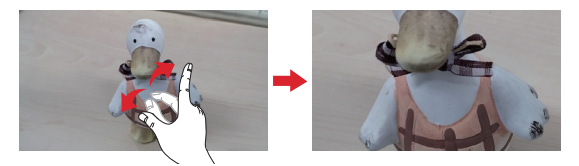

 **NOTA** No necesita presionar demasiado, la pantalla es lo suficientemente sensible para detectar un toque suave pero firme.

# **Galería**

Abra la aplicación Galería para ver los álbumes de fotos y videos.

# **Abrir la aplicación Galería**

 $\triangleright$  Toque el Botón Inicio  $O > e$ l ícono Aplicaciones  $\circledcirc$  > Galería ...

### **Para ver sus álbumes**

La aplicación Galería presenta todas las fotos y los videos guardados en el teléfono, incluidos los que tomó con la aplicación Cámara y los que descargó de la Web o de otras ubicaciones. Cuando otra aplicación guarda una imagen, crea automáticamente una carpeta de descargas donde guardar la imagen (por ej., al realizar una captura de pantalla se crea la carpeta Screenshots).

- Toque un álbum para abrirlo y ver su contenido.
- Toque una foto o un video en un álbum para verlo.
- ▶ Toque el ícono de Menú : para abrir el menú de opciones para acceder a Nuevo álbum, Borrar, Establecer álbum preferido y Ajustes.
- Toque el ícono de Cámara **D** para regresar a la aplicación Cámara.
- ▶ Toque el ícono Menú de Galería | (en la esquina superior izquierda de la pantalla) para abrir el menú de la galería para acceder a Álbumes y Videos y Favoritos.

# **Para compartir un álbum**

Puede compartir todo el contenido de sus álbumes.

- 1. Toque el Botón Inicio  $O > e$ l ícono Aplicaciones  $\textcircled{\tiny{1}} >$  Galería .
- 2. Mantenga presionado el álbum deseado, toque Compartir, seleccione la aplicación que va a usar para compartir sus imágenes, luego complete le método de envío según sea necesario.

# **Opciones de Galería**

La aplicación Galería presenta todas las fotos y los videos guardados en el teléfono, incluidos los que tomó con la aplicación Cámara y los que descargó de la Web o de otras ubicaciones.

- 1. Toque el Botón Inicio  $Q > e$ l ícono Aplicaciones  $\circledcirc$  > Galería  $\bullet$  para ver las imágenes almacenadas en la memoria interna del teléfono y en la tarieta MicroSD (almacenamiento externo).
	- Arrastre hacia arriba o abajo para ver más álbumes.
- 2. Toque un álbum para abrirlo y ver su contenido. (Las fotos y los videos en el álbum se muestran en orden cronológico).

3. Toque una imagen en un álbum para verla.

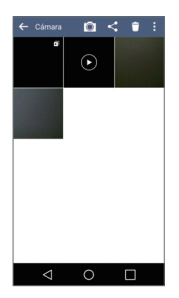

- Mientras ve un álbum se muestran los siguientes iconos en la parte superior de la pantalla:
	- · **Cámara:** Abre la Cámara.
	- **« Compartir**: Le permite seleccionar una o más fotos para compartir. Después de seleccionar los archivos, toque COMPARTIR para abrir las opciones disponibles para compartir (como Mensajería o Bluetooth).
	- **El Borrar**: Le permite seleccionar una o más fotos para borrar. Después de seleccionar los archivos, toque BORRAR luego SÍ para borrar las fotografías seleccionadas.
	- **E:** Menú: Abre el menú de opciones de álbumes, que incluye Mover, Copiar, Presentación y Girar.
- ▶ Toque una fotografía en un álbum y luego toque el ícono de Menú | | para abrir el menú de opciones, que incluye las siguientes opciones: Fijar imagen como, Mover, Copiar, Copiar en el portapapeles, Presentación, Girar, Recortar, Agregar ubicación, Renombrar, Imprimir y Detalles.
- Toque una fotografía en un álbum, luego toque el ícono Favoritos para marcarla como favorita.

▶ Toque el Botón Volver < (o el ícono de Menú de Galería < en la esquina superior izquierda de la pantalla) para regresar a la pantalla anterior.

# **Asignar imágenes**

Después de tomar una fotografía, asígnela como ID de imagen para un contacto o como la imagen de fondo de la pantalla principal o de la pantalla de bloqueo.

- 1. Toque el Botón Inicio  $O > e$ l ícono Aplicaciones  $\circledcirc$  > Galería ...
- 2. Toque un álbum y toque una imagen para verla.
- 3. Cuando se muestra la imagen, toque el ícono de Menú  $\frac{1}{2}$  > Fijar imagen como.
- 4. Seleccione una opción.
	- Foto de contacto asigna la imagen a un contacto como su imagen de identificación. Toque una entrada de Contactos, recorte la imagen y toque OK para asignar la foto.
	- Pantalla de bloqueo asigna la imagen como fondo de pantalla para la pantalla de bloqueo. Recorte la imagen y toque OK para asignar la foto.
	- Fondo de la pantalla asigna la imagen como imagen de fondo. Recorte la imagen y toque  $OK$  para asignar la foto.
	- Fondo de pantalla asigna la imagen como imagen de fondo de pantalla. Toque ESTABLECER FONDO DE PANTALLA para asignar la foto.

# **Trabajar con fotos**

Use la aplicación Galería para ver sus fotos y editarlas.

# **Para ver y examinar fotos**

- 1. Toque el Botón Inicio  $O > e$ l ícono Aplicaciones  $\circledR >$  Galería ...
- 2. Abra un álbum y toque una imagen.
- 3. Toque la pantalla para ver la barra de íconos y la barra de botones táctiles de inicio. Están disponibles las opciones siguientes.
	- ▶ Toque el ícono de Menú **Dara abrir el menú de opciones para** acceder a Fijar imagen como, Mover, Copiar, Copiar en el portapapeles, Presentación, Girar, Recortar, Agregar/Borrar ubicación, Renombrar, Imprimir o Detalles.
	- $\triangleright$  Toque el ícono Borrar  $\blacksquare$  para borrar la fotografía.
	- ▶ oque el ícono Compartir <, toque el método que va a usar para compartir y luego complete según sea necesario para compartir la fotografía.
	- $\triangleright$  Toque el ícono Cámara **para cambiar al modo cámara.**
	- ▶ Toque el ícono Editar **De la para abrir la pantalla de edición donde podrá** modificar la imagen (recortarla, girarla, mejorarla, agregarle efectos y más).
	- $\triangleright$  Toque el icono Favoritos  $\mathbb{R}$  para guardar la imagen en la carpeta de Favoritos.

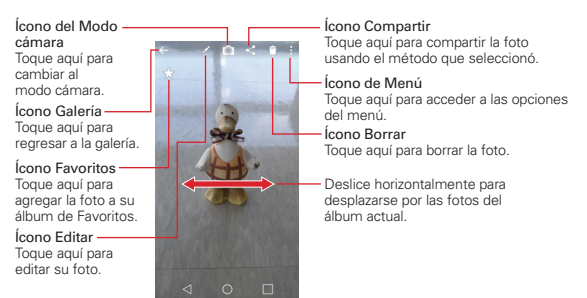

# **Música**

Su teléfono cuenta con un reproductor de música para que pueda escuchar todas sus canciones favoritas. Para acceder al reproductor de música, toque el Botón Inicio  $O >$  el ícono Aplicaciones  $\textcircled{\tiny{1}} >$  Música  $\textcolor{red}{\blacksquare}$ .

# **Agregar archivos de música al teléfono**

Comience transfiriendo archivos de música a su teléfono:

- Transfiera música usando Sincronización multimedia (MTP).
- Descargue música de la Web.
- Sincronice el teléfono a una computadora.
- Reciba archivos a través de Bluetooth.

# **Transferir música utilizando Sincronización multimedia (MTP)**

- 1. Conecte el teléfono a la PC con el cable USB.
- 2. Seleccione la opción Sincronización multimedia (MTP). El teléfono aparecerá como otro disco duro en la computadora. Haga clic en la unidad para verlo. Copie los archivos desde la PC a la carpeta de la unidad.
- 3. Cuando termine de transferir los archivos, deslice hacia abajo la barra de estado y toque USB conectado > Cargar el teléfono. Ahora puede desconectar el teléfono de forma segura.

# **Reproducir una canción**

- 1. Toque el Botón Inicio  $O > e$ l ícono Aplicaciones  $\circledcirc$  > Música  $\blacksquare$ .
- 2. Toque la etiqueta Canciones (las pestañas de Música se muestran en la parte superior de la pantalla).
- 3. Toque la canción que desea reproducir.

#### **SUGERENCIA**

Para buscar una canción, puede tocar el ícono Buscar Q en la parte superior de la pantalla o toque la letra con la que empieza la canción en el abecedario que se encuentra a lo largo del lado derecho de la pantalla.

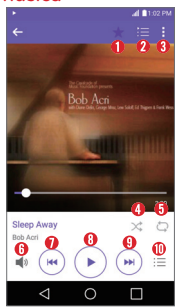

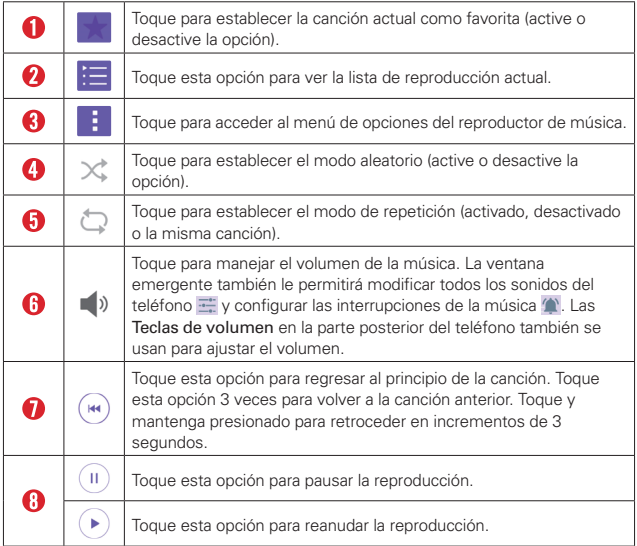

# **Íconos del reproductor de música**

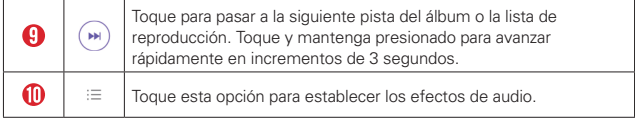

# **Otras opciones del reproductor de música**

- Mantenga presiona cualquier canción en la biblioteca de música para acceder al menú contextual, el cual puede incluir las siguientes opciones: Reproducir, Agregar a la lista de reproducción, Borrar, Compartir, Fijar como tono de timbre y Buscar.
- ▶ Toque el ícono de Menú **:** el la biblioteca de música para acceder al menú de opciones, el cual puede incluir las siguientes opciones: Cloud (Nube), Seleccionar para reproducir, Agregar a la lista de reproducción, Borrar, Compartir y Ajustes.

# **Desactivar el reproductor de música**

Para detener el reproductor de música, deslice la Barra de estado hacia abajo, luego toque el ícono Cerrar  $\times$  en la esquina superior derecha de la notificación de música.

- **NOTAS** · Algunos formatos de archivo no son compatibles, según el software del dispositivo.
	- · Si el tamaño de archivo es superior a la capacidad de memoria disponible, puede producirse un error al abrir los archivos.
	- · Es probable que los archivos de música estén protegidos por leyes de derecho de autor nacionales y tratados internacionales. Por lo tanto, es posible que sea necesario obtener un permiso o una licencia para reproducir la música o copiarla. En algunos países, las leyes nacionales prohíben la realización de copias de material protegido por derechos de autor. Antes de descargar o copiar el archivo, compruebe las leyes nacionales del país pertinente respecto del uso de ese tipo de material.

# **Para usar una canción como timbre**

Puede usar una canción como tono de timbre del teléfono, en lugar de uno de los tonos de timbre que viene con el teléfono.

 Mantenga presionada una canción en la lista de la biblioteca de Música. En el menú contextual que aparece, toque Fijar como tono de timbre, luego toque Tono de llamada o Tonos de timbre de los contactos.

# O

En la pantalla del reproductor de música, toque el ícono Menú : toque Fijar como tono de timbre, luego toque Tono de llamada o Tonos de timbre de los contactos.

# **Usar las listas de reproducción**

Puede crear listas de reproducción para organizar los archivos de música en grupos de canciones. Puede reproducirlas en el orden que establezca o en orden aleatorio.

## **Para crear una lista de reproducción**

- 1. En la biblioteca de Música, toque el ícono de Menú de Música  $\blacksquare$  (en la esquina superior izquierda de la pantalla), luego toque Listas de reproducción.
- 2. Toque el ícono de Nuevo ...
- 3. Introduzca un nombre para la lista de reproducción y toque ACEPTAR.
- 4. Seleccione las canciones que desee agregar a la lista de reproducción y toque AGREGAR. Se agrega la nueva lista de reproducción a la ficha Lista de reproducción.

### **Para agregar una canción a una lista de reproducción**

- 1. En biblioteca de Música, mantenga presionada la canción que quiere agregar a la lista de reproducción.
- 2. En el menú contextual que se abre, toque Agregar a la lista de reproducción, luego toque el nombre de la lista de reproducción a la que desea agregar la canción.

### **Para eliminar una canción de la lista de reproducción**

- 1. Abra una lista de reproducción.
- 2. Toque y mantenga presionada la canción que desee eliminar y toque Eliminar de la lista de reproducción en el menú contextual que aparece.

## **Para borrar una lista de reproducción**

- 1. Abra la biblioteca de las Listas de reproducción.
- 2. Toque y mantenga presionada la lista de reproducción, luego toque Borrar en el menú contextual que aparece.
- 3. Toque SÍ para confirmar.

# **Para cambiar el nombre de una lista de reproducción**

- 1. Abra la biblioteca de las Listas de reproducción.
- 2. Toque y mantenga presionada la lista de reproducción, luego toque Renombrar en el menú contextual que aparece.
- 3. Ingrese un nombre y luego toque ACEPTAR.

## **Para borrar varias canciones**

- Abra la pantalla de la biblioteca de Música, toque la etiqueta Canciones, toque el ícono de Menú **;** luego toque Borrar. Seleccione cada una de las canciones que desea eliminar, toque BORRAR, luego toque SÍ para confirmar.
	- **NOTA** Toque el ícono de Menú **de** otra pestaña de Música para eliminar uno o más elementos en esa pestaña seleccionada.

# **Play Store**

Google Play le permite explorar y buscar aplicaciones tanto gratuitas como pagas.

## **Para abrir la aplicación Google Play**

 $\triangleright$  Toque el Botón Inicio  $O > e$ l ícono Aplicaciones  $\binom{m}{i} >$  Play Store  $\triangleright$  o toque el ícono de Play Store Den la pantalla principal.

## **Para obtener ayuda con Google Play**

Las páginas web de ayuda de Google Play están disponibles en todas las pantallas de Google Play.

 Deslice el borde izquierdo de la pantalla hacia la derecha, luego toque Ayuda y comentarios.

 La aplicación de Chrome se abre en la página de ayuda de Play Store, con enlaces a muchos temas de ayuda.

### **Para abrir una pantalla con detalles de una aplicación**

 En cualquier momento durante la navegación, toque una aplicación para abrir su página de detalles.

 La pantalla de detalles de la aplicación incluye una descripción, clasificaciones, comentarios e información relacionada acerca de la aplicación. Desde esta pantalla puede descargar, instalar, desinstalar, evaluar la aplicación y realizar muchas otras acciones.

# **Descargar e instalar aplicaciones**

Cuando encuentre la aplicación que busca puede instalarla en su teléfono.

## **Para descargar e instalar una aplicación**

 **NOTA** Antes de poder descargar una aplicación paga debe configurar un acuerdo de facturación.

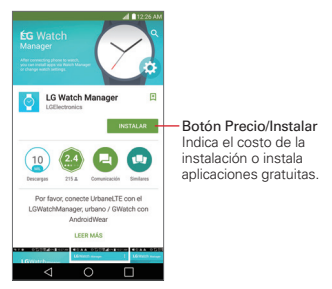

- 1. Toque el Botón Inicio  $O >$  Play Store  $\triangleright$ .
- 2. Toque una categoría de la página de inicio, o toque el ícono Buscar Q (en la esquina superior derecha de la pantalla) para buscar una aplicación.
- 3. Toque INSTALAR o el botón de Precio para descargar la aplicación seleccionada.
- 4. Si está de acuerdo con los requerimientos de acceso de la aplicación, toque ACEPTAR.
- 5. La aplicación se descargará y se instalará.

# **Opciones de Google Play**

En la página de inicio de Play Store, arrastre el borde izquierdo de la pantalla hacia la derecha para acceder a Página principal, Mis aplicaciones, Mi lista de deseos, Personas, Mi cuenta, Canjear, Configuración, Ayuda y comentarios, y Acerca de Google.

# **Su lista de deseos**

Mientras visualiza una aplicación (o música, juegos, etc.), toque el ícono de Lista de deseos  $\pm$  en la parte superior de la pantalla para agregar el contenido a su lista de deseos para consultarla en un futuro.
# **YouTube™**

### **Abrir YouTube y mirar videos**

Puede explorar, buscar, ver, cargar y puntuar videos de YouTube desde su teléfono con la aplicación YouTube.

### **Abrir la aplicación YouTube**

Toque el Botón Inicio  $O > e$ l ícono Aplicaciones  $\textcircled{\tiny{ii}} >$  carpeta Google > YouTube **D**.

- Busque un video y tóquelo para mirarlo.
- ▶ Toque el ícono Menú : para ver el menú de opciones de YouTube (Configuración, Política privacidad, Ayuda y comentarios y Acceder/ Salir).
- ▶ Toque el ícono de Menú de YouTube (en la esquina superior izquierda de la pantalla) para seleccionar Qué mirar y otras opciones de YouTube.

### **Buscar videos**

- 1. Toque el ícono Buscar  $\overline{Q}$  (en la parte superior de la pantalla principal de YouTube.
- 2. Escriba el texto que desee buscar, o toque el ícono Micrófono U para realizar una búsqueda de voz.
- 3. Toque una sugerencia debajo del cuadro de búsqueda o toque el botón Buscar Q en el teclado.
- 4. Desplácese por los resultados de la búsqueda y toque un video para verlo.

# **QuickMemo+**

Use la función QuickMemo+ para hacer una captura de pantalla y usarla para escribir una nota.

### **Acceder a la función QuickMemo+**

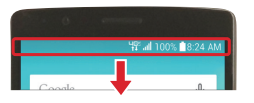

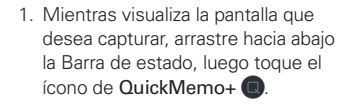

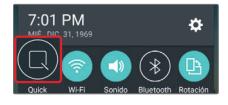

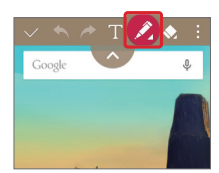

2. Seleccione la herramienta deseada de la barra de herramientas (Tipo de bolígrafo, Color y Borrador). Luego cree una nota usando la puna del dedo para dibujar o borrar las marcas de bolígrafo (no use las uñas ni ningún otro objeto rígido).

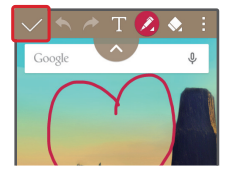

3. Toque el ícono Guardar  $\sqrt{\ }$ para guardar la nota o toque el Botón Volver  $\triangleleft$  para salir en cualquier momento sin guardar.

**NOTA** Toque el controlador de la barra de herramientas (en la parte superior de la pantalla) para mostrar u ocultar las opciones de la barra de herramientas de QuickMemo+.

### **Usar las opciones de QuickMemo+**

Al usar QuickMemo+ se encuentran disponibles las siguientes opciones.

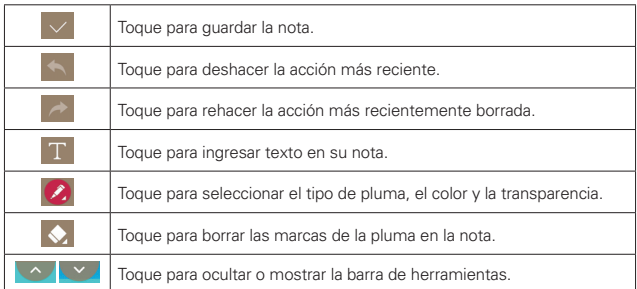

### **Ver las notas guardadas**

Toque el Botón Inicio  $O > e$ l ícono de Aplicaciones  $\circledR >$  Galería  $\bullet$  y luego seleccione el álbum QuickMemo+.

#### $\Omega$

Toque QuickMemo+ ∕en la pantalla de aplicaciones y seleccione la nota deseada.

#### **Capturas de pantalla**

Para capturar una imagen sin la función QuickMemo+, presione al mismo tiempo la Tecla Encender/Bloquear (en la parte posterior del teléfono) y la Tecla de volumen inferior (en la parte posterior del teléfono). La imagen capturada se guarda automáticamente en la aplicación Galería, dentro de la carpeta Screenshots.

# **Reloj**

La aplicación Reloj accede a las funciones Alarmas, Temporizador, Reloj mundial y Cronómetro. Acceda a estas funciones tocando las etiquetas en la parte de arriba de la pantalla o deslizándose horizontalmente por esta.

### **Configurar una alarma**

- 1. Toque el Botón Inicio  $Q > e$ l ícono de Aplicaciones  $\binom{m}{i} >$  Reloj  $\blacktriangleright$  la etiqueta Alarmas > el ícono Agregar .
- 2. Configure la hora de alarma deseada. Toque la hora (o minutos), luego toque la hora que desea en el reloj gráfico. Toque el ícono del Teclado numérico **■** para establecer la hora usando el teclado en vez del reloj gráfico.
- 3. Establezca Repetir, Posponer por, Vibrar cuando suene la alarma, Tono de alarma, Volumen de alarma, Auto ejecutar aplicación, Bloqueo de rompecabezas y Notas.
- 4. Toque GUARDAR.

#### **Activar las alarmas**

- 1. Abra la aplicación de Reloj y toque la etiqueta Alarmas (si es necesario).
- 2. Toque el ícono gris de Despertador  $\circledcirc$  situado a la derecha de la alarma que desee activar. Cuando está ajustada, el ícono cambia a color azul.

### **Temporizador**

La etiqueta Temporizador puede avisarle con una señal audible cuando ha pasado una cantidad de tiempo determinada.

- 1. Abra la aplicación Reloj, luego seleccione la etiqueta Temporizador.
- 2. Ajuste en el temporizador el tiempo deseado.
- 3. Toque el botón Iniciar para iniciar el cronómetro.
- 4. Toque el botón Parar para detener el cronómetro.

**NOTA** Para acceder (y cambiar) los ajustes de la alarma, en la pantalla de la lista de alarmas toque el ícono de Menú y luego toque Ajustes.

### **Configurar el reloj mundial**

La pestaña Reloj mundial le permite configurar una serie de ciudades para consultar fácilmente la hora actual en otras zonas horarias de un solo vistazo.

- 1. Abra la aplicación Reloj, luego seleccione la etiqueta Reloj mundial.
- 2. Toque el ícono Nueva ciudad  $\bullet$ , busque a través de las ciudades disponibles, después toque la que desee.

### **Cronómetro**

La etiqueta Cronómetro le permite usar su dispositivo como cronómetro.

- 1. Abra la aplicación Reloj, luego seleccione la etiqueta Cronómetro.
- 2. Toque el botón Iniciar para iniciar el cronómetro.
	- Toque el botón Vuelta para registrar tiempos entre toques.
- 3. Toque el botón Parar para detener el tiempo.

# **Calculadora**

### **Usar la calculadora**

- 1. Toque el Botón Inicio  $Q > e$ l ícono Aplicaciones  $\circledcirc$  > Calculadora ...
- 2. Toque las teclas numéricas para introducir los números.
- 3. Para cálculos simples, toque los números y función  $(+)$ ,  $(-)$ ,  $(\times)$  o  $(\div)$ ), luego toque el botón Resultado ...
	- **NOTAS** · Para realizar cálculos más complejos puede cambiar a la calculadora científica. Simplemente rote el teléfono de lado, o toque el ícono del Menú i v luego toque Calculadora científica.
		- · Para ver el historial de cálculos, toque el ícono de Menú i y luego toque Historial de los cálculos.

# **Agenda**

### **Ver calendario y eventos**

La aplicación Agenda le permite seguir su horario de eventos (que creó o al que le han invitado), organizado por día, semana, mes o agenda. Toque el ícono del Menú del Agenda para alternar las vistas del calendario o acceder a la lista de tareas.

Cuando configuró el teléfono por primera vez, lo hizo de modo tal que utilizara una cuenta de Google existente, o creó una cuenta nueva. Cuando abra por primera vez la aplicación Agenda en el teléfono, aparecerán todos los eventos del calendario de su cuenta de Google en la Web.

### **Agregar un evento al calendario**

- 1. Toque el Botón Inicio  $O > e$ l ícono de Aplicaciones  $\circledcirc > A$ genda  $\bullet$ .
- 2. Toque el ícono del Menú del Agenda en la esquina superior izquierda para cambiar la vista del calendario (Día, Semana, Mes, Año o Agenda).
- 3. Toque la fecha en la que desea agregar un evento y toque el ícono de Nuevo evento ...
- 4. Toque el campo Nombre del evento e ingrese un nombre.
- 5. Toque el campo Ubicación e introduzca la ubicación. Marque la fecha e introduzca la hora a la que le gustaría que empiece y termine el evento.
- 6. Marque la casilla Todo el día, si es aplicable.
- 7. Toque Más para ingresar opciones adicionales como REPETIR, INVITADOS, Descripción, RECORDATORIOS, MOSTRARME COMO, y PRIVACIDAD, como sea necesario.
- 8. Toque GUARDAR para quardar el evento en el calendario.

#### **SUGERENCIA**

Para guardar rápidamente un evento, simplemente mantenga presionada la fecha en el calendario.

# **Maps**

La aplicación Maps le permite encontrar lugares y obtener indicaciones.

### **Para abrir la aplicación Maps**

 $\triangleright$  Toque el Botón Inicio  $O > e$ l ícono de Aplicaciones  $\circledcirc$  > la carpeta Google  $\frac{1}{2}$  > Maps  $\frac{1}{2}$ .

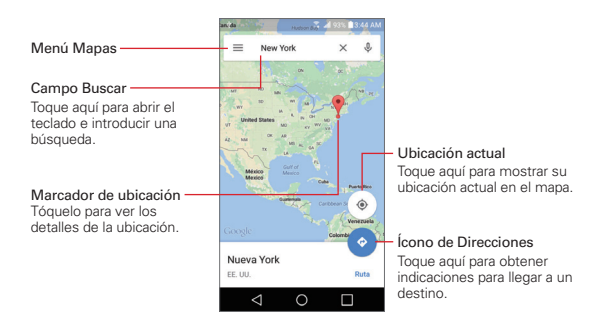

#### **Navegación de mapas**

- Arrastre a través de la pantalla para moverse por el mapa.
- Una y separe los dedos para acercar o alejar la vista del mapa.

### **Ícono de Mapas**

Toque el campo de búsqueda para abrir el teclado e ingresar lo que quiera buscar.

- Los marcadores rojos indican los resultados de la búsqueda.
- Toque un marcador para ver información de la ubicación. Puede llamar al establecimiento, guardar la ubicación como favorito y ver su sitio web.

Toque para obtener indicaciones para llegar a un destino.

- ▶ Use el punto de inicio para insertar **Tu ubicación** o seleccione desde el historial reciente del Mapa.
- ▶ Obtenga direcciones para Auto **D**, Tránsito **H**, o Caminar **A**.
- Toque el tiempo estimado para ver las direcciones en formato de texto (en vez de la vista del mapa).
- Cuando ve las direcciones, toque el ícono Menú **para cambiar la** vista del mapa (Todo el tráfico, Satélite y Relieve).
- $\equiv$  Toque para acceder a las capas del mapa, Sugerencias y trucos, Configuración, Ayuda, Enviar comentarios.

Toque para mostrar su ubicación actual en el mapa.

# **Administrador de archivos**

Use la aplicación Administrador de archivos para administrar las carpetas y archivos guardados en el teléfono.

El Administrador de archivos hace que ver y administrar sus archivos sea sencillo. Simplemente toque un tipo archivo (Todas los archivos, Música, Imagen, Video, Documento), y después toque en las carpetas necesarias para encontrar los archivos.

### **Para abrir la aplicación del Administrador de archivos**

Toque el Botón Inicio  $O > e$ l ícono de Aplicaciones  $\textcircled{\tiny{2}} >$  carpeta LG > Admin. de Archivos ...

### **Opciones de Administrador de archivos**

Abra la aplicación Admin. de Archivos > Todos los archivos > la carpeta Almacenamiento interno o MicroSD para acceder a las opciones del Administrador de archivos (en la parte inferior de la pantalla):

- $\blacktriangleright$   $\blacktriangleright$  Le permite crear una nueva carpeta.
- **I:** Le permite mover archivos y carpetas a otra carpeta.
- **IF:** Le permite copiar archivos y carpetas a otra carpeta.
- **I.** Le permite eliminar archivos y carpetas.

Toque el ícono Menú **para acceder a Clasificar por, Ver por, Compartir,** Comprimir, Exhibir/Ocultar archivos ocultos y Salir.

#### **Búsqueda en el Administrador de archivos**

Abra la aplicación Admin. de Archivos, toque Todos los archivos, luego toque el ícono Buscar  $\overline{Q}$  para buscar los archivos o información.

# **Ajustes**

La aplicación Ajustes permite personalizar el teléfono estableciendo como es el bloqueo de pantalla, como le notifica, como reacciona y mucho más.

 **NOTA** Ajustes que son específicos para una aplicación se acceden a través de su propio menú de Ajustes dentro de la aplicación. Por ejemplo, la aplicación Chrome tiene ajustes específicos de acceso a Internet.

### **Para abrir la aplicación de Ajustes**

 $\triangleright$  Toque el Botón Inicio  $\bigcirc$  > el ícono Aplicaciones  $\bigcirc$  > Ajustes  $\bigcirc$ .

#### O

 $\blacktriangleright$  Toque el Botón Inicio  $\bigcirc$  > mantenga presionado el Botón Aplicaciones  $Recientes \nightharpoonup > Ajustes.$ 

### **Ver ajustes**

Toque el ícono Menú : en la esquina superior derecha de la aplicación Ajustes, luego toque Ver pestaña (o Ver en lista).

- Ver en lista Deslice hacia arriba y abajo a través de la lista.
- Ver pestaña Deslice hacia la izquierda o derecha o toque la pestaña que desea.
	- **NOTA** Las instrucciones para realizar tareas en esta guía se basan en los ajustes predeterminados de la Ver en lista.

## **REDES INALÁMBRICAS**

La categoría Redes inalámbricas permite configurar y administrar las comunicaciones inalámbricas de radio de su dispositivo.

## **Modo avión**

Toque el botón **el para activar o desactivar la función.** Activando esta opción desactiva todas las conexiones inalámbricas.

# **Wi-Fi**

Toque el botón para activar o desactivar la función. Activando esta opción conecta a una red Wi-Fi (de su lista de redes detectadas y

disponibles). Toque Wi-Fi para acceder a los siguientes ajustes para administrar las conexiones Wi-Fi.

### REDES WI-FI

Muestra todas las redes de Wi-Fi que están dentro del rango de acceso.

Toque una de ellas para conectarse. Mantenga presionado uno para abrir el menú de opciones.

BUSCAR Busca las redes de Wi-Fi más cercanas.

Ícono Menú : Accede al menú de opciones del Wi-Fi.

Agregar red Wi-Fi Le permite agregar manualmente una red Wi-Fi ingresando su nombre SSID, seguridad y la contraseña.

Wi-Fi guardado Muestra las redes de Wi-Fi guardadas permitiendo administrarlas.

Wi-Fi avanzado Proporciona ajustes adicionales específicos de conexión Wi-Fi.

### **NOTIFICACIONES**

 Notificaciones de Wi-Fi Encienda esta opción para ser notificado si hay redes cercanas disponibles.

 Mostrar la ventana de Wi-Fi emergente Active esta opción para que se le avise de que hay una red Wi-Fi disponible cuando ejecuta una aplicación.

### CONFIGURACIONES ÚTILES

 Administrador de redes Permite especificar el orden en el que se detectarán las redes de Wi-Fi.

 Mantener Wi-Fi encendida durante la suspensión Permite establecer el estado el Wi-Fi cuando la pantalla está apagada.

 Permitir la búsqueda de redes Wi-Fi Active esta opción para permitir que el servicio de ubicación de Google y otras aplicaciones busquen redes, incluso cuando el Wi-Fi esté apagado.

 Evitar malas conexiones Wi-Fi Encienda esta opción para usar la red móvil cuando la red Wi-Fi a la que esta conectado no tenga una conexión a Internet. (Puede aplicar uso de datos).

### **CONEXIÓN**

 Wi-Fi Direct Le permite conectarse con otros dispositivos Wi-Fi sin ningún punto de acceso.

 Conectar por el botón WPS Proporciona información para conectarse a una red Wi-Fi segura con un botón WPS.

 Conectar por el PIN WPS Proporciona el PIN WPS para conectarse a una red Wi-Fi segura.

### **PERSONAL**

 Instalar certificados Le permite instalar los certificados del almacenamiento.

### INFORMACIÓN

 Dirección MAC Muestra la dirección MAC de su teléfono (la cual tal vez deba ingresar en el enrutador para conectarse a algunas redes inalámbricas que tienen filtros MAC).

Dirección IP Muestra la dirección IP del teléfono.

Ayuda Muestra información acerca de las redes Wi-Fi.

## **Bluetooth**

Toque el botón **man** para activar o desactivar la función. Activando esta opción le permite emparejarse y conectarse a otros dispositivos Bluetooth.

Toque Bluetooth (con el Bluetooth encendido) para usar y administrar los dispositivos de Bluetooth.

Lancet for Android Muestra el nombre de su teléfono y el estado de detección.

### DISPOSITIVOS DISPONIBLES

Muestra todos los dispositivos Bluetooth que están dentro del rango del teléfono. Toque para vincular uno y conectarse.

BUSCAR Busca los dispositivos Bluetooth cercanos.

Ícono Menú : Accede al menú de opciones del Bluetooth.

Editar el nombre del teléfono Le permite cambiar el nombre de la tableta para facilitar su identificación al emparejar y conectar.

Archivos recibidos Muestra la lista de los archivos recibidos a través de un dispositivo Bluetooth.

Ayuda Muestra información sobre las funciones de Bluetooth.

### **Uso de datos**

Ícono Menú **+** Accede al menú de opciones del uso de datos.

Exhibir en MB/GB Cambia las unidades del uso de datos.

Restringir datos de segundo plano Activa esta opción para restringir los datos ejecutando en segundo plano.

Exhibir uso de Wi-Fi Muestra una etiqueta de Wi-Fi (además de la etiqueta de Móvil) para ver el uso de de datos Wi-Fi.

Puntos de Acceso Muestra las redes que pueden usarse como puntos de acceso móvil. Active la conexión Wi-Fi y busque, si es necesario.

Redes móviles Permite establecer ajustes epecíficos de redes móviles.

### **Advanced Calling**

Le permite aprender acerca de llamadas HD usando el dispositivo, luego active la opción Llamadas avanzadas en el teléfono.

### **<sup>8</sup>** Compartir y conectar

### CONEXIÓN

Impresión Le permite configurar impresoras inalámbricas.

### SERVICIOS DE IMPRESIÓN

Google Cloud Print Busca impresoras disponibles.

### **Más**

### **CONEXIONES**

Anclaje de USB Toque el botón para activar o desactivar esta opción. Activando esta opción le permite compartir la conexión de datos de su teléfono móvil utilizando una conexión USB. Este ajuste es de color gris si no está conectado a través de un USB.

Punto de acceso móvil Toque el botón para activar o desactivar esta opción. Cuando está activada, le permite usar su dispositivo como punto de acceso móvil para que otros dispositivos utilicen su conexión de red de datos móviles.

 Ajuste del Punto de Acceso Le permite ingresar la SSID y la clave para el punto de acceso móvil.

 Gestione conexiones Establece cuales dispositivos pueden conectarse.

 Tiempo de espera Le permite establecer cuando apagar el punto de acceso.

### DISPOSITIVOS CONECTADOS

Muestra todos los dispositivos conectados.

Conexión Bluetooth Toque el botón para activar o desactivar esta opción. Encendido comparte la conexión de Internet del teléfono con otros dispositivos Bluetooth.

Ayuda Muestra información respecto de la conexión de otros dispositivos a la conexión de Internet del teléfono.

### RED

Redes móviles Permite establecer varios ajustes de la red móvil.

Aplicación predeterminada de mensaje Le permite usar la aplicación de mensajería predeterminada.

 VPN Le permite establecer VPNs (Redes Privadas Virtuales). Seleccione VPN básico o LG VPN.

### **DISPOSITIVO**

La categoría Dispositivo permiten configurar y administrar las funciones generales del dispositivo, como las opciones de sonido y de pantalla.

# **B** Sonido Y Notificación

### **BÁSICO**

Perfil de sonido Le permite configurar si el dispositivo va a emitir sonidos o únicamente vibrar.

### SONIDO

Volumen Le permite configurar niveles de volumen individuales para tono de timbre y notificaciones, respuesta del teclado táctil y otros medios.

Tono de timbre Le permite configurar el timbre para las llamadas. También puede agregar y eliminar los timbres.

### VIBRACIÓN

Sonido con vibración Active esta opción para emitir sonido así como vibración.

Tipo de Vibración Le permite establecer el patrón de vibración

#### NOTIFICACIONES

Interrupciones Le permite configurar los parámetros para permitir que las notificaciones interrumpan su tarea actual.

Pantalla de bloqueo Le permite configurar el nivel de privacidad de la notificaciones que se muestran en su pantalla de bloqueo.

Aplicaciones Le permite configurar las notificaciones de aplicaciones individuales, e incluso puede impedir que las aplicaciones muestren notificaciones y también determinar la prioridad.

### AJUSTES AVANZADOS

Sonido de notificación Le permite configurar el sonido de las notificaciones nuevas. También puede agregar y eliminar los sonidos de las notificaciones.

Vibrar al tocar Active esta opción para sentir una vibración cuando toca la pantalla.

Efectos de sonido Permite establecer cuando se emite un sonido para notificarlo de un evento. Active Sonidos del teclado, Sonido táctil, Bloqueo y desbloqueo con sonido, Sonido cuando esté en roaming y establecer el comportamiento del Tono de emergencia.

Notificaciones de mensaje/llamada de voz Toque el botón para activar o desactivar esta opción. Cuando está activado, su teléfono leerá automáticamente las llamadas recibidas o los mensajes en voz alta. Toque Notificaciones de mensaje/llamada de voz para modificar los ajustes de la notificación de las Llamadas, Mensajes, Leer mensajes e Idioma.

### **Pantalla**

### **FUENTE**

Tipo de fuente Le permite configurar el tipo usado por el software del teléfono.

Tamaño de fuente Le permite configurar el tamaño usado por el software del teléfono.

### AJUSTES BÁSICOS

Brillo Permite establecer el brillo de la pantalla o puede seleccionar el ajuste automático.

Pantalla giratoria Active esta opción para permitir que la pantalla rote automáticamente basada en su orientación.

Límite de tiempo de pantalla Permite establecer la cantidad de tiempo antes de que la pantalla se ponga en tiempo de espera debido a la inactividad para conservar la energía.

Teclas de inicio Permite establecer los botones que se muestran en la parte inferior de todas las pantallas. Establezca cuáles se mostrarán, su posición y su apariencia.

### AJUSTES AVANZADOS

Protector de pantalla Toque el botón para activar o desactivar esta opción. Toque Protector de pantalla para seleccionar que protector de pantalla se muestra cuando el teléfono está en hibernación mientras está colocado en una base o cargándose.

Calibración del sensor de movimiento Permite mejorar la precisión de la inclinación y velocidad del sensor del teléfono.

### **Pantalla principal**

Seleccionar Inicio Permite establecer el diseño (diseño estándar de Android o diseño simplificado) para la pantalla principal.

#### PANTALLA

Fondo de pantalla Le permite establecer el fondo de pantalla. Selecciónelo de la Galería de fondos de pantalla, Galería, Fondos animados, y Photos.

Efectos de la pantalla Establece el efecto cuando se desplace para cambiar la pantalla.

Desplazar pantallas circularmente Active esta opción para permitir el desplazamiento continuo del panel de la pantalla principal (vuelve al primer panel después del último).

Deslizar por la lista de aplicaciones Active esta opción para permitir el desplazamiento continuo de las aplicaciones (vuelve a la primer pantalla después de la última).

#### CONSEJOS

Ayuda Muestra información sobre los elementos y las funciones de la pantalla principal.

### **Bloqueo de pantalla**

### SEGURIDAD DE LA PANTALLA

Seleccionar bloqueo de pantalla Le permite configurar su teléfono para protegerlo del uso no autorizado.

Smart Lock Permite establecer dispositivos de confianza, lugares y/o caras que permitirán que el teléfono siga desbloqueado.

Efecto de pantalla Permite establecer el efecto que se ve cuando desliza la pantalla de bloqueo.

 Los ajustes del bloqueo de seguridad dependen del tipo de bloqueo. Los siguientes ajustes también se pueden mostrar.

Ocultar patrón Seleccione esta opción para mostrar el patrón de desbloqueo cuando (y donde) toca la pantalla de bloqueo.

Hacer visible el patrón Seleccione esta opción para hacer el patrón visible mientras lo escribe.

PIN oculto Seleccione esta opción para mostrar el teclado numérico cuando toca la pantalla de bloqueo.

Entrada aleatoria de PIN Establece número aleatorios para el teclado de manera que alguien que está mirando no pueda descifrar su PIN por los movimientos de sus manos.

Contraseña oculta Seleccione esta opción para mostrar el teclado cuando toca la pantalla de bloqueo.

#### PERSONALIZAR

Fondo de pantalla Permite establecer el fondo de la pantalla de bloqueo.

Atajos Le permite cambiar los accesos directos en la parte inferior de la pantalla de bloqueo

Contacto p/ teléfono perdido Permite establecer el texto que se muestra en la pantalla de bloqueo para fácilmente identificar al dueño del teléfono.

### TEMPORIZADOR DE BLOQUEO

Tiempo de bloqueo de seguridad Permite establecer la cantidad de tiempo antes de que la pantalla se bloquee automáticamente después de la luz de fondo se apague (tiempo de espera debido a la inactividad).

La tecla Encender/Apagar/Bloquear bloquea inmediatamente Encienda esta opción para bloquear instantáneamente la pantalla cuando se oprima la Tecla Encender/Bloquear. Este ajuste anula la configuración del temporizador de bloqueo de seguridad.

### **Almacenamiento**

### ALMACENAMIENTO INTERNO

Espacio total Muestra la cantidad total de espacio y el espacio disponible en la memoria interna del teléfono en texto y con un gráfico de barras de colores (el espacio sin utilizar está en gris). Las aplicaciones correspondientes y la cantidad de espacio que usan se enumeran debajo de cada usuario.

#### **MICROSD**

Espacio total Muestra la cantidad de espacio total y el espacio disponible en la tarjeta de memoria.

Activar/Desactivar la MicroSD Permite montar o desmontar la tarjeta microSD.

Formatear la MicroSD Le permite borrar todos los datos de su tarjeta microSD.

**NOTA** Toque el ícono de Menú **:** para cambiar las unidades (MB or GB) o acceder a la conexión USB PC.

## **Batería**

### INFORMACIÓN SOBRE LA BATERÍA

Se muestra el estado actual de la batería, incluido el porcentaje de carga restante y el estado de la carga.

Uso de la batería Muestra información del uso de la batería, incluido un gráfico y una aplicación con los detalles del uso.

Porcentaje de la batería en la barra de estado Seleccione esta opción para mostrar el porcentaje de batería en la barra de estado junto al ícono de la batería.

### AHORRO DE ENERGÍA

Ahorro de energía Toque el botón para activar o desactivar esta función. Toque Ahorro de energía para configurar sus ajustes.

### **Administrador de aplicaciones**

Deslice hacia la izquierda y la derecha para ver las pestañas DESCARGADAS, EN LA MICROSD, EN EJECUCIÓN o TODAS.

Toque una entrada para ver más información, toque Parar (o Forzar detención), luego toque SÍ para detener la ejecución de la aplicación.

### **PERSONAL**

La categoría Personal le permite configurar, administrar y mantener segura su información personal.

# **Ubicación**

Toque el botón en la parte superior de la pantalla activar o desactivar esta opción.

Activando esta opción le permite compartir su ubicación cuando busca información y usa aplicaciones basadas en la ubicación, como Mapas.

Ubicación E911 La ubicación para E911 no se puede apagar en ningún teléfono celular.

Modo Le permite configurar el modo que establece su ubicación. Este ajuste es de color gris si no está conectado a través de un USB.

### SOLICITUD DE UBICACIÓN RECIENTE

Muestra todas las aplicaciones que han solicitado acceso a su ubicación. Toque una para acceder a ella.

### SERVICIOS DE UBICACIÓN

Cámara Active esta opción para etiquetar de forma automática fotos y videos con su ubicación, tal como la identifica el teléfono.

Historial de Ubicaciones de Google Le permite activar o desactivar los Informes de Ubicación y el Historial de ubicaciones. Al activar esta opción, permite que Google almacene y use periódicamente los datos de ubicación más recientes de su teléfono en conexión con su cuenta de Google.

## *<b>B* Seguridad

Bloqueo de contenido Le permite configurar un tipo de bloqueo (contraseña o patrón) para los archivos de QuickMemo+. Una vez establecido, puede cambiarlo y hacer una copia de seguridad de su cuenta a partir de aquí.

### ENCRIPTACIÓN

Encriptar teléfono Le permite encriptar los datos del teléfono para seguridad. Cada vez que encienda el teléfono, se le pedirá un PIN o contraseña para decodificar sus datos.

Encriptar almacenamiento de tarjeta MicroSD Le permite encriptar o desencriptar los datos de una tarjeta microSD externa. No se puede acceder a datos encriptados en otros dispositivos.

### BLOQUEO DE TARJETA SIM

Fijar bloqueo de tarieta SIM Le permite bloquear la tarieta SIM con un PIN o una contraseña. Después de configurarlo, puede cambiarlo aquí.

### CONTRASEÑAS

Hacer visible la contraseña Seleccione esta opción para que se muestre brevemente cada carácter de la contraseña que está introduciendo, con el fin de que pueda ver lo que escribe.

### ADMINISTRACIÓN DE DISPOSITIVOS

Administradores de dispositivos Le permite ver y desactivar, de forma selectiva, los administradores del teléfono

Orígenes desconocidos Seleccione esta opción para permitir la instalación de aplicaciones que no son del Play Store.

Revisar las aplicaciones Active esta opción para no permitir o advertir antes de instalar aplicaciones que puedan dañar su teléfono.

### ALMACENAMIENTO DE CREDENCIALES

Tipo de almacenamiento Muestra el tipo actual de almacenamiento.

Administración de certificados Le permite administrar sus certificados de seguridad.

 Credenciales de confianza Permite que las aplicaciones tengan acceso al almacenamiento encriptado de certificados seguros del teléfono, a las contraseñas relacionadas y otras credenciales. Esto incluye una etiqueta Sistema y una etiqueta Usuario. Utilice el almacenamiento de credenciales para establecer algunos tipos de conexiones VPN y Wi-Fi.

 Instalar desde el almacenamiento Le permite instalar un certificado seguro desde el almacenamiento.

 Borrar credenciales Le permite borrar todos los certificados seguros y las credenciales relacionadas y eliminar la contraseña propia del almacenamiento seguro. Se le pedirá que confirme si desea borrar estos datos.

### AJUSTES AVANZADOS

Trust agents Le permite ver y desactivar de forma selectiva los agentes de confianza.

Fijar pantalla Toque el botón en la parte superior de la pantalla activar o desactivar esta opción. Activando esta opción solamente le permite usar la aplicación actual. Esto es útil cuando le presta su teléfono a un niño.

Acceso al uso de aplicaciones Le permite activar o desactivar las aplicaciones que pueden ver el uso de las aplicaciones en su teléfono.

## **Cuentas**

Sincronización automática de datos Active esta opción para sincronizar automáticamente todas las cuentas que agregó en el teléfono.

### **CUENTAS**

Muestra todas la cuentas que agregó. Toque una de ellas para verla o administrarla (por ejemplo, cambiar detalles, acceso, ajustes de sincronización, etc.).

AGREGAR CUENTA Le permite agregar cuentas en su teléfono.

### **Idioma y teclado**

Idioma Le permite configurar el idioma del software del teléfono.

### TECLADO Y MÉTODOS DE ENTRADA

Predeterminado Muestra el nombre del teclado predeterminado.

Teclado LG Toque el ícono Ajustes  $\bullet$  para cambiar los ajustes del teclado LG.

### MI TECI ADO

 Idioma de entrada y diseño del teclado Le permite configurar múltiples idiomas del teclado para ingresar texto.

 Diseño y altura del teclado Le permite ajustar varias opciones de altura y disposición para que sea más fácil utilizar su teclado. Estas opciones incluyen Diseño QWERTY y Altura del teclado.

Tema del teclado Le permite configurar el color del teclado.

### TECLADO INTELIGENTE

 Camino en el teclado Seleccione esta opción para ingresar una palabra trazando la ruta entre todas las letras.

 Sugerencias de palabras Toque el botón para activar o desactivar esta opción. Encendido muestra sugerencias de palabras en el cuadro de selección a medida que escribe. Toque Sugerencias de palabras para ver opciones adicionales que incluyen Emoticones,

### **130 Configuración**

Palabra siguiente, Diccionario personal, Actualizar sugerencias de palabras y Borrar el historial de sugerencias de palabras.

 Corrección automática Le permite configurar el nivel de corrección automática de palabras.

 Más Le permite configurar otras opciones de teclado para mejorar la entrada de texto. Las opciones incluyen Vibrar al tocar la tecla, Sonido al tocar la tecla, Exhibir la tecla al tocarla, Mayúsculas automáticas, Puntuación automática, y Tocar y mantener hora.

Ayuda Muestra información relacionada con la entrada de texto.

Dictado por voz de Google Active esta opción para activar la entrada de texto mediante voz. Toque el ícono de Ajustes  $\odot$  para cambiar la configuración.

 Idiomas Le permite seleccionar los idiomas compatibles con la escritura por voz de Google.

 Detección de "Ok Google" Le permite configurar cuándo al decir "OK Google" se iniciará una búsqueda por voz de Google.

Salida de voz Le permite configurar cuándo usar la salida de voz.

 Reconocimiento de voz sin conexión Permite administrar los idiomas descargados.

 Bloquear palabras ofensivas Toque esta opción para activarla o desactivarla. Encendido ocultará las palabras que se reconozcan como ofensivas.

Auriculares Bluetooth Toque esta opción para activarla o desactivarla. Encendido grabará audio mediante un auricular Bluetooth conectado.

#### HABLA

Búsqueda por voz Le permite configurar distintas opciones de búsqueda por voz.

Salida de síntesis de voz Le permite configurar el motor preferido de búsqueda, la velocidad de la voz y el cambio de tono de voz. Puede escuchar un ejemplo y ver el estado del idioma predeterminado.

### MOUSE/PANTALLA TÁCTIL

Velocidad del puntero Le permite configurar la velocidad del cursor en una barra deslizadora.

Invertir botones Permite invertir los botones del ratón para usar como principal el de la derecha.

### **Copia de respaldo y restauración**

#### LG BACKUP

LG Backup Le permite copiar datos de un dispositivo anterior a uno nuevo. También puede hacer una copia de seguridad de los datos o recuperar datos de una copia de seguridad anterior.

### COPIA DE RESPALDO GOOGLE

Copia de respaldo de datos Active esta opción para hacer una copia de seguridad automática de sus datos en los servidores de Google.

Cuenta de copia de respaldo Le permite identificar para qué cuenta va a hacer una copia de seguridad. También puede agregar nuevas cuentas.

Restauración automática Active esta opción para restaurar automáticamente el dispositivo a su estado anterior cuando reinstala una aplicación.

#### **RESTAURAR**

Restaurar datos de fábrica Le permite borrar todos los datos del teléfono. Lea la advertencia y toque RESTAURAR TELÉFONO. Toque Borrar todo para confirmar y restablezca el teléfono.

Restaurar ajustes Le permite restablecer la configuración predeterminada del sistema.

### SISTEMA

### **Tecla de acceso directo**

Toque el botón en la parte superior de la pantalla para activar o desactivar esta opción. Activando esta opción habilita los accesos directos activados por las Teclas de volumen . Cuando este ajuste está activado y el teléfono está bloqueado o en reposo:

- Presione dos veces la Tecla de volumen superior para abrir la aplicación QuickMemo+.
- Presione dos veces la Tecla de volumen inferior para abrir la aplicación de la Cámara.

# **Fecha y hora**

### **BÁSICO**

 Active la opción Fecha y hora automáticas o toque Fijar fecha y/o Fijar hora para usar una fecha/hora distinta a la proporcionada por la red.

 Active la opción de Zona horaria automática o toque Seleccionar zona horaria para usar una zona horaria distinta a la proporcionada por la red.

#### FORMATO DE HORA

Usar formato de 24 horas Active esta opción para ver la hora con formato de 24 horas (por ej. 13:00 en lugar de 1:00 PM).

# **Accesibilidad**

#### TIPO DE DISCAPACIDAD

Visión Ofrece opciones para gente con impedimentos visuales.

 TalkBack Activando esta opción ofrece feedback de voz cuando toca la pantalla. Toque para activar o desactivar esta opción. Para seleccionar un elemento, tóquelo y tóquelo dos veces. Use tres dedos para desplazarse por la pantalla. Toque TalkBack para acceder y ajustar la configuración de TalkBack.

 **NOTA** Cuando hay un auricular conectado, las contraseñas se pueden escuchar a medida que se ingresa, salvo que se cambien los ajustes para que las contraseñas se lean en voz alta sin auriculares.

 Notificaciones de mensaje/llamada de voz Encendiendo activa su teléfono automáticamente para que lea sus llamadas entrantes o mensajes en voz alta. Toque el botón para activar o desactivar esta opción. Toque Notificaciones de mensaje/llamada de voz para modificar la configuración de sus notificaciones para Llamadas, Mensajes, Leer mensajes e Idioma.

Sombras de pantalla Active esta opción para atenuar la luz de fondo.

Tamaño de fuente Le permite establecer el tamaño de la fuente.

 Zoom táctil Encendido le permite tocar tres veces la pantalla para acercar o alejar la imagen. Toque el botón para activar o desactivar esta opción.

 Inversión de color Active esta opción para invertir los colores de la pantalla para tener un mayor contraste.

 Ajuste del color de la pantalla Encendido le permite ajustar el tono y el contraste de la pantalla. Toque el botón para activar o desactivar esta opción. Toque Ajuste del color de la pantalla para ajustarlo.

 Filtro del color de la pantalla Encendido le permite cambiar los filtros de color. Toque el botón para activar o desactivar esta opción.

 La tecla Encender/Apagar termina la llamada Active esta opción para permitir que la Tecla Encender/Bloquear finalice una llamada.

Audición Ofrece opciones para gente con impedimentos auditivos.

 Subtítulos Activando esta opción permite que su teléfono muestre el texto de los subtítulos. Toque el botón para activar o desactivar esta opción. Toque Subtítulos para acceder y ajustar la configuración.

 Alertas de Flash Active esta opción para que el flash de la cámara parpadee para notificarle las llamadas y notificaciones entrantes.

 Desactivar todos los sonidos Active esta opción para silenciar todos los sonidos del teléfono, incluidos los sonidos del auricular.

Tipo de sonido Le permite configurar el tipo de audio.

 Balance de sonido Mueva el deslizador de la barra para establecer el balance de sonido entre el canal izquierdo y el derecho.

Motor y cognición Ofrece opciones para gente con impedimentos motores.

### **MOTOR**

 Tiempo de respuesta táctil Le permite establecer el tiempo de reacción de las teclas al tocarlas o mantenerlas presionadas.

 Touch assistant Activando esta opción muestra el ícono de Asistente  $t$ áctil  $\circledR$  el cual le permite usar sus íconos táctiles en lugar del teclado. Toque para activar o desactivar esta opción.

 Límite de tiempo de pantalla Esta función le permite establecer un período antes de que la pantalla se bloquee automáticamente.

### COGNICIÓN

 Áreas de control táctil Encendido le permite restringir el acceso a una parte seleccionada de la pantalla. Toque el botón para activar o desactivar esta opción.

### **GENERAL**

Acceso directo de funciones de accesibilidad Activando esta opción permite un acceso rápido y fácil a las funciones seleccionadas cuanto toca tres veces el **Botón Inicio**  $\Omega$ . Toque el botón para activar o desactivar la opción. Toque Accesibilidad para activar las funciones que desee.

Pantalla giratoria Active esta opción para girar automáticamente la pantalla con base en la orientación del teléfono.

### **SERVICIOS**

Accesibilidad mejorada Encendido le permite activar el botón para acceder a las funciones seleccionadas. Toque el botón en la parte superior de la pantalla para activar o desactivar la función. Toque ACEPTAR y luego toque AJUSTES para configurar.

### **Acerca del teléfono**

Le brinda información sobre su teléfono, incluyendo Nombre del dispositivo, Red, Estado, Batería, Información del hardware, Información de Software, Información legal e Información de la patente.

### **Actualizaciones del sistema**

Buscar actualización del sistema Le permite buscar actualizaciones disponibles para su teléfono.

Mostrar historial de actualizaciones del sistema Le permite ver el historial de las actualizaciones del sistema.

ÚLTIMA ACTUALIZACIÓN DEL SISTEMA: Muestra la información de su última actualización.

ADVERTENCIA: Este producto contiene químicos conocidos por el Estado de California de causar cáncer y defectos de nacimiento u otros daños reproductivos.

Llame al (800) 243-0000 para obtener más información. Lávese las manos después de manipular.

### **HAC**

Este teléfono ha sido probado y calificado para su uso con dispositivos de ayuda auditiva para algunas de las tecnologías inalámbricas que utiliza. Sin embargo, es posible que algunas tecnologías inalámbricas nuevas utilizadas en este teléfono aún no hayan sido probadas para su uso con dispositivos de ayuda auditiva. Es importarte probar detenidamente las características de este teléfono, y en diferentes ambientes, al usarlo con un dispositivo de ayuda auditiva o implante coclear, para determinar si escucha alguna interferencia. Consulte a su proveedor de servicios o al fabricante de este teléfono para obtener información sobre la compatibilidad con dispositivos de ayuda auditiva. Si tiene alguna pregunta con respecto a la política de cambios o devoluci9ones, consulte a su proveedor de servicios o compañía de teléfonos.

Cualquier cambio o modificación que no esté explícitamente aprobado en esta quía del usuario podría invalidar la garantía que tiene para este equipo. Use solo la antena suministrada. El uso de antenas no autorizadas (o antenas modificadas) puede afectar la calidad de la llamada telefónica, dañar el teléfono, anular su garantía y/o infringir las normas de la FCC. No use el teléfono con una antena dañada. Una antena dañada puede producir una leve quemadura en la piel. Comuníquese con su distribuidor local para obtener un reemplazo de la antena.

### **Información sobre la exposición a radiofrecuencias de la FCC**

**¡ADVERTENCIA!** Lea esta información antes de hacer funcionar el teléfono.

En agosto de 1996, la Comisión Federal de Comunicaciones (FCC, por sus siglas en inglés) de los Estados Unidos, con su acción en el Reporte y Orden FCC 96-326, adoptó una norma de seguridad actualizada para la exposición humana a la energía electromagnética de radiofrecuencias (RF) que emiten los transmisores regulados por la FCC. Esos lineamientos se

corresponden con la norma de seguridad establecida previamente por los organismos de normalización tanto de los EE. UU. como internacionales. El diseño de este teléfono cumple con los lineamientos de la FCC y esas normas internacionales.

#### **Funcionamiento en el cuerpo**

Este dispositivo fue probado para operaciones típicas de uso en el cuerpo, con la parte posterior del teléfono a 1cm (0,39 pulgadas) del cuerpo del usuario. Para cumplir con los requisitos de exposición a la RF de la FCC, debe mantenerse una distancia mínima de 1cm (0,39 pulgadas) entre el cuerpo del usuario y la parte posterior del teléfono. No deben utilizarse clips para cinturón, fundas y accesorios similares de otros fabricantes que tengan componentes metálicos. Los accesorios usados sobre el cuerpo que no pueden mantener una distancia de 0,39 pulgadas (1cm) entre el cuerpo del usuario y la parte posterior del teléfono, y que no han sido probados para operaciones típicas de uso en el cuerpo tal vez no cumplan con los límites de exposición a RF de la FCC y deben evitarse.

#### **Precaución**

Use solo la antena suministrada. El uso de antenas no autorizadas (o antenas modificadas) puede afectar la calidad de la llamada telefónica, dañar el teléfono, anular su garantía y/o infringir las normas de la FCC.

No use el teléfono con una antena dañada. Una antena dañada puede producir una leve quemadura en la piel. Comuníquese con su distribuidor local para obtener un reemplazo de la antena.

### **Enunciado de la sección 15.19**

Este dispositivo cumple con la Parte 15 de las normas de la FCC. El funcionamiento está sujeto a las dos condiciones siguientes:

- (1) Este dispositivo no debe causar interferencias perjudiciales.
- (2) Este dispositivo debe aceptar cualquier interferencia que reciba, incluida la interferencia que pueda provocar un funcionamiento no deseado.

### **Enunciado de la sección 15.21**

Las modificaciones o los cambios no aprobados expresamente por el fabricante pueden anular la autoridad del usuario para hacer funcionar el equipo.

### **Enunciado de la sección 15.105**

Este equipo ha sido evaluado y se ha comprobado que cumple con los límites para un dispositivo digital clase B, conforme a la Parte 15 de las normas de la FCC. Estos límites han sido diseñados para brindar una protección razonable contra la interferencia dañina en una instalación residencial. Este equipo genera, utiliza y puede irradiar energía de radiofrecuencia y, si no se instala y utiliza de acuerdo con las instrucciones, podría causar interferencia dañina para las comunicaciones radiales.

Sin embargo, no existe garantía de que la interferencia no se produzca en una instalación en particular. Si experimenta interferencia con la recepción (por ejemplo, del televisor), para determinar si este equipo es el que causa la interferencia dañina, apáguelo y después enciéndalo nuevamente a fin de determinar si se detiene la interferencia. De ser necesario, intente corregir la interferencia mediante una o más de las siguientes medidas:

- Reoriente o reubique la antena receptora.
- Aumente la distancia entre el equipo y el receptor.
- Conecte el equipo en un tomacorriente de un circuito diferente de aquél al que está conectado el receptor.
- Consulte con el distribuidor o con un técnico de radio/TV experimentado para obtener ayuda.

El teléfono de LG funciona en la red de 4G de Verizon, basada en la tecnología de evolución a largo plazo (Long Term Evolution, LTE) y en las redes 4G de banda ancha móvil de los Estados Unidos\*.

Ahora, cuando está fuera de la oficina, puede conectarse fácilmente y a gran velocidad a Internet, a la Intranet de su empresa y a su correo electrónico.

- \* El servicio no está disponible en todas las áreas. Visite el sitio web (verizonwireless.com/4G) para ver la lista completa de las áreas disponibles.
- \* Información sujeta a cambios.

# **Información para el consumidor sobre emisiones de radiofrecuencia**

El teléfono inalámbrico, que contiene un transmisor y receptor de radio, emite energía de radiofrecuencia al usarlo. La siguiente información para el consumidor responde las preguntas más frecuentes acerca de los efectos que los teléfonos inalámbricos pueden tener en la salud.

#### **¿Son seguros los teléfonos inalámbricos?**

Hace ya varios años que se realizan investigaciones científicas acerca de los teléfonos inalámbricos y la energía de radiofrecuencia (RF) en todo el mundo. En los Estados Unidos, la Administración de Medicamentos y Alimentos (FDA, por sus siglas en inglés) y la Comisión Federal de Comunicaciones (FCC, por sus siglas en inglés) establecen políticas y procedimientos para los teléfonos inalámbricos. La FDA emitió una publicación en su sitio web acerca de las cuestiones de la salud relacionadas con el uso de teléfonos celulares, donde declara que "la comunidad científica en general... cree que las evidencias científicas no indican una relación entre la exposición a la radiofrecuencia (RF) de los teléfonos celulares y resultados adversos para la salud. De todos modos, la comunidad científica recomienda realizar más investigaciones para poder dar respuesta a aquellas cuestiones que aún se desconocen. Esas investigaciones se realizan en todo el mundo y la FDA supervisa los avances en este campo. Puede obtener acceso al sitio web en común de la FDA y la FCC en http://www.fda.gov (en la letra "C" del índice de temas, seleccione Cell Phones > Research). También puede comunicarse gratuitamente con la FDA llamando al (888) 463-6332 o al (888) INFO-FDA. En junio de 2000, la FDA decidió celebrar un acuerdo de desarrollo e investigación cooperativos mediante el cual se llevan a cabo investigaciones científicas adicionales. La FCC emitió su propia publicación en su sitio web,

donde declaró que "no existen evidencias científicas que demuestren que el uso de teléfonos inalámbricos pueda provocar cáncer u otra variedad de problemas, incluidos dolores de cabeza, mareos o pérdida de memoria". Esta publicación está disponible en http://www.fcc.gov/cgb/ cellular.html o a través de la FCC llamando al (888) 225-5322 o al (888) CALL-FCC.

### **¿Qué significa "SAR"?**

en 1996, la FCC, junto con la FDA, la Agencia de Protección Ambiental de los Estados Unidos y otras agencias, establecieron las pautas de seguridad para la exposición a RF de los teléfonos inalámbricos en los Estados Unidos. Antes de que un modelo de teléfono inalámbrico comience a venderse al público, el fabricante debe probar el dispositivo y la FCC debe certificar que no supere los límites establecidos. Uno de estos límites se expresa como la Tasa de Absorción Específica (SAR, por sus siglas en inglés). La SAR es la medición de la tasa de absorción de energía de RF en el cuerpo. Las pruebas para evaluar la SAR se realizan con el teléfono transmitiendo a su máximo nivel de potencia en todas las bandas de frecuencia evaluadas. Desde 1996, la FCC exige que la SAR de los teléfonos inalámbricos de mano no superen los 1,6 watts por kilogramo, promediados sobre un gramo de tejido.

Si bien la SAR se determina al máximo nivel de potencia, el valor real de la SAR de un teléfono inalámbrico durante su funcionamiento puede ser menor que el valor de la SAR informado. Esto se debe a que el valor de la SAR puede variar entre una llamada y otra, en función de factores como la proximidad a un sitio de transmisión celular, la proximidad del teléfono al cuerpo durante su uso y el uso de dispositivos de manos libres. Para obtener más información acerca de las SAR, consulte los boletines 56 y 65 de la Oficina de ingeniería y tecnología de la FCC en http://www.fcc.gov/ Bureaus/Engineering\_Technology/Documents/bulletins o visite el sitio web de la Asociación de la Industria de las Telecomunicaciones Celulares en http://www.ctia.org/consumer\_info/index.cfm/AID/10371. También puede comunicarse con el fabricante del teléfono.

### **¿Puedo minimizar mi exposición a la RF?**

Si le preocupa la RF, existen varios pasos simples que puede seguir para minimizar su exposición a la RF. Por supuesto, puede reducir el tiempo que habla por teléfono. Puede dejar más distancia entre su cuerpo y la fuente de RF, ya que el nivel de exposición disminuye drásticamente con la distancia. La FDA y FCC establecen en su sitio web que "los kit de manos libres pueden usarse con teléfonos inalámbricos para mayor conveniencia y comodidad. Estos sistemas reducen la absorción de energía de RF en la cabeza, dado que el teléfono, que es la fuente de emisiones de radiofrecuencia, no se apoyará en la cabeza. Por otra parte, si el teléfono se coloca en la cintura u otra parte del cuerpo durante el uso, esa parte del cuerpo absorberá más energía de RF. Los teléfonos inalámbricos comercializados en los Estados Unidos deben cumplir con los requisitos de seguridad, independientemente de que se los use en la cabeza o el cuerpo. El límite de seguridad debe respetarse en ambas configuraciones". Además, si utiliza el teléfono inalámbrico mientras está en un automóvil, puede usarlo con una antena en la parte exterior del vehículo. Además, debe leer y seguir las instrucciones del fabricante del teléfono inalámbrico para el uso seguro del teléfono.

### **¿Los teléfonos inalámbricos representan un riesgo especial para los niños?**

La FDA y FCC establecen en su sitio web que "la evidencia científica no muestra la existencia de peligro para los usuarios de dispositivos de comunicación inalámbrica, incluidos los niños". La FDA y FCC, además, establecen en su sitio web que "algunos grupos patrocinados por otros gobiernos nacionales han aconsejado que se debe desalentar por completo el uso de los teléfonos inalámbricos por parte de los niños. Por ejemplo, el Reporte Stewart del Reino Unido realizó esta recomendación en diciembre de 2000. En este informe, un grupo de expertos independientes declararon que no existen evidencias de que usar un teléfono celular provoque tumores cerebrales u otras enfermedades. La recomendación [del Reino Unido] de limitar el uso de teléfonos celulares en los niños era estrictamente preventiva; no se basaba en evidencias científicas de que exista un peligro para la salud". Puede acceder a una copia del folleto del

Reino Unido en http://www.dh.gov.uk (busque la sección "mobile") o puede escribir a la siguiente dirección: NRPB, Chilton, Didcot, Oxon OX11 ORQ, Reino Unido. También puede acceder en línea a copias de los informes anuales del Reino Unido acerca de teléfonos móviles y RF en www.iegmp.org.uk y http://www.hpa.org.uk/radiation/ (busque la sección "mobile"). Los padres que deseen reducir la exposición de sus hijos a la RF pueden optar por restringir el uso que sus hijos realizan de los teléfonos inalámbricos.

### **¿Dónde puedo obtener más información sobre las emisiones de radiofrecuencia?**

Para obtener más información, consulte los siguientes recursos adicionales (sitios web vigentes desde abril de 2005):

### Administración de Medicamentos y Alimentos de los EE. UU.

Revista del Consumidor de la FDA, edición noviembre-diciembre de 2000.

Teléfono: (888) INFO-FDA

http://www.fda.gov (en la letra "c" del índice de temas, seleccione Cell Phones > Research.)

#### Comisión Federal de Comunicaciones de los EE. UU.

445 12th Street, S.W. Washington, DC 20554

Teléfono: (888) 225-5322

http://www.fcc.gov/oet/rfsafety

### Grupo independiente de expertos en teléfonos móviles

http://www.iegmp.org.uk

Paneles de expertos en riesgos potenciales para la salud de los campos de radiofrecuencia de dispositivos de telecomunicaciones inalámbricos de la Real Sociedad de Canadá

283 Sparks Street Ottawa, Ontario K1R 7X9, Canadá

Teléfono: (613) 991-6990

http://www.rsc.ca/index.php?page=Expert\_Panels\_RF&Lang\_id=120
# Organización Mundial de la Salud

Avenue Appia 20 1211 Geneva 27, Suiza

Teléfono: 011 41 22 791 21 11

http://www.who.int/mediacentre/factsheets/fs193/en/

#### Comisión internacional para la protección contra radiación no ionizante

c/o Bundesamt fur Strahlenschutz Ingolstaedter Landstr. 1 85764 Oberschleissheim, Alemania

Teléfono: 011 49 1888 333 2156

http://www.icnirp.de

#### Instituto Nacional Estadounidense de Estándares

1819 L Street, N.W., 6th Floor Washington, D.C. 20036 Teléfono: (202) 293-8020

http://www.ansi.org

# Consejo Nacional para las Mediciones y la Protección contra la Radiación

7910 Woodmont Avenue, Suite 800 Bethesda, MD 20814-3095

Teléfono: (301) 657-2652

http://www.ncrponline.org

Sociedad de ingeniería en medicina y biología, Comisión del hombre y la radiación (COMAR, por su sigla en inglés) del Instituto de ingenieros eléctricos y electrónicos

http://ewh.ieee.org/soc/embs/comar/

# **Información al consumidor sobre la tasa de absorción específica**

#### (SAR, por sus siglas en inglés)

Este modelo de teléfono cumple con los requisitos gubernamentales de exposición a las ondas de radio. Su teléfono inalámbrico es un transmisor y receptor de radio. Está diseñado y fabricado para que no supere los límites de emisión para la exposición a la energía de radiofrecuencia (RF) establecidos por la Comisión Federal de Comunicaciones del gobierno de los Estados Unidos. Estos límites son parte de extensos lineamientos y establecen los niveles permitidos de energía de RF para la población general. Estos lineamientos están basados en estándares que desarrollaron organizaciones científicas independientes por medio de una evaluación periódica y exhaustiva de los estudios científicos. Los estándares incluyen un notable margen de seguridad diseñado para garantizar la seguridad de todas las personas sin importar su edad o estado de salud.

El estándar de exposición para los teléfonos celulares inalámbricos emplea una unidad de medida llamada Tasa de absorción específica o SAR. El límite de SAR establecido por la FCC es de 1,6 W/kg. Las pruebas de SAR se llevan a cabo usando posiciones de operación estándar especificadas por la FCC con el teléfono transmitiendo a su nivel de potencia certificado más elevado en todas las bandas de frecuencia probadas. Aunque la SAR se determina al nivel de potencia más alto certificado, el nivel de SAR real del teléfono en funcionamiento puede estar muy por debajo del valor máximo. Dado que el teléfono está diseñado para funcionar a varios niveles de potencia para usar solamente la potencia necesaria para llegar a la red, en general mientras más cerca esté de una antena de estación de base inalámbrica, menor será la potencia que se emitirá.

Antes de que un modelo de teléfono esté disponible para su venta al público, debe ser probarse y certificarse ante la FCC que no supera el límite establecido por el requisito adoptado por el gobierno para la exposición segura. Las pruebas se realizan en posiciones y ubicaciones (por ejemplo, en la oreja y llevándolo en el cuerpo) según lo demanda la FCC para cada modelo.

Los valores SAR máximos son:

- **s** Cabeza: 1.15 W/kg
- **s** Cuerpo (Cuerpo-puesto/Punto de acceso): 1.29 W/kg

(las mediciones de uso en el cuerpo varían según el modelo de teléfono en función de los accesorios disponibles y los requisitos de la FCC).

Aun cuando puede haber diferencias entre los niveles de SAR de varios teléfonos y en varias posiciones, todos ellos cumplen el requisito gubernamental para una exposición segura.

La FCC ha otorgado una Autorización de equipo para este modelo de teléfono con todos los niveles de SAR reportados y evaluados en cumplimiento de los lineamientos de emisión de RF de la FCC. La información de la SAR sobre este modelo de teléfono está archivada en la FCC y puede encontrarse en la sección "Display Grant" del sitio http:// www.fcc.gov/oet/fccid después de buscar en FCC ID ZNFVW820. Puede encontrar información adicional sobre las tasas de absorción específicas (SAR, por sus siglas en inglés) en el sitio web de la Asociación de la Industria de las Telecomunicaciones Celulares (CTIA, por sus siglas en inglés) en http://www.ctia.org/.

\* En los Estados Unidos y Canadá, el límite de SAR para teléfonos móviles usados por el público es de 1,6 watts/kg (W/kg) en un promedio de más de un gramo de tejido. El estándar incluye un margen sustancial de seguridad para dar una protección adicional al público y para justificar cualquier variación en las mediciones.

# **Reglamentaciones de compatibilidad con dispositivos de ayuda auditiva (HAC) para aparatos inalámbricos**

El 10 de julio de 2003, el Reporte y la Orden de la Comisión Federal de Comunicaciones de los Estados Unidos (FCC, por sus siglas en inglés) en el expediente sobre telecomunicaciones inalámbricas 01-309, modificó la excepción de teléfonos inalámbricos en virtud de la Ley de Compatibilidad con Dispositivos de Ayuda Auditiva (Hearing Aid Compatibility Act, HAC) de 1988 para que se exija que los teléfonos inalámbricos digitales sean compatibles con dispositivos de ayuda auditiva. La intención de la Ley HAC es garantizar que las personas con discapacidades auditivas puedan acceder en forma razonable a los servicios de telecomunicaciones.

Al usar ciertos teléfonos inalámbricos cerca de algunos dispositivos auditivos (audífonos e implantes cocleares), los usuarios pueden detectar un ruido de zumbido, murmullo o rechinido. Algunos dispositivos para la audición son más inmunes que otros a este ruido de interferencia, y los teléfonos también varían en la cantidad de interferencia que generan.

La industria de los teléfonos inalámbricos ha desarrollado un sistema de clasificación para teléfonos inalámbricos con el fin de ayudar a los usuarios de dispositivos auditivos a encontrar teléfonos que puedan ser compatibles con sus dispositivos auditivos. No se han clasificado todos los teléfonos. Los teléfonos clasificados incluven la clasificación en su caja o llevan una etiqueta en la caja.

Las clasificaciones no son garantía. Los resultados variarán en función del dispositivo auditivo del usuario y su pérdida de audición. Si su dispositivo auditivo resultara ser vulnerable a la interferencia, es posible que no pueda usar satisfactoriamente un teléfono clasificado. Probar el teléfono con su dispositivo auditivo es la mejor forma de evaluarlo para sus necesidades personales.

Clasificaciones M: los teléfonos con clasificación M3 o M4 cumplen con los requisitos de la FCC y probablemente generen menos interferencia con los dispositivos de ayuda auditiva que los teléfonos no etiquetados. M4 es la mejor/la más alta de las dos clasificaciones.

Clasificaciones T: los teléfonos con clasificación T3 o T4 cumplen los requisitos de la FCC y probablemente generan menos interferencia con los dispositivos auditivos que los teléfonos no etiquetados. T4 es la mejor o la más alta de las dos clasificaciones.

Los dispositivos auditivos también pueden tener una clasificación. El fabricante del dispositivo auditivo o un otorrinolaringólogo puede ayudarlo a encontrar esta clasificación. Las clasificaciones más altas significan que el dispositivo auditivo es relativamente inmune al ruido de interferencia. Los valores de clasificación del audífono y del teléfono inalámbrico se suman. Una suma de 5 se considera aceptable para el uso normal. Una suma de 6 se considera aceptable para un uso óptimo.

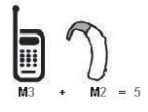

En el ejemplo de arriba, si un audífono cumple con la clasificación de nivel M2 y el teléfono inalámbrico cumple con la clasificación de nivel M3, la suma de los dos valores es igual a M5. Esto debe proporcionar al usuario del audífono un "uso normal" mientras usa su audífono con el teléfono inalámbrico en particular. En este contexto, "uso normal" se define como una calidad de señal que es aceptable para la operación normal.

La marca M es sinónimo de la marca U. La marca T es sinónimo de la marca UT. La Alianza para Soluciones de la Industria de las Telecomunicaciones (ATIS, por sus siglas en inglés) recomienda las marcas M y T. La sección 20.19 de las normas de la FCC hace referencia a las marcas U y UT. El procedimiento de clasificación y medición de la HAC se encuentra descrito en el estándar C63.19 del Instituto de estándares nacionales de los EE. UU. (ANSI, por sus siglas en inglés).

Para asegurarse de que se mantenga la clasificación de Compatibilidad con aparatos para la audición, durante las llamadas deben deshabilitarse los transmisores secundarios como los componentes Bluetooth y WLAN.

Para información acerca de los aparatos para audición y teléfono digitales inalámbricos:

Accesibilidad de teléfonos inalámbricos y audífonos http://www.accesswireless.org/ Gallaudet University, RERC http://tap.gallaudet.edu/Voice/ Compatibilidad con audífonos y control del volumen de la FCC http://www.fcc.gov/cgb/dro/hearing.html Norma de la FCC sobre la compatibilidad con audífonos http://hraunfoss.fcc.gov/edocs\_public/attachmatch/FCC-03-168A1.pdf Asociación Americana de Pérdida de la Audición (Hearing Loss Association of America [HLAA]) http://hearingloss.org/content/telephones-and-mobile-devices

# **Precaución: evite una posible pérdida de la audición**

La exposición prolongada a sonidos fuertes (incluida la música) es la causa más común de pérdida de audición evitable. Algunas investigaciones científicas sugieren que el uso de dispositivos de audio portátiles, como reproductores de música portátiles y teléfonos celulares, a altos volúmenes durante períodos prolongados puede provocar la pérdida de audición permanente inducida por el ruido. Esto incluye el uso de auriculares (incluidos los auriculares estándares, los intrauriculares y los dispositivos Bluetooth® u otros dispositivos inalámbricos). En algunos estudios, la exposición a ruidos muy fuertes también ha estado asociada con la presencia de zumbido de oídos, hipersensibilidad al sonido y distorsión de la audición. La susceptibilidad de las personas a la pérdida de audición inducida por el ruido y otros posibles problemas de audición varía.

La cantidad de ruido emitida por un dispositivo de audio portátil varía según la naturaleza del sonido, el dispositivo, la configuración del dispositivo y los auriculares. Al usar cualquier dispositivo de audio portátil, debe seguir las siguientes recomendaciones de sentido común:

- **s** Establezca el volumen en un entorno tranquilo y seleccione el volumen más bajo en el que pueda oír adecuadamente.
- **s** Al usar auriculares, baje el volumen si no puede oír a una persona que le habla de cerca o si una persona sentada a su lado puede oír lo que usted está escuchando.
- **s** No suba el volumen para tapar los sonidos de un entorno ruidoso. Si opta por escuchar el dispositivo portátil en un entorno ruidoso, use auriculares que anulen los ruidos para tapar el ruido del entorno que lo rodea.
- **s** Limite la cantidad de tiempo que escucha el dispositivo. A medida que el volumen aumente, se necesitará menos tiempo para que su audición se vea afectada.
- **s** Evite usar auriculares después de la exposición a ruidos extremadamente fuertes, como conciertos, que puedan provocar la pérdida temporal de la audición. La pérdida temporal de la audición puede hacer que volúmenes inseguros parezcan normales.
- **s** No escuche a un volumen que le provoque molestias. Si experimenta zumbido en los oídos, oye conversaciones apagadas o experimenta alguna dificultad temporal en la audición después de escuchar un dispositivo de audio portátil, deje de usarlo y consulte a su médico.

# **Información de seguridad de la Asociación de la Industria de las Telecomunicaciones**

A continuación se incluye información de seguridad de la Asociación de la Industria de las Telecomunicaciones (TIA, por sus siglas en inglés) para teléfonos inalámbricos de mano.

#### **Exposición a las señales de radiofrecuencia**

El teléfono inalámbrico manual portátil es un transmisor y receptor de radio de baja potencia. Cuando está ENCENDIDO, recibe y envía señales de radiofrecuencia (RF).

En agosto de 1996, la Comisión Federal de Comunicaciones de los EE. UU. (FCC, por sus siglas en inglés) adoptó lineamientos de exposición a RF con

niveles de seguridad para teléfonos inalámbricos de mano. Estas pautas son consistentes con el estándar de seguridad establecido previamente por los organismos de estándares internacionales y de los EE. UU.:

ANSI C95.1 (1992) \* Informe NCRP 86 (1 986) ICNIRP (1 996)

\* Instituto Nacional Estadounidense de Estándares, Consejo Nacional para las Mediciones y la Protección contra la Radiación, Comisión Internacional de Protección contra la Radiación No Ionizante.

Estos estándares se basaron en evaluaciones amplias y periódicas de la literatura científica pertinente. Por ejemplo, más de 120 científicos, ingenieros y médicos de universidades, instituciones de salud gubernamentales y la industria analizaron el corpus de investigación disponible para desarrollar el estándar ANSI (C95.1).

El diseño de su teléfono cumple los lineamientos de la FCC (y esas normas internacionales).

#### **Cuidado de la antena**

Utilice solamente la antena incluida o una antena de reemplazo aprobada. Las antenas, modificaciones o accesorios no autorizados pueden dañar el teléfono y violar los reglamentos de la FCC.

# **Funcionamiento del teléfono**

POSICIÓN NORMAL: Sostenga el teléfono como cualquier otro teléfono con la antena apuntando hacia arriba por sobre su hombro.

#### **Sugerencias para un funcionamiento más eficaz**

Para que su teléfono funcione con la máxima eficacia:

No toque la antena innecesariamente cuando esté usando el teléfono. El contacto con la antena afecta la calidad de la llamada y puede ocasionar que el teléfono funcione a un nivel de potencia mayor que el que necesitaría de otro modo.

# **Dispositivos electrónicos**

La mayoría del equipo electrónico moderno está blindado contra las señales de RF. Sin embargo, algunos equipos electrónicos pueden no estar blindados contra las señales de RF de su teléfono inalámbrico.

#### **Marcapasos**

La Asociación de Fabricantes del Sector de la Salud recomienda mantener al menos 15 cm (6 pulgadas) de distancia entre el teléfono inalámbrico portátil y el marcapasos para evitar posibles interferencias con el marcapasos. Estas recomendaciones son coherentes con las investigaciones independientes y las recomendaciones de Investigación en tecnología inalámbrica. Las personas con marcapasos:

- **s** SIEMPRE deben mantener el teléfono a más de quince centímetros (seis pulgadas) del marcapasos cuando el teléfono está encendido.
- **s** No deben llevar el teléfono en un bolsillo del pecho.
- **s** Deben usar el oído opuesto al marcapasos para reducir la posibilidad de interferencia.
- **s** Deben apagar el teléfono inmediatamente si existe algún motivo para sospechar que se está produciendo una interferencia.

# **Dispositivos de ayuda auditiva**

Algunos teléfonos inalámbricos digitales pueden interferir con algunos dispositivos de ayuda auditiva. En caso de interferencia, se recomienda consultar al proveedor de servicios (o llamar a la línea de servicio al cliente para analizar las alternativas).

# **Otros dispositivos médicos**

Si usa cualquier otro dispositivo médico personal, consulte al fabricante de dicho dispositivo para saber si está adecuadamente blindado contra la energía de RF externa. Su médico puede ayudarle a obtener esta información.

# **Centros de atención médica**

Apague el teléfono cuando esté en instalaciones de atención médica en las que haya letreros que así lo indiquen. Los hospitales o las instalaciones de atención médica pueden emplear equipos que podrían ser sensibles a la energía de RF externa.

# **Vehículos**

Las señales de RF pueden afectar a los sistemas electrónicos mal instalados o blindados de manera inadecuada en los vehículos automotores. Compruebe con el fabricante o con su representante respecto de su vehículo. También debería consultar al fabricante de cualquier equipo que le haya añadido a su vehículo.

#### **Instalaciones con letreros**

Apague el teléfono en cualquier instalación donde así lo exijan los letreros de aviso.

#### **Aviones**

Los reglamentos de la FCC prohíben el uso del teléfono en el aire. APAGUE el teléfono antes de abordar un avión.

# **Áreas de explosivos**

Para evitar la interferencia con operaciones de cargas explosivas, APAGUE el teléfono cuando esté en un "área de explosiones" o en áreas con letreros que indiquen: "Apague los radios de dos vías". Obedezca todos los letreros e instrucciones.

# **Atmósfera potencialmente explosiva**

Apague el teléfono cuando esté en un área con una atmósfera potencialmente explosiva y obedezca todos los letreros e instrucciones. Las chispas en dichas áreas pueden causar una explosión o un incendio que den como resultado lesiones personales o incluso la muerte.

Por lo general, las áreas con una atmósfera potencialmente explosiva están claramente marcadas, pero no siempre. Entre las áreas potenciales tenemos: áreas de abastecimiento de combustible (como las estaciones de gasolina); áreas bajo la cubierta en navíos; instalaciones de transferencia o almacenamiento de productos químicos, vehículos que usan gas de petróleo licuado (como el propano o el butano), áreas donde el aire contiene sustancias o partículas (como granos, polvo o polvillos metálicos) y cualquier otra área donde normalmente se le indicaría que apague el motor de su vehículo.

#### **Para vehículos equipados con bolsas de aire**

Una bolsa de aire se infla con gran fuerza. NO coloque objetos, incluido el equipo inalámbrico, ya sea instalado o portátil, en el área que está sobre el airbag o en el área donde se despliega el airbag. Si el equipo inalámbrico del interior del vehículo está mal instalado y se infla la bolsa de aire, pueden producirse graves lesiones.

# **Información de seguridad**

Lea y revise la siguiente información para usar el teléfono de manera segura y adecuada, y para evitar daños.

# A Avisol

#### **No cumplir con las instrucciones puede causar daños menores o graves en el producto.**

- **s** No desarme, abra, aplaste, doble, deforme, perfore ni raye el teléfono.
- **s** No modifique ni vuelva a armar la batería, no intente introducirle objetos extraños, no la sumerja ni exponga al agua u otros líquidos, no la exponga al fuego, explosión u otro peligro.
- **s** Sólo use la batería para el sistema especificado.
- **s** Sólo use la batería con un sistema de carga que haya sido calificado con el sistema de conformidad con los requisitos de certificación de la CTIA para el cumplimiento de los sistemas de baterías del estándar IEEE1725. El uso de una batería o un cargador no calificado puede presentar peligro de incendio, explosión, escape u otro riesgo.
- **s** No le provoque un cortocircuito a la batería ni permita que objetos metálicos conductores entren en contacto con los terminales de la batería.
- **s** Sólo reemplace la batería con otra que haya sido certificada con el sistema según este estándar, IEEE-Std-1725. El uso de una batería no calificada puede presentar peligro de incendio, explosión, escape u otro riesgo. Sólo los proveedores de servicio autorizados deben reemplazar la batería (si la batería no puede ser reemplazada por el usuario).
- **s** Deseche de inmediato las baterías usadas conforme las regulaciones locales.
- **s** Si los niños usan la batería, se los debe supervisar.
- **s** Evite dejar caer el teléfono o la batería. Si el teléfono o la batería se cae, en especial en una superficie rígida, y el usuario sospecha que se han ocasionado daños, lleve el teléfono o la batería a un centro de servicio para revisión.
- **s** El uso inadecuado de la batería puede resultar en un incendio, una explosión u otro peligro.

# **Seguridad del cargador y del adaptador**

- **s** El cargador y el adaptador están diseñados sólo para ser usados bajo techo.
- **s** Inserte el cargador de la batería de modo horizontal en el tomacorriente de la pared.
- **s** Use solo el cargador de batería aprobado por LG. De lo contrario, podría ocasionar un daño grave en su teléfono.
- **s** Cuando use el cargador de batería en el extranjero, use el adaptador correcto para el teléfono.

#### **Información y cuidado de la batería**

**s** Una vez que el teléfono esté totalmente cargado, desenchufe siempre el cargador del toma corriente para que el cargador no consuma energía de manera innecesaria.

- **s** Por favor, lea el manual del cargador especificado para aprender a cargarlo.
- **s** No dañe el cable de alimentación al doblarlo, retorcerlo o calentarlo. No use el conector si está flojo ya que podría causar choque eléctrico o incendio.
- **s** No coloque objetos pesados sobre el cable de corriente. No permita que el cable de alimentación quede prensado ya que podría causar choque eléctrico o incendio.
- **s** Desconecte el cable de alimentación antes de limpiar el teléfono y limpie la clavija del conector de alimentación cuando esté sucia. Al usar el conector de alimentación, asegúrese de que esté conectado con firmeza. De lo contrario, podría causar un calentamiento excesivo o incendio. Si coloca el teléfono en un bolsillo o bolso sin cubrir el receptáculo (clavija de alimentación), los artículos metálicos (tales como una moneda, clip o pluma) pueden provocarle un corto circuito al teléfono. Cubra siempre el receptáculo cuando no se esté usando.
- **s** Cargue la batería después de períodos prolongados sin usar el teléfono para maximizar la vida útil de la misma. La vida útil de la batería será distinta en función de los patrones de uso y las condiciones medioambientales.
- **s** Use solamente accesorios de carga aprobados para cargar el teléfono LG. La manipulación inadecuada del puerto de carga y el uso de un cargador no compatible pueden ocasionarle daños al teléfono y anular la garantía.
- **s** El rango de temperatura de carga está regulado entre 32 °F (0 °C) y 104 °F (40 °C). No cargue la batería fuera del rango de temperatura recomendado. Cargar la batería fuera de este rango puede causar la generación de calor excesivo, graves daños en la batería y el deterioro de las características y de la vida útil de la batería.
- **s** No utilice ni deje el teléfono bajo la luz solar directa o en un coche calentado por el sol. La batería puede generar calor excesivo, humo o llama. Además, podría deteriorar las características y el ciclo de vida útil de la batería.
- **s** Si el líquido de la batería le salpica la piel o la ropa, lávese con agua limpia. Puede causar inflamación de la piel.
- **s** Si esto sucede lleve el teléfono inmediatamente a un centro de servicios autorizado.
- **s** No manipule el teléfono con las manos húmedas cuando se esté cargando. Puede causar un choque eléctrico o dañar gravemente el teléfono.
- **s** No haga ni conteste llamadas mientras esté cargando el teléfono, ya que puede causar un corto circuito en éste o provocar descargas eléctricas o incendios.
- **s** El cargador y el adaptador están diseñados sólo para ser usados bajo techo.
- **s** Inserte el cargador de la batería de modo horizontal en el tomacorriente de la pared.
- **s** Hablar por el teléfono durante un período de tiempo prolongado puede reducir la calidad de la llamada debido al calor generado durante la utilización.
- **s** No use sustancias químicas fuertes (como alcohol, benceno, thinner, etc.) o detergentes para limpiar el teléfono ya que esto podría ocasionar un incendio.
- **s** No haga ni conteste llamadas mientras esté cargando el teléfono, ya que puede causar un corto circuito en éste o provocar descargas eléctricas o incendios.

# **Peligros de explosión, descargas eléctricas e incendio**

- **s** No coloque el teléfono en sitios expuestos a exceso de polvo y mantenga la distancia mínima requerida entre el cable de alimentación y las fuentes de calor.
- **s** Desconecte el cable de alimentación antes de limpiar el teléfono y limpie la clavija del conector de alimentación cuando esté sucia.
- **s** Al usar el conector de alimentación, asegúrese de que esté conectado con firmeza. De lo contrario, podría causar un calentamiento excesivo o incendio.
- **s** Si coloca el teléfono en un bolsillo o bolso sin cubrir el receptáculo (clavija de alimentación), los artículos metálicos (tales como una moneda, clip o pluma) pueden provocarle un corto circuito al teléfono y este puede explotar. Cubra siempre el receptáculo cuando no se esté usando.

#### **Aviso general**

- **s** No coloque cerca del teléfono artículos que contengan componentes magnéticos como tarjetas de crédito, tarjetas telefónicas, libretas de banco o boletos del metro. El magnetismo del teléfono puede dañar los datos almacenados en la tira magnética.
- **s** Hablar por el teléfono durante un período de tiempo prolongado puede reducir la calidad de la llamada debido al calor generado durante la utilización.
- **s** Cuando el teléfono no se usa durante mucho tiempo, déjelo en un lugar seguro con el cable de alimentación desconectado.
- **s** El uso del teléfono cerca de equipo receptor (como un televisor o radio) puede causar interferencia el teléfono.
- **s** No use el teléfono si la antena está dañada. Si una antena dañada toca la piel, puede causar una ligera quemadura. Comuníquese con un Centro de servicio autorizado LG para reemplazar la antena dañada.
- **s** No sumerja el teléfono en agua, líquidos ni lo exponga a mucha humedad. Si esto ocurre, apáguelo inmediatamente y llévelo a un centro de servicios autorizado de LG.
- **s** No pinte el teléfono.
- **s** Los datos guardados en el teléfono se pueden borrar al usar de manera incorrecta el teléfono, repararlo o actualizar el software. Haga una copia de seguridad de los números de teléfono importantes. (Los tonos de llamada, mensajes de texto, mensajes de voz, imágenes y videos

también pueden borrarse). El fabricante no se hace responsable de los daños ocasionados por la pérdida de datos.

- **s** Cuando esté en lugares públicos, fije el tono de timbre en vibración para no molestar a otras personas.
- **s** No apague ni encienda el teléfono cuando se lo ponga al oído.
- **s** Use los accesorios, como audífonos y auriculares, con precaución. Asegúrese de que los cables estén bien resguardados.

# **Actualización de la FDA para los consumidores**

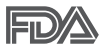

Actualización para el consumidor acerca de los teléfonos móviles del Centro de Dispositivos y Salud Radiológica de la Administración de Medicamentos y Alimentos de los EE.UU. (FDA, por sus siglas en inglés).

#### 1. ¿Representan un riesgo para la salud los teléfonos inalámbricos?

La evidencia científica disponible no muestra que haya ningún problema de salud asociado con el uso de teléfonos inalámbricos. Sin embargo, no hay pruebas de que los teléfonos inalámbricos sean totalmente seguros. Los teléfonos inalámbricos emiten bajos niveles de energía de radiofrecuencia (RF) en el rango de microondas cuando se usan. También emiten muy bajos niveles de RF cuando están en modo de espera. Mientras que altos niveles de RF pueden producir efectos en la salud (calentando los tejidos), la exposición a bajos niveles de RF no produce efectos de calentamiento y no causa efectos adversos conocidos para la salud. Muchos estudios sobre la exposición a RF de bajo nivel no han encontrado ningún efecto biológico. Algunos estudios han sugerido que puede haber algunos efectos biológicos, pero tales conclusiones no se han visto confirmadas por investigaciones adicionales. En algunos casos, los investigadores han tenido dificultades en reproducir tales estudios o en determinar los motivos por los que los resultados no son consistentes.

# 2. ¿Cuál es el papel de la FDA respecto de la seguridad de los teléfonos inalámbricos?

Según las leyes, la FDA no comprueba la seguridad de los productos para el consumidor que emitan radiación antes de que puedan venderse, como sí lo hace con los nuevos medicamentos o dispositivos médicos. No obstante, la agencia tiene autoridad para emprender acciones si se demuestra que los teléfonos inalámbricos emiten energía de radiofrecuencia (RF) a un nivel que sea peligroso para el usuario. En tal caso, la FDA podría exigir a los fabricantes de teléfonos inalámbricos que informaran a los usuarios del riesgo para la salud y reparen, reemplacen o saquen del mercado los teléfonos de modo que deje de existir el riesgo.

Aunque los datos científicos existentes no justifican que la FDA emprenda acciones reglamentarias, la agencia ha instado a la industria de los teléfonos inalámbricos para que dé determinados pasos, entre ellos los siguientes:

- **s** Apoyar la necesaria investigación sobre los posibles efectos biológicos de RF del tipo que emiten los teléfonos inalámbricos.
- **s** Diseñar teléfonos inalámbricos de tal modo que se minimice la exposición del usuario a RF que no sea necesaria para la función del dispositivo y
- **s** Cooperar para dar a los usuarios de teléfonos inalámbricos la mejor información sobre los posibles efectos del uso de los teléfonos inalámbricos sobre la salud humana.

La FDA pertenece a un grupo de trabajo interinstitucional de dependencias federales que tienen responsabilidad en distintos aspectos de la seguridad de las RF para garantizar la coordinación de esfuerzos a nivel federal. Las siguientes instituciones pertenecen a este grupo de trabajo:

- **s** National Institute for Occupational Safety and Health (Instituto Nacional de Seguridad y Salud Ocupacional)
- **s** Environmental Protection Agency (Agencia de Protección Ambiental)
- **s** Occupational Safety and Health Administration (Administración de Seguridad y Salud Ocupacional)
- **s** National Telecommunications and Information Administration (Administración Nacional de Telecomunicaciones e Información)

El Instituto Nacional de Salud (National Institute of Health) también participa en algunas actividades del grupo de trabajo interinstitucional.

La FDA comparte las responsabilidades reglamentarias sobre los teléfonos inalámbricos con la Comisión Federal de Comunicaciones (FCC, por sus siglas en inglés). Todos los teléfonos que se venden en los EE. UU. deben cumplir con los lineamientos de seguridad de la FCC que limitan la exposición a la RF. La FCC depende de la FDA y de otras instituciones de salud para las cuestiones de seguridad de los teléfonos inalámbricos.

La FCC también regula las estaciones de base de las cuales dependen los teléfonos inalámbricos. Mientras que estas estaciones de base funcionan a una potencia mayor que los teléfonos inalámbricos mismos, la exposición a RF que recibe la gente de estas estaciones de base es habitualmente miles de veces menor de la que pueden tener procedente de los teléfonos inalámbricos. Las estaciones de base por tanto no están sujetas a las cuestiones de seguridad que se analizan en este documento.

# 3. ¿Qué tipos de teléfonos son sujetos de esta actualización?

El término "teléfonos inalámbricos" hace referencia a los teléfonos inalámbricos de mano con antenas integradas que a menudo se denominan teléfonos "celulares", "móviles" o "PCS". Estos tipos de teléfonos inalámbricos pueden exponer al usuario a una energía de radiofrecuencia (RF) mensurable debido a la corta distancia entre el teléfono y la cabeza del usuario.

Estas exposiciones a RF están limitadas por los lineamientos de seguridad de la FCC que se desarrollaron con indicaciones de la FDA y otras dependencias federales de salud y seguridad. Cuando el teléfono se encuentra a distancias mayores del usuario, la exposición a RF es drásticamente menor, porque la exposición a RF de una persona disminuye rápidamente al incrementarse la distancia de la fuente. Generalmente, los llamados "teléfonos inalámbricos" que tienen una unidad de base conectada al cableado telefónico de una casa funcionan a niveles de potencia mucho menores y por tanto producen exposiciones a RF que están muy por debajo de los límites de seguridad de la FCC.

4. ¿Cuáles son los resultados de la investigación que ya se ha realizado?

**Seguridad 161**

La investigación realizada hasta la fecha ha producido resultados contradictorios y muchos estudios han sufrido de fallas en sus métodos de investigación. Los experimentos con animales que investigan los efectos de la exposición a las energías de radiofrecuencia (RF) características de los teléfonos inalámbricos han producido resultados contradictorios que con frecuencia no pueden repetirse en otros laboratorios. Unos pocos estudios con animales, sin embargo, sugieren que bajos niveles de RF podrían acelerar el desarrollo del cáncer en animales de laboratorio. Sin embargo, muchos de los estudios que mostraron un mayor desarrollo de tumores usaron animales que habían sido alterados genéticamente o tratados con sustancias químicas que causan cáncer para que fueran propensos a desarrollar cáncer aun sin la presencia de una exposición a RF. Otros estudios expusieron a los animales a RF durante períodos de hasta 22 horas al día. Estas condiciones no se asemejan a las condiciones bajo las cuales la gente usa los teléfonos inalámbricos, de modo que no sabemos con certeza qué significan los resultados de dichos estudios para la salud humana. Se han publicado tres estudios epidemiológicos importantes desde diciembre de 2000. En estos tres estudios se investigó cualquier posible asociación entre el uso de teléfonos inalámbricos y el cáncer primario del cerebro, glioma, meningioma, neuroma acústico, tumores cerebrales o de las glándulas salivales, leucemia u otros cánceres. Ninguno de los estudios demostró la existencia de ningún efecto dañino para la salud originado en la exposición a RF de los teléfonos inalámbricos. No obstante, ninguno de los estudios puede responder a preguntas sobre la exposición a largo plazo, ya que el período promedio de uso del teléfono en estos estudios fue de alrededor de tres años.

#### 5. ¿Qué investigaciones se necesitan para decidir si la exposición a RF de los teléfonos inalámbricos representa un riesgo para la salud?

Una combinación de estudios de laboratorio y estudios epidemiológicos de gente que realmente utiliza teléfonos inalámbricos si proporcionaría algunos de los datos necesarios. Dentro de algunos años se podrán realizar estudios de exposición animal durante toda la vida. Sin embargo, se necesitarían grandes cantidades de animales para proporcionar pruebas confiables de un efecto promotor del cáncer, si existiera. Los estudios epidemiológicos

pueden proporcionar datos directamente aplicables a poblaciones humanas, pero puede ser necesario un seguimiento de diez años o más para obtener respuestas acerca de algunos efectos sobre la salud, como lo sería el cáncer. Esto se debe a que el intervalo entre el momento de exposición a un agente cancerígeno y el momento en que se desarrollan los tumores, en caso de hacerlo, pueden ser de muchos, muchos años. La interpretación de los estudios epidemiológicos se ve entorpecida por la dificultad de medir la exposición real a RF durante el uso cotidiano de los teléfonos inalámbricos. Muchos factores afectan esta medición, como el ángulo al que se sostiene el teléfono, o el modelo de teléfono que se usa.

# 6. ¿Qué está haciendo la FDA para averiguar más acerca de los posibles efectos en la salud de la RF de los teléfonos inalámbricos?

La FDA está trabajando con el Programa Nacional de Toxicología de los EE.UU. y con grupos de investigadores de todo el mundo para asegurarse de que se realicen estudios de alta prioridad en animales para resolver importantes preguntas acerca de los efectos de la exposición a la energía de radiofrecuencia (RF).

La FDA ha sido un participante líder en el Proyecto Internacional de Campos Electromagnéticos (EMF, por sus siglas en inglés) de la Organización Mundial de la Salud desde su creación en 1996. Un influyente resultado de este trabajo ha sido el desarrollo de una agenda detallada de necesidades de investigación que ha impulsado el establecimiento de nuevos programas de investigaciones en todo el mundo. El proyecto también ha ayudado a desarrollar una serie de documentos de información pública sobre temas del EMF.

La FDA y la Asociación de Internet y Telecomunicaciones Celulares (CTIA, por sus siglas en inglés) tienen un acuerdo formal de desarrollo e investigación cooperativa (CRADA, por sus siglas en inglés) para investigar la seguridad de los teléfonos inalámbricos. La FDA proporciona la supervisión científica, recibiendo informes de expertos de organizaciones gubernamentales, de la industria y académicas. La investigación patrocinada por la CTIA se realiza por medio de contratos con investigadores independientes. La investigación inicial incluirá tanto estudios de laboratorio como estudios de los usuarios de teléfonos

inalámbricos. El CRADA también incluirá una amplia evaluación de las necesidades de investigación adicionales en el contexto de los más recientes desarrollos de investigación del mundo.

# 7. ¿Cómo puedo averiguar cuánta exposición a energía de radiofrecuencia puedo recibir al usar mi teléfono inalámbrico?

Todos los teléfonos que se venden en los Estados Unidos deben cumplir con los lineamientos de la Comisión federal de comunicaciones (FCC, por sus siglas en inglés) que limitan las exposiciones a la energía de radiofrecuencia (RF). La FCC estableció esos lineamientos asesorada por la FDA y otras dependencias federales de salud y seguridad. El límite de la FCC para la exposición a RF de teléfonos inalámbricos se ha fijado a una tasa de absorción específica (SAR, por sus siglas en inglés) de 1,6 watts por kilogramo (1,6 W/kg). El límite de la FCC es congruente con los estándares de seguridad desarrollados por el Instituto de Ingenieros Eléctricos y Electrónicos (IEEE, por sus siglas en inglés)) y el Consejo Nacional de Protección y Medición de la Radiación (National Council on Radiation Protection and Measurement). El límite de exposición toma en consideración la capacidad del cuerpo de eliminar el calor de los tejidos que absorben energía de los teléfonos inalámbricos y se ha fijado muy por debajo de los niveles que se sabe que tienen algún efecto. Los fabricantes de teléfonos inalámbricos deben informar a la FCC del nivel de exposición a RF de cada modelo de teléfono. En el sitio web de la FCC (http://www.fcc. gov/oet/rfsafety) se dan indicaciones para ubicar el número de certificación de la FCC en su teléfono, de modo que puede encontrar el nivel de exposición a RF de su teléfono en la lista que aparece en línea.

# 8. ¿Qué ha hecho la FDA para medir la energía de radiofrecuencia que proviene de los teléfonos inalámbricos?

El Instituto de Ingenieros Eléctricos y Electrónicos (IEEE, por sus siglas en inglés) está desarrollando un estándar técnico para medir la exposición a la energía de radiofrecuencia (RF) proveniente de los teléfonos inalámbricos y otros dispositivos inalámbricos con la participación y el liderazgo de científicos e ingenieros de la FDA. El estándar "Práctica recomendada para determinar la tasa de absorción específica pico espacial (SAR, por sus siglas en inglés) del cuerpo humano debida a los dispositivos de comunicación

inalámbrica: Técnicas experimentales", establece el primer método de prueba congruente para medir la tasa a la cual la RF se deposita en la cabeza de los usuarios de teléfonos inalámbricos. El método de prueba utiliza un modelo de la cabeza humana que simula sus tejidos. Se espera que la metodología de pruebas de SAR estandarizada mejore notablemente la coherencia de las mediciones realizadas en distintos laboratorios con el mismo teléfono. La SAR es la medición de la cantidad de energía que absorben los tejidos, ya sea de todo el cuerpo o de una pequeña parte de él. Se mide en watts/kg (o miliwatts/g) de materia. Esta medición se emplea para determinar si un teléfono inalámbrico cumple con los lineamientos de seguridad.

# 9. ¿Qué medidas puedo tomar para reducir mi exposición a la energía de radiofrecuencia de mi teléfono inalámbrico?

Si estos productos presentan un riesgo, algo que en este momento no sabemos que ocurra, probablemente es muy pequeño. Sin embargo, si le preocupa evitar incluso los riesgos potenciales, puede seguir unos pasos sencillos para reducir al mínimo su exposición a la energía de radiofrecuencia (RF). Dado que el tiempo es un factor clave en la cantidad de exposición que una persona puede recibir, la reducción del tiempo dedicado al uso de teléfonos inalámbricos reducirá la exposición a RF. Si debe mantener conversaciones prolongadas con teléfonos inalámbricos todos los días, puede aumentar la distancia entre su cuerpo y la fuente de la RF, dado que el nivel de exposición cae drásticamente con la distancia. Por ejemplo, podría usar un auricular y llevar el teléfono inalámbrico lejos del cuerpo o usar teléfonos inalámbricos conectados a una antena remota. Nuevamente, los datos científicos no demuestran que los teléfonos inalámbricos sean dañinos. Sin embargo, si le preocupa la exposición a RF de estos productos, puede tomar medidas como las mencionadas anteriormente para reducir la exposición a la energía de RF proveniente del uso de teléfonos inalámbricos.

#### 10. ¿Qué hay del uso de teléfonos inalámbricos por parte de los niños?

La evidencia científica no muestra ningún peligro para los usuarios de teléfonos inalámbricos, incluidos los niños y adolescentes. Si desea tomar medidas para reducir la exposición a la energía de radiofrecuencia (RF), las medidas mencionadas anteriormente se aplican a los niños y adolescentes que usan teléfonos inalámbricos. La reducción del tiempo de uso de teléfonos inalámbricos y aumentar la distancia entre el usuario y la fuente de RF disminuirá la exposición a RF.

Algunos grupos patrocinados por otros gobiernos nacionales han aconsejado que se desaliente el uso de teléfonos inalámbricos del todo para los niños. Por ejemplo, el gobierno del Reino Unido distribuyó volantes con una recomendación así en diciembre de 2000. Observaron que no hay evidencias que indiquen que usar un teléfono inalámbrico cause tumores cerebrales ni otros efectos dañinos. Su recomendación para que se limitara el uso de teléfonos inalámbricos por parte de los niños era estrictamente precautoria, no estaba basada en ninguna evidencia científica de que exista ningún riesgo para la salud.

# 11. ¿Qué hay de la interferencia de los teléfonos inalámbricos con el equipo médico?

La energía de radiofrecuencia (RF) proveniente de los teléfonos inalámbricos puede interactuar con los dispositivos electrónicos. Por este motivo, la FDA colaboró con el desarrollo de un método de prueba detallado para medir la interferencia electromagnética (EMI, por sus siglas en inglés) de los teléfonos inalámbricos en los marcapasos implantados y los desfibriladores. El método de prueba ahora es parte de un estándar patrocinado por la Asociación para el avance de la instrumentación médica (AAMI, por sus siglas en inglés). La versión final, un esfuerzo conjunto de la FDA, los fabricantes de dispositivos médicos y muchos otros grupos, se finalizó a fines de 2000. Este estándar permitirá a los fabricantes asegurarse de que los marcapasos y los desfibriladores estén a salvo de la EMI de teléfonos inalámbricos.

La FDA ha probado audífonos para determinar si reciben interferencia de los teléfonos inalámbricos de mano y ayudó a desarrollar un estándar voluntario patrocinado por el Instituto de ingenieros eléctricos y electrónicos (IEEE). Este estándar especifica los métodos de prueba y los requisitos de desempeño de los audífonos y los teléfonos inalámbricos con el fin de que no ocurra ninguna interferencia cuando una persona use un

teléfono "compatible" y un audífono "compatible" al mismo tiempo. Este estándar fue aprobado por la IEEE en 2000.

La FDA sigue supervisando el uso de los teléfonos inalámbricos para detectar posibles interacciones con otros dispositivos médicos. Si se determinara que se presenta una interferencia dañina, la FDA realizará las pruebas necesarias para evaluar la interferencia y trabajará para resolver el problema.

# 12. ¿Dónde puedo hallar información adicional?

Para obtener información adicional, por favor consulte los recursos siguientes:

La página web de la FDA sobre teléfonos inalámbricos (http://www.fda.gov/cellphones/)

El Programa de Seguridad de RF de la Comisión Federal de Comunicaciones (http://www.fcc.gov/oet/rfsafety)

La Comisión Internacional de la Protección contra la Radiación no Ionizante (http://www.icnirp.de)

El Proyecto Internacional EMF de la Organización Mundial de la Salud (OMS) (http://www.who.int/emf).

La Junta Nacional de Protección Radiológica (R.U.) (http://www.hpa.org.uk/radiation/)

# **Manejo**

Compruebe las leyes y los reglamentos correspondientes al uso de teléfonos inalámbricos en las áreas donde usted maneja y obedézcalos siempre. Además, si usa el teléfono mientras maneja, tenga en cuenta lo siguiente:

- **s** Preste toda su atención al manejo, manejar con seguridad es su primera responsabilidad.
- **s** Use la función de manos libres, si está disponible.
- **s** Salga del camino y estaciónese antes de realizar o recibir una llamada si las condiciones de manejo o la ley así lo demandan.

# **10 consejos de seguridad para conductores**

Un teléfono inalámbrico le ofrece la extraordinaria capacidad de comunicarse por voz prácticamente en cualquier lugar y a cualquier hora. Las ventajas de los teléfonos inalámbricos van acompañadas de una gran responsabilidad por parte de los conductores.

Cuando conduzca un coche, la conducción es su primera responsabilidad. Cuando utilice un teléfono inalámbrico y esté al volante, sea sensato y tenga presente los siguientes consejos:

- 1. Conozca su teléfono inalámbrico y sus funciones, como la marcación rápida y la marcación automática. Lea con atención el manual de instrucciones y conozca cómo aprovechar las valiosas funciones que la mayoría de los teléfonos ofrece, incluidas la marcación automática y la memoria. Asimismo, memorice el teclado del teléfono para que pueda utilizar la función de marcación rápida sin dejar de prestar atención a la carretera.
- 2. Cuando esté disponible, utilice un dispositivo de manos libres. Varios accesorios para teléfonos inalámbricos con manos libres están a su disposición actualmente. Tanto si elige un dispositivo montado e instalado para su teléfono inalámbrico como si utiliza un accesorio para teléfono con altavoz, saque partido de estos dispositivos si están a su disposición.
- 3. Asegúrese de que coloca el teléfono inalámbrico en un lugar de fácil alcance y donde pueda utilizarlo sin perder de vista la carretera. Si recibe una llamada en un momento inoportuno, si es posible, deje que el correo de voz conteste en su lugar.
- 4. Termine las conversaciones que se produzcan en condiciones o situaciones de conducción peligrosa. Comunique a la persona con la que está hablando que está conduciendo; si fuera necesario, termine la llamada en situaciones de tráfico pesado o en las que las condiciones climatológicas comporten un peligro para la conducción. La lluvia, el aguanieve, la nieve y el hielo pueden ser peligrosos, así como un tráfico pesado. Como conductor, su principal responsabilidad es prestar atención a la carretera.
- 5. No tome notas ni busque números de teléfono mientras conduce. Si está leyendo una agenda o una tarjeta de visita, así como si está escribiendo una lista de "tareas por hacer" mientras conduce, no está viendo lo que está haciendo. Es de sentido común. No se ponga en una situación peligrosa porque esté leyendo o escribiendo y no esté prestando atención a la carretera o a los vehículos cercanos.
- 6. Marque con cuidado y observe el tráfico; si es posible, realice las llamadas cuando no esté circulando o antes de ponerse en circulación. Intente planificar sus llamadas antes de iniciar el viaje o intente que éstas coincidan con los momentos en los que esté parado en una señal de Pare, en un semáforo en rojo o en cualquier otra situación en la que deba detenerse. Pero si necesita marcar mientras conduce, siga este sencillo consejo: marque unos cuantos números, compruebe la carretera y los espejos y, a continuación, siga marcando.
- 7. No mantenga conversaciones conflictivas o de gran carga emocional que puedan distraerle. Este tipo de conversaciones debe evitarse a toda costa, ya que lo distraen e incluso lo pueden poner en peligro cuando está al volante. Asegúrese de que la gente con la que está hablando sabe que está conduciendo y, si fuera necesario, termine aquellas conversaciones que puedan distraer su atención de la carretera.
- 8. Utilice el teléfono inalámbrico para pedir ayuda. Un teléfono inalámbrico es una de las mejores herramientas que posee para protegerse y proteger a su familia en situaciones peligrosas; con el teléfono a su lado,

sólo tres números lo separarán de la ayuda necesaria. Marque el 911 u otro número de emergencia local en caso de incendio, accidente de tráfico, peligro en la carretera o emergencia médica. Recuerde que es una llamada gratuita para su teléfono inalámbrico.

- 9. Utilice el teléfono inalámbrico para ayudar a otras personas en situaciones de emergencia. Un teléfono inalámbrico le ofrece la oportunidad perfecta para ser un "buen samaritano" en su comunidad. Si presencia un accidente de circulación, un delito o cualquier otra emergencia grave en la que haya vidas en peligro, llame al 911 o a otro número de emergencia local, ya que también le gustaría que otros lo hicieran por usted.
- 10. Llame al servicio de asistencia en carretera o a un número de asistencia especial para situaciones que no sean de emergencia si fuera necesario. Durante la conducción encontrará situaciones que precisen de atención, pero no serán lo bastante urgentes como para llamar a los servicios de emergencia. Sin embargo, puede utilizar el teléfono inalámbrico para echar una mano. Si ve un vehículo averiado que no presenta un peligro grave, un semáforo roto, un accidente de tránsito leve donde nadie parece herido o un vehículo que sabe que es robado, llame a la asistencia en ruta o a un número especial para asistencia de no emergencia desde el teléfono inalámbrico.

Los consejos anteriores se proporcionan a modo de lineamientos generales. Antes de decidir si va a usar su dispositivo móvil mientras maneja un vehículo, se recomienda que consulte las leyes u otras reglamentaciones locales de la jurisdicción aplicables respecto de dicho uso. Es posible que dichas leyes u otras reglamentaciones restrinjan la manera en que un conductor puede usar su teléfono mientras maneja un vehículo.

#### Aviso: Software de código abierto

Para obtener el código fuente bajo GPL, LGPL, MPL y otras licencias de código abierto que se contienen en este producto, visite http://opensource.lge.com.

Además del código fuente, todos los términos, las exclusiones de garantía y los avisos de derechos de autor a los que se hace referencia están disponibles para descargar.

LG Electronics también le proporcionará el código fuente abierto en un CD-ROM con un cargo que cubra el costo de realizar tal distribución (como el costo de los medios, el envío y el manejo), previa solicitud por correo electrónico a opensource@lge.com. Esta oferta es válida durante tres (3) años a partir de la fecha en la que compró el producto.

Antes de llevar el teléfono a reparar o llamar a un representante del servicio técnico, revise si alguno de los problemas que presenta el teléfono está descrito en esta sección.

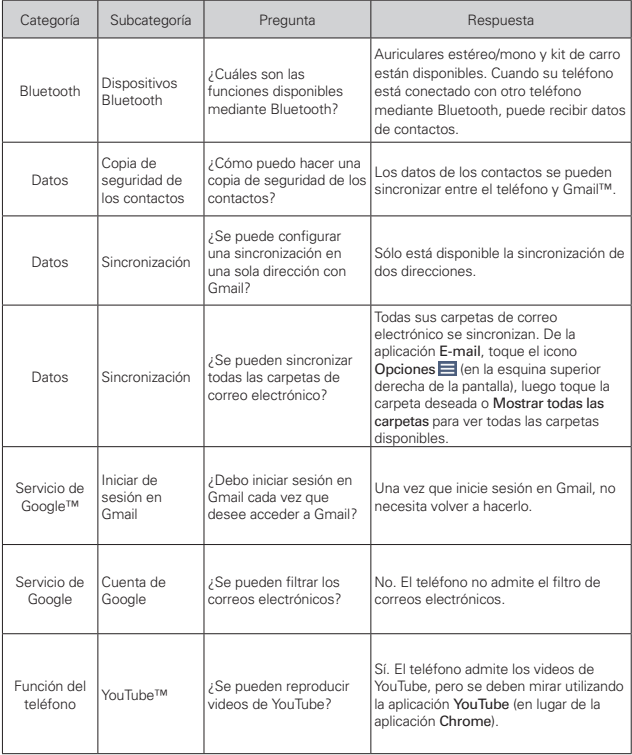

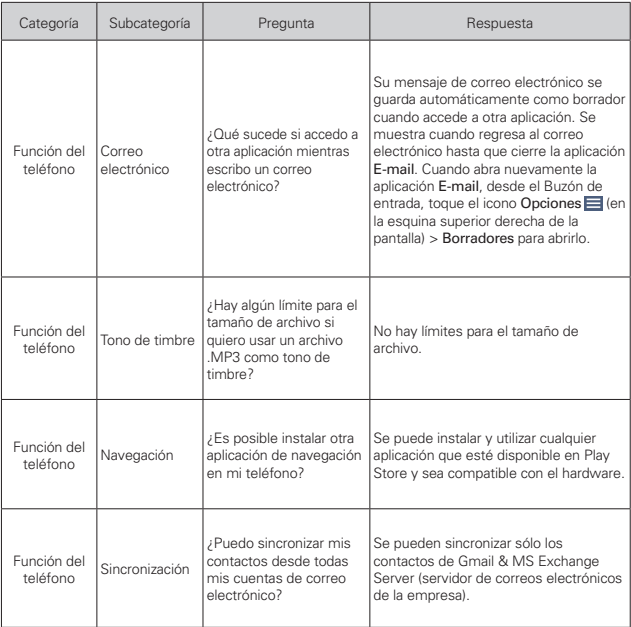

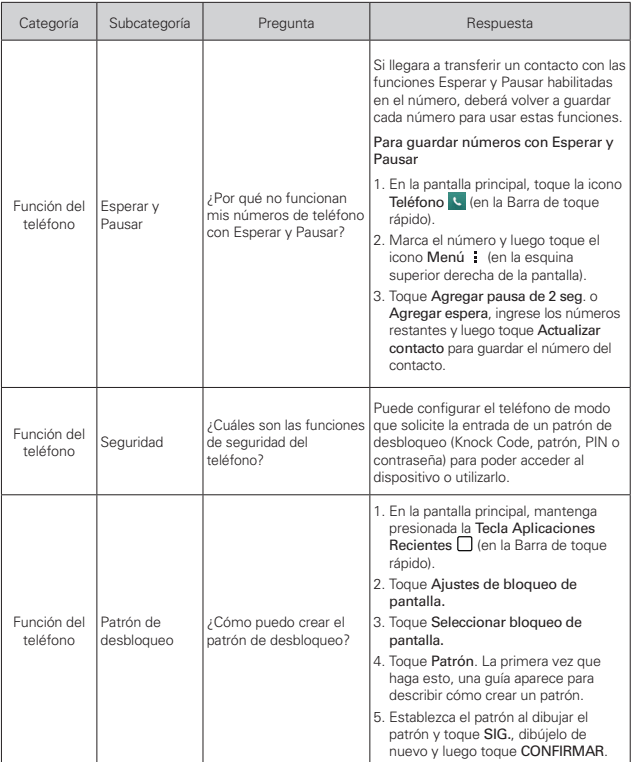

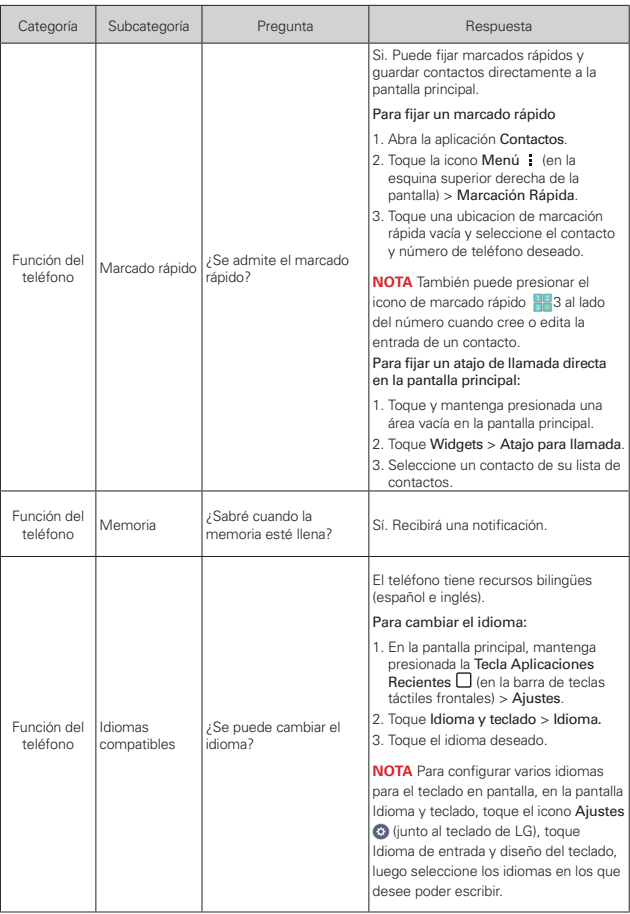

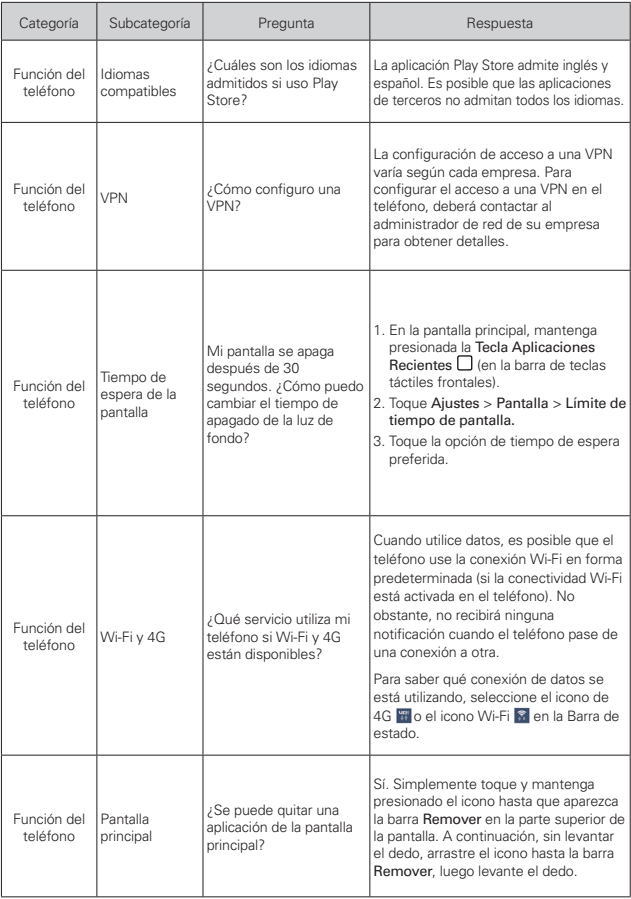

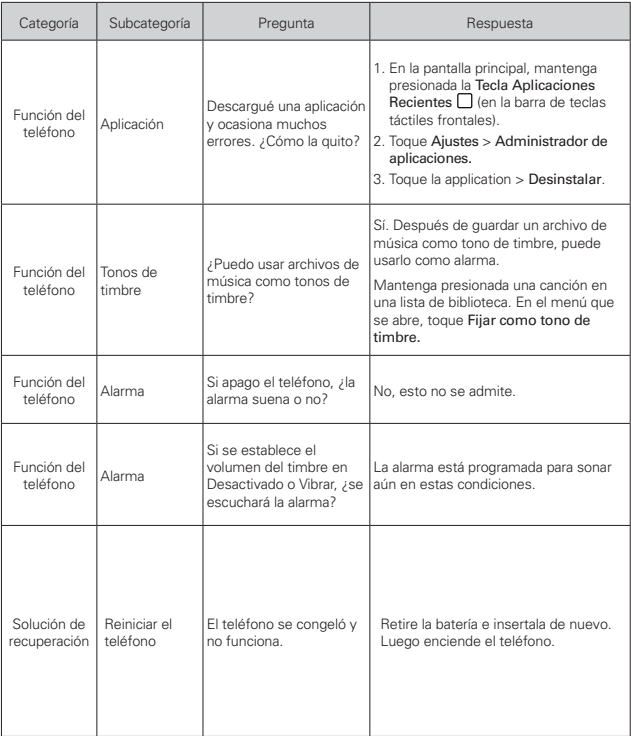

AVISO DE ARBITRAJE: ESTA GARANTÍA LIMITADA CONTINE UNA CLÁUSULA DE ARBITRAJE QUE LE DEMANDA A USTED Y A LG RESOLVER CONFLICTOS A TRAVÉS DE UN ARBITRAJE VINCULANTE EN LUGAR DE HACERLO EN LA CORTE, A MENOS QUE USTED DECIDA NO PARTICIPAR. EN EL ARBITRAJE NO ESTÁN PERMITIDAS LAS ACCIONES COLECTIVAS NI LOS JUCIOS CON JURADO. POR FAVOR, VEA A CONTINUACIÓN LA SECCIÓN TITULADA "PROCEDIMIENTO PARA RESOLVER CONFLICTOS".

# **Legislación sobre la garantía**

Las leyes siguientes rigen las garantías que surgen en virtud de las ventas minorista de productos para el consumidor:

- Ley Song-Beverly de Garantía del Consumidor de California ICC. Sección 1790 y siguientes]
- · El Código Uniforme de Comercio de California, División Dos [Cód. de Comercio, Sección 2101 y siguientes], y
- La Ley Federal Magnuson-Moss de Mejoramiento de las Garantías de la Comisión Federal de Comercio [Título 15 del Cód. de los Estados Unidos (USC), Sección 2301 y siguientes; Título 16 del Código de Reglamentos Federales (CFR), partes 701 a 703]. Una garantía típica de la Ley Magnuson-Moss es una promesa escrita de que el producto no presenta defectos o una promesa escrita de devolver el dinero, reparar o reemplazar los productos defectuosos. [Ver el Título 15 del Cód. de los Estados Unidos, Sección 2301(6)]. Entre los resarcimientos se incluyen los daños y perjuicios por incumplir con una garantía escrita o un contrato de servicios o por violar las disposiciones sobre divulgación. [Ver el Título 15 del Cód. de los Estados Unidos, Sección 2310(d)]. Con excepción de determinados requisitos respecto de divulgación y difamación, la ley federal no prevalece sobre la ley estatal. [Ver el Título 15 del Cód. de los Estados Unidos, Sección 2311].

# **1. ESTA GARANTÍA CUBRE:**

LG le ofrece una garantía limitada de que la unidad adjunta para el suscriptor y sus accesorios adjuntos estarán libres de defectos de materiales y mano de obra, según los siguientes términos y condiciones:

- (1) La garantía limitada del producto se extiende durante DOCE (12) MESES contados a partir de la fecha de compra del producto con una prueba de compra válida o, de no haber una prueba de compra válida, QUINCE (15) MESES contados a partir de la fecha de fabricación según se determine por el código de fecha de fabricación de la unidad.
- (2) La garantía limitada se extiende solamente al comprador original del producto y no está permitido cederla o transferirla a ningún otro comprador o usuario final.
- (3) Esta garantía sólo tiene validez para el comprador original del producto durante el período de garantía y siempre que se encuentre en los EE. UU., incluidos Alaska, Hawai, los Territorios de los EE. UU. y Canadá.
- (4) El armazón externo y las piezas de adorno estarán libres de defectos en el momento del envío y, por lo tanto, no estarán cubiertas por los términos de esta garantía limitada.
- (5) A solicitud de LG, el consumidor debe proporcionar información para probar de manera razonable la fecha de compra.
- (6) El consumidor deberá hacerse cargo de los gastos de envío del producto ante el Departamento de Servicio al Cliente de LG. LG deberá pagar el gasto de envío del producto al consumidor, después de haber cumplido con el servicio según esta garantía limitada.

# **2. ESTA GARANTÍA NO CUBRE:**

- (1) Defectos o daños ocasionados por usar el producto de una manera diferente del modo normal y habitual.
- (2) Defectos o daños ocasionados por uso anormal, condiciones anormales, almacenamiento inadecuado, exposición a humedad excesiva, modificaciones no autorizadas, conexiones no autorizadas, reparaciones no autorizadas, uso inadecuado, negligencia, abuso, accidente, alteración, instalación inadecuada u otras acciones que no sean responsabilidad de LG, incluido el daño causado por envío, fusibles fundidos, derrames de comida o líquidos.
- (3) Roturas o daños en las antenas, a menos que hayan sido causados por defectos de los materiales o la mano de obra.
- (4) Que el Departamento de Servicio al Cliente de LG no fuera notificado por el consumidor del defecto o avería del producto durante el período de garantía limitada aplicable.
- (5) Productos a los que les hayan quitado el número de serie o que haya quedado ilegible.
- (6) Esta garantía limitada reemplaza a todas las demás garantías explícitas o implícitas, ya sea de hecho o por intervención de la ley, reglamentaria o de otro tipo, que comprendan, pero sin limitación, cualquier garantía implícita de comercialización o idoneidad para un uso en particular.
- (7) Daños ocasionados por el uso de accesorios no aprobados por LG.
- (8) Todas las superficies de plástico y todas las demás piezas expuestas externamente que tengan arañazos o daños causados por el uso normal por parte del cliente.
- (9) Productos que se hayan hecho funcionar fuera de los límites máximos publicados.
- (10) Productos utilizados o adquiridos en un plan de alquiler.
- (11) Consumibles (por ejemplo, fusibles).

## **3. LO QUE HARÁ LG:**

LG, a su exclusivo criterio, reparará, reemplazará o reembolsará el precio de compra de cualquier unidad que no cumpla con la presente garantía limitada. LG puede, a su elección, optar por usar partes o unidades nuevas, restauradas o reacondicionadas equivalentes en cuanto a funcionalidad. Además, LG no reinstalará o realizará copias de seguridad de ningún dato, aplicación o software que el usuario haya agregado al teléfono. Por lo tanto, se recomienda que usted realice una copia de seguridad de todo dato o información de ese tipo antes de enviar la unidad a LG, de modo de evitar una pérdida permanente de esa información.

## **4. DERECHOS SEGÚN LA LEGISLACIÓN ESTATAL:**

A este producto no le es aplicable ninguna otra garantía explícita. LA DURACIÓN DE CUALQUIER GARANTÍA IMPLÍCITA, INCLUIDA LA GARANTÍA IMPLÍCITA DE COMERCIABILIDAD, ESTÁ LIMITADA A LA DURACIÓN DE LA GARANTÍA EXPLÍCITA INCLUIDA EN EL PRESENTE. LG NO SERÁ RESPONSABLE POR LA PÉRDIDA DE USO DEL PRODUCTO, LOS INCONVENIENTES, LA PÉRDIDA O CUALQUIER OTRO DAÑO, DIRECTO O CONSECUENTE, QUE SURJA DEL USO DEL PRODUCTO O DE LA IMPOSIBILIDAD DE USARLO, O DE UNA VIOLACIÓN DE CUALQUIER GARANTÍA EXPLÍCITA O IMPLÍCITA, INCLUIDA LA GARANTÍA IMPLÍCITA DE COMERCIABILIDAD APLICABLE A ESTE PRODUCTO.

Algunos estados no permiten la exclusión o limitación de daños incidentales o consecuenciales, o no permiten limitaciones al tiempo de duración de una garantía implícita, de modo que estas limitaciones o exclusiones podrían no aplicársele a usted. Esta garantía le da derechos legales concretos, y podría tener otros derechos que varían de un estado a otro.

# **5. CÓMO OBTENER EL SERVICIO POR GARANTÍA:**

Si tuvo cualquier problema con el auricular Bluetooth o con el teléfono móvil, en cada caso según lo que cubre esta garantía limitada, sólo deberá devolver el dispositivo afectado. Por ejemplo, si tiene un problema con el auricular Bluetooth, NO devuelva el teléfono móvil junto con el auricular. De la misma manera, si tiene un problema con el teléfono móvil, NO devuelva el auricular Bluetooth junto con el teléfono.

Para obtener servicio por garantía, llame o envíe un fax a los siguientes números de teléfono desde cualquier punto de los Estados Unidos continentales:

## Tel. 1-800-793-8896 or Fax. 1-800-448-4026

O visite http://us.lgservice.com. También se puede enviar correspondencia a:

LG Electronics Service- Mobile Handsets, P.O. Box 240007, Huntsville, AL 35824

# NO DEVUELVA EL PRODUCTO A LA DIRECCIÓN MENCIONADA ANTERIORMENTE.

Llame o escriba para conocer la ubicación del centro de servicio autorizado de LG más cercano a usted y para conocer los procedimientos necesarios para obtener la atención de reclamos por la garantía.

## PROCEDIMIENTO PARA RESOLVER CONFLICTOS:

TODOS LOS CONFLICTOS ENTRE USTED Y LG QUE SURJAN FUERA DE O RELACIONADOS DE ALGUNA MANERA CON ESTA GARANTIA LIMITADA O CON EL PRODUCTO, SE RESOLVERAN EXCLUSIVAMENTE A TRAVES DE UN ARBITRAJE VINCULANTE Y NO EN UNA CORTE DE JURISDICCION GENERAL. ARBITRAJE VINCULANTE SIGNIFICA QUE USTED Y LG RENUNCIAN AL DERECHO DE UN JUICIO CON JURADO Y A REALIZAR O PARTICIPAR EN UNA DEMANDA COLECTIVA.

Definiciones. Para el proposito de esta seccion, las referencias a "LG" significan: LG Electronics MobileComm U.S.A., Inc., sus empresas matrices, subsidiarias y filiales y cada uno de sus directivos, directores, empleados, agentes, beneficiarios, predecesores en interes, sucesores, cesionarios y proveedores; las referencias a "conflicto" o "reclamacion" incluiran cualquier conflicto, reclamo o controversia de cualquier tipo, sin importar (ya sea basado en contrato, agravio, estatuto, regulacion, ordenanza, fraude, falsa representacion o cualquier teoria legal o equitativa) que suria de o este relacionada con cualquier forma de venta, condicion o desempeno del producto o de esta Garantia Limitada.

Acuerdo de arbitraje vinculante y renuncia de demanda colectiva. Usted y LG se comprometen a resolver cualquier reclamo entre nosotros, solamente a traves de arbitraje vinculante sobre una base individual, a menos que usted se excluya, conforme a lo dispuesto a continuacion. Cualquier conflicto entre usted y LG no estaran combinados o consolidados con una controversia relacionada con cualquier otro producto o reclamo de otra persona o entidad. Mas especificamente y sin prejuicio de lo anterior, no procedera bajo ninguna circunstancia cualquier disputa entre usted y LG como parte de una accion colectiva o representativa. En lugar del arbitraje, cualquiera de las partes podra iniciar una accion individual en la corte de reclamos menores, pero tales acciones en la corte de reclamos menores no podran ser realizadas en una accion colectiva o representativa.

Normas y procedimientos de arbitraje. Para comenzar con el arbitraje de un reclamo, usted o LG deben realizar una demanda escrita para arbitraje. El arbitraje sera administrado por la Asociacion Americana de Arbitraje (AAA) y se llevara a cabo ante un arbitro unico bajo las Normas de Arbitraje del Consumidor de la AAA, que tienen efecto al momento de inicio del arbitraje (en adelante "Normas de la AAA") y bajo los procedimientos establecidos en esta seccion. Las Normas de la AAA estan disponibles en linea en www.adr.org/consumer. Envie una copia de su solicitud de arbitraje por escrito, asi como una copia de esta disposicion, a la AAA de la forma descrita en las Normas de la AAA. Tambien debe enviar una copia de su solicitud por escrito a LG en LG Electronics, USA, Inc. Atencion: Legal Department-Arbitration 1000 Sylvan Avenue Englewood Cliffs, NJ 07632. Si hay un conflicto entre las Normas de la AAA y las reglas establecidas en esta seccion, prevaleceran dichas reglas de esta seccion. Esta disposicion de arbitraje se rige por la Ley Federal de Arbitraje. El juicio se puede introducir en el laudo arbitral en cualquier tribunal de jurisdiccion competente. Todos son temas para que el arbitro tome sus decisiones, excepto aquellos asuntos relativos al alcance y aplicabilidad de la clausula de arbitraje y de la capacidad de arbitraje de la controversia para que el tribunal decida. El arbitro se regira por los terminos de esta disposicion.

Legislacion vigente: La legislacion del estado de su residencia regira esta Garantia Limitada, asi como todas las disputas entre nosotros, salvo que sea invalidada o inconsistente con leyes federales aplicables.

Tarifas / Costos. Usted no debe pagar ninguna tarifa para comenzar un arbitraje. Al recibir su solicitud de arbitraje por escrito, LG pagara todos los gastos administrativos rapidamente a la AAA, a menos que usted solicite mas de \$25,000.00 por danos, en cuyo caso el pago de estos gastos se regira por las Normas de la AAA. Salvo disposicion contraria prevista en el presente documento, LG pagara a la AAA todos los gastos documentales, administrativos y de arbitraje para cualquier arbitraje iniciado, de conformidad con las Normas de la AAA y esta disposicion de arbitraje. Si usted prevalece en el arbitraje, LG pagara

honorarios y gastos razonables de sus abogados en la medida requerida por las leyes vigentes. Si el arbitro considera que la sustancia de su reclamo o la reparacion solicitada en la demanda es frivola o se utiliza para un proposito inadecuado (calificado segun las normas establecidas en la Norma Federal de Procedimiento Civil 11 (b)), el pago de todos los honorarios de arbitraje se regira por las Normas de la AAA. En tal situacion usted se compromete a reembolsar a LG todos los fondos erogados previamente por ella, cuyo pago es, por otra parte, su obligacion, segun las Normas de la AAA. Salvo disposicion contraria, LG renuncia a cualquier derecho que pudiera tener para solicitarle los honorarios y gastos de sus abogados, si LG prevalece en el arbitraje.

Audiencias y ubicacion. Si su reclamo es por \$25,000 o menos, usted puede optar que el arbitraje sea realizado unicamente sobre la base de: (1) documentos presentados al arbitro, (2) a traves de una audiencia telefonica o (3) por una audiencia en persona, segun lo establecido por las Normas de la AAA. Si su reclamo excede \$25,000, el derecho a una audiencia estara determinado por las Normas de la AAA. Cualquier audiencia de arbitraje en persona se realizara en un lugar dentro del distrito judicial federal en el cual resida, a menos que ambos acuerden otra ubicacion o estemos de acuerdo con el arbitraje telefonico.

Exclusion. Usted puede quedarse fuera de este procedimiento de resolucion de la disputa. Si se excluye, ni usted ni LG pueden solicitar al otro que participe en un procedimiento de arbitraje. Para excluirse usted debe enviar una notificacion a LG, en un lapso de hasta 30 dias continuos, contados a partir de la fecha de la primera compra del consumidor del producto, ya sea por: (i) el envio de un correo electronico a optout@lge.com con el siguiente Asunto: "Exclusion del arbitraje" o (ii) llamada al 1-800-980-2973. Debe incluir en el correo electronico de exclusion o suministrar por telefono: (a) su nombre y direccion; (b) la fecha en la cual el producto fue comprado; (c) el nombre o el numero del modelo del producto; y (d) el IMEI o MEID o numero del serial, segun aplique (el IMEI o MEID o numero del serial puede ser hallado (i) en la caja del producto; (ii) en una etiqueta en la parte posterior del producto,

debajo de la bateria, si esta es extraible; o (iii) en el menu de configuracion a traves de la siguiente ruta: Configuracion > Acerca del teléfono > Estado). Solo puede excluirse del procedimiento de resolucion de conflictos en la forma descrita anteriormente (es decir, por correo electronico o por telefono); ninguna otra forma de notificacion sera efectiva para hacerlo. Excluirse de este procedimiento de resolucion de controversias no afectara de ninguna manera la cobertura de la Garantia Limitada, por lo que usted continuara disfrutando de todos sus beneficios. Si conserva este producto y no se excluye, usted acepta todos los terminos y condiciones de la clausula de arbitraje descrita anteriormente.

## **Marcas registradas**

- **s** Google™, Google Maps™, Gmail™, YouTube™, Hangouts™ y Play Store™ son marcas comerciales de Google, Inc.
- **s** Bluetooth® es una marca comercial registrada de Bluetooth SIG, Inc. en todo el mundo.
- **s** Wi-Fi® y el logotipo de Wi-Fi® son marcas registradas de la Wi-Fi® Alliance registradas.
- **s** Todas las demás marcas y derechos de autor son propiedad de sus respectivos titulares.

#### **#**

10 consejos de seguridad para conductores [167](#page-168-0)

#### **A**

abrirlas y alternarlas. [27](#page-28-0) Abrir YouTube y mirar videos [107](#page-108-0) Actualización de la FDA para los consumidores [158](#page-159-0) Administrador de archivos [114](#page-115-0) Administrar notificaciones [37](#page-38-0) Administrar varias llamadas [58](#page-59-0) Agenda [112](#page-113-0) Agregar contactos [67](#page-68-0) Ajustes [116](#page-117-0) Ajustes adicionales [90](#page-91-0) Aplicaciones: Cómo verlas [27](#page-28-0) Aspectos básicos [5](#page-6-0) Ayuda [7](#page-8-0)

#### **B**

Bluetooth [45](#page-46-0) Buscar en el teléfono y la Web [39](#page-40-0)

#### **C**

Calculadora [111](#page-112-0) Cámara [88](#page-89-0) Cambiar la configuración de mensajes [74](#page-75-0)

Captura mediante Gesto [92](#page-93-0) Capturas de pantalla [34](#page-35-0) Características de la pantalla principal [21](#page-22-0) Cargar el teléfono [9](#page-10-0),[12](#page-13-0) Chrome [61](#page-62-0) Cómo tomar fotografías [89](#page-90-0) Cómo usar las listas de reproducción [103](#page-104-0) Comunicación [65](#page-66-0) Conexiones a ordenador con cable USB para usuarios de Mac OS X [48](#page-49-0) Conexiones de PC con un cable USB [46](#page-47-0) Configuración de Chrome [64](#page-65-0) Configurar el teléfono [8](#page-9-0) Configurar la pantalla de bloqueo [41](#page-42-0) Contactos [65](#page-66-0) Contactos favoritos [69](#page-70-0)

Contenido [2](#page-3-0) Correo de voz [77](#page-78-0)

#### **D**

Declaración de garantía limitada [177](#page-178-0) Descarga e instalación de aplicaciones [105](#page-106-0)

Descargar archivos [63](#page-64-0)

Descripción general del teléfono [5](#page-6-0)

Disparo de intervalo [91](#page-92-0)

#### **E**

E-mail [75](#page-76-0) Encender y apagar tu teléfono [15](#page-16-0) Escuchar el correo de voz [60](#page-61-0)

### **G**

Galería [95](#page-96-0) Gmail [78](#page-79-0) Grabar videos [90](#page-91-0)

#### **H**

Hacer y finalizar llamadas [49](#page-50-0) Hacer y recibir llamadas [49](#page-50-0) Hangouts [85](#page-86-0)

#### **I**

Íconos de estado del teléfono [34](#page-35-0) Íconos del visor del modo automático de la cámara [89](#page-90-0) Idiomas [33](#page-34-0) Índice 185 Información al consumidor sobre la tasa de absorción específica [144](#page-145-0) Información de seguridad [153](#page-154-0) Información de seguridad de la Asociación de la Industria de las Telecomunicaciones [149](#page-150-0) Información importante

sobre la salud y

### **186 Índice**

precauciones de seguridad [1](#page-2-0)

Información para el consumidor sobre emisiones de radiofrecuencia [139](#page-140-0)

Insertar la batería [8](#page-9-0)

Insertar y extraer la tarjeta de memoria [11](#page-12-0)

#### **L**

Leer sus mensajes [76](#page-77-0), [81](#page-82-0) Llamar a los contactos [56](#page-57-0)

#### **M**

Manejo [167](#page-168-0) Maps [113](#page-114-0) Mensajes [71](#page-72-0) Métodos de ingreso de texto [31](#page-32-0) Música [100](#page-101-0)

### **N**

Navegar con pestañas [62](#page-63-0)

#### **O**

Opciones del modo Cámara [88](#page-89-0)

Opciones durante una llamada [58](#page-59-0)

Optimización de la duración de la batería [13](#page-14-0)

#### **P**

Play Store [105](#page-106-0)

Precaución: evite una posible pérdida de la audición [148](#page-149-0) Preguntas Más Frecuentes [171](#page-172-0)

### **Q**

QuickMemo+ [108](#page-109-0)

## **R**

Ráfaga [92](#page-93-0) Redactar y enviar un mensaje [83](#page-84-0)

Reglamentaciones de compatibilidad con dispositivos de ayuda auditiva (HAC) para aparatos inalámbricos [146](#page-147-0)

Reloj [110](#page-111-0)

Responder o rechazar llamadas [52](#page-53-0)

Responder o reenviar un mensaje [84](#page-85-0)

Retirar la batería y la tarjeta SIM [10](#page-11-0)

Retire la tapa posterior. [8](#page-9-0)

### **S**

Su cuenta de Google [17](#page-18-0)

#### **T**

Trabajar con fotos [98](#page-99-0) Trabajar con la etiqueta Recientes [54](#page-55-0)

#### **V**

Ver calendario y eventos [112](#page-113-0) Versión de la pantalla principal [26](#page-27-0) Vista de minipaneles [24](#page-25-0)

Volver a colocar la tapa posterior [9](#page-10-0)

### **W**

Web [61](#page-62-0) Wi-Fi [44](#page-45-0)

### **Y**

YouTube™ [107](#page-108-0)

### **Z**

Zoom en vivo [95](#page-96-0)

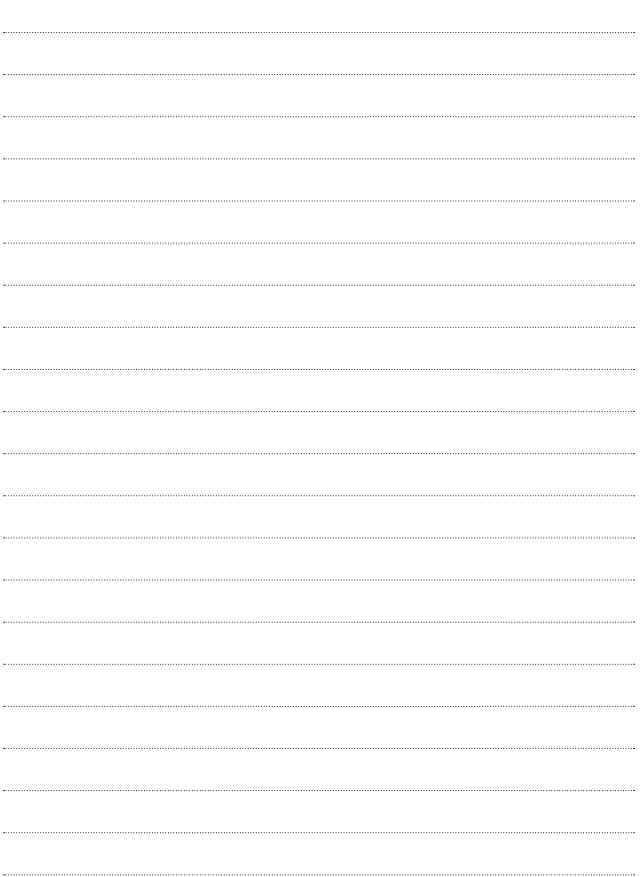

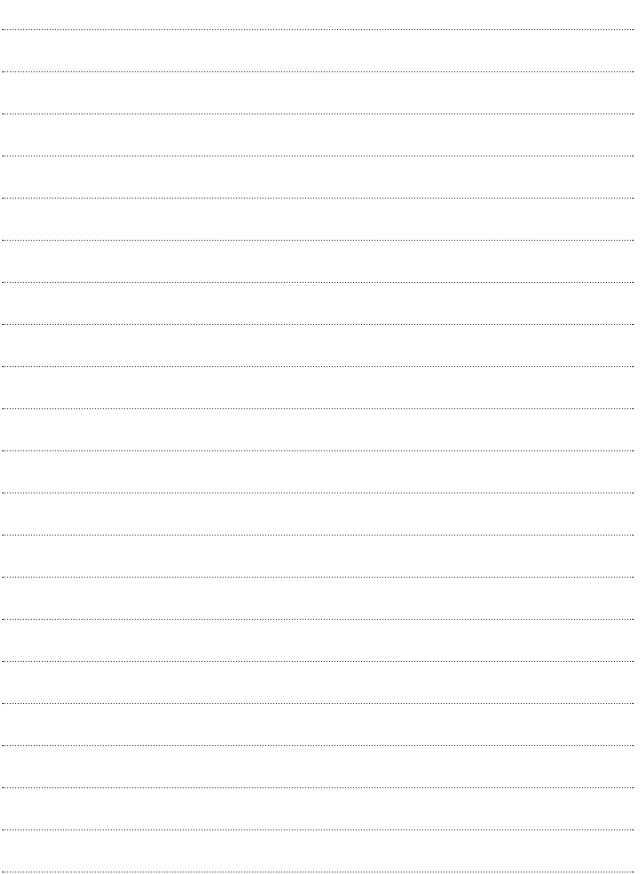